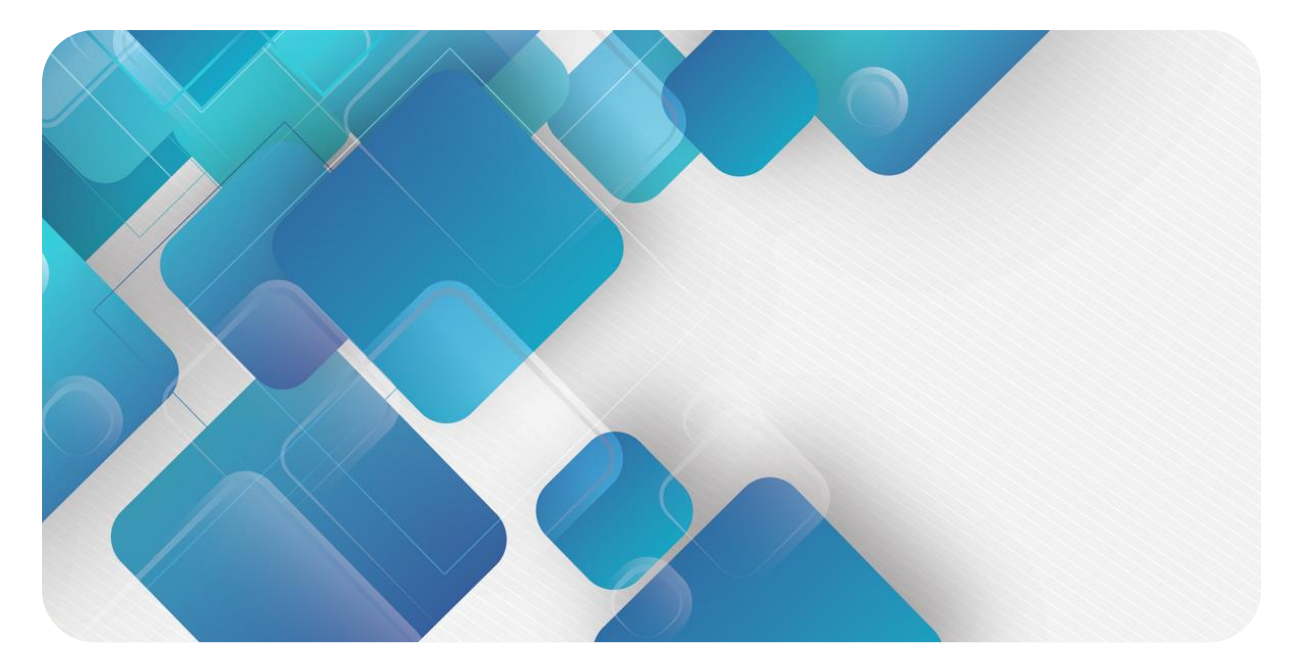

### **EtherCAT**

### **C2S-EC 系列总线阀岛**

### **用户手册**

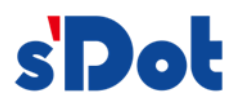

南京实点电子科技有限公司

#### **版权所有 © 南京实点电子科技有限公司 2023。保留一切权利**。

非经本公司书面许可,任何单位和个人不得擅自摘抄、复制本文档内容的部分或全部,并不得以任何形式传播。

#### **商标声明**

s<sup>1</sup>Dot</sup>和其它实点商标均为南京实点电子科技有限公司的商标。

本文档提及的其它所有商标或注册商标,由各自的所有人拥有。

#### **注意**

您购买的产品、服务或特性等应受实点公司商业合同和条款的约束,本文档中描述的全部或部分产品、服务或特性可 能不在您的购买或使用范围之内。除非合同另有约定,实点公司对本文档内容不做任何明示或默示的声明或保证。 由于产品版本升级或其他原因,本文档内容会不定期进行更新。除非另有约定,本文档仅作为使用指导,本文档中的 所有陈述、信息和建议不构成任何明示或暗示的担保。

南京实点电子科技有限公司

地址: 江苏省南京市江宁区胜利路 91 号昂鹰大厦 11 楼

邮编: 211106

电话: 4007788929

网址: [http://www.solidotech.com](http://www.solidotech.com/)

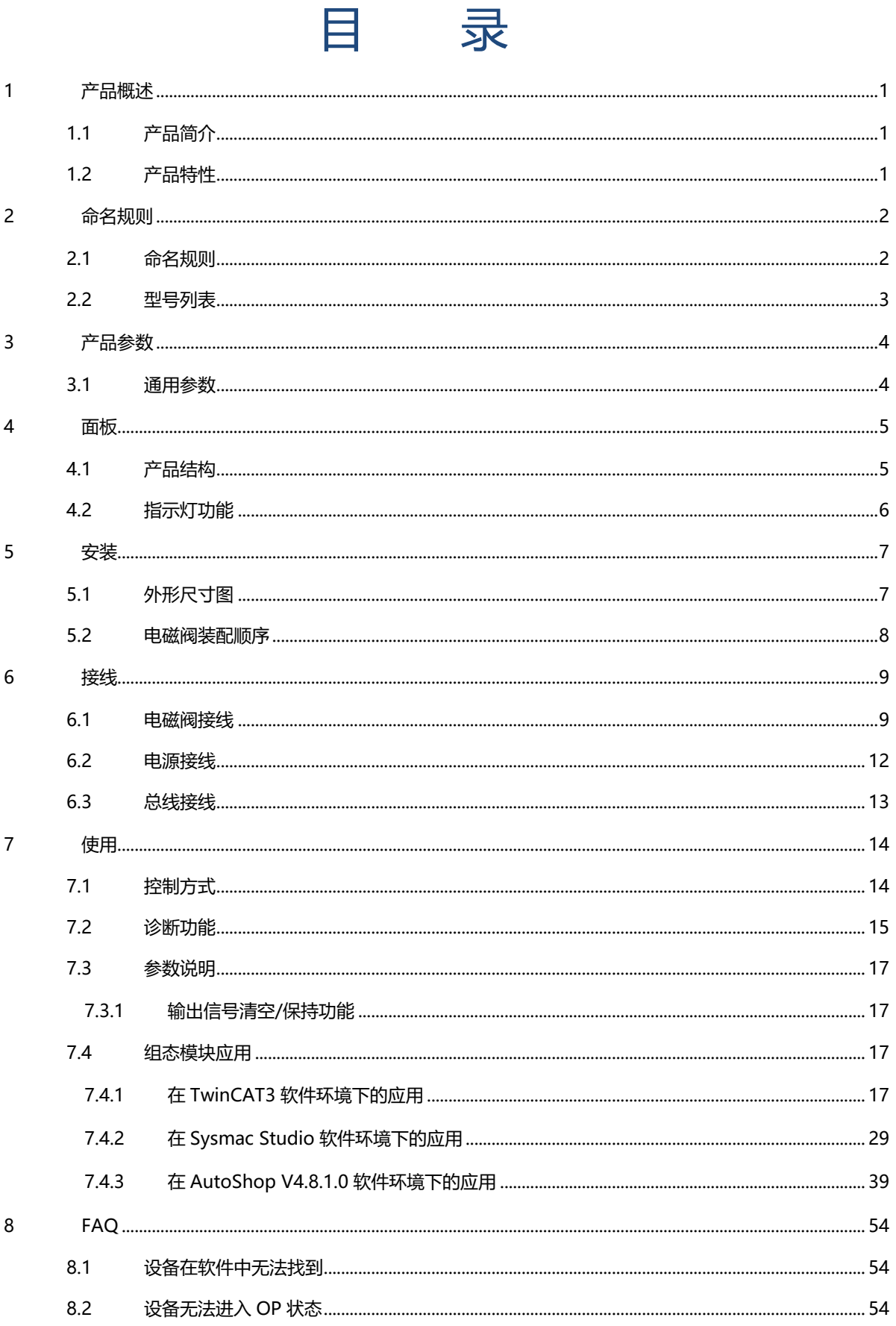

### 产品概

#### <span id="page-3-1"></span><span id="page-3-0"></span>1.1 产品简介

C2S-EC 系列阀岛是一款集阀岛技术和 EtherCAT 总线技术为一体的控制模块,通过该产品可实现工业现场的 分散控制和集中管控,优化系统设计,施工快捷,简化复杂系统的调试、性能检测和诊断维护工作。产品采用模块 化结构,占用空间小,接线端子可插拔,能够快速接线,组态简单,支持各大主流 EtherCAT 主站,可广泛应用于 工业控制系统。

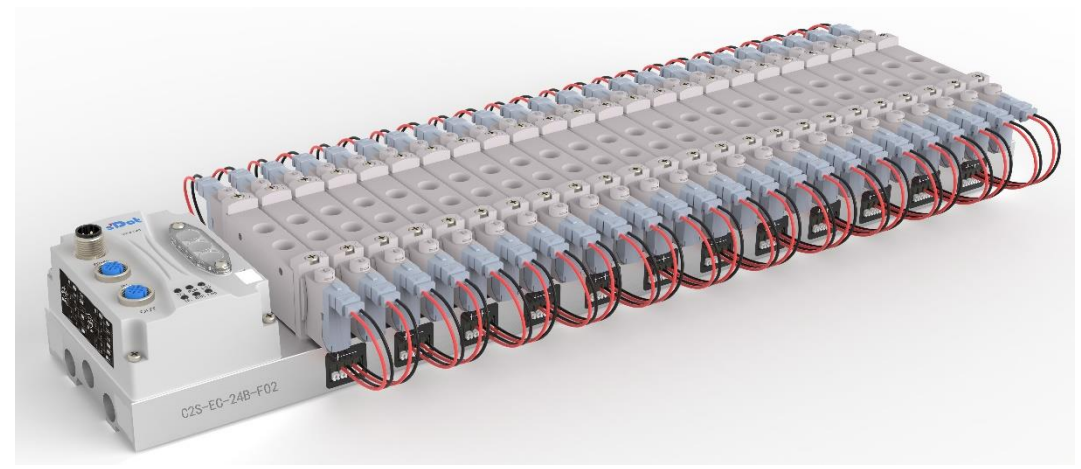

#### <span id="page-3-2"></span>1.2 产品特性

- 支持 EtherCAT 工业以太网协议
- M12 总线接口,支持级联通信
- ⚫ 最大支持 24 位双控电磁阀
- 模块化结构,占用空间小
- 配线简单,施工快捷、维护方便
- 支持定制,支持主流电磁阀,选型简单快捷
- 支持远程诊断,降低排查困难

# 2 命名规则

#### <span id="page-4-1"></span><span id="page-4-0"></span>2.1 命名规则

# C2S - EC - 24 B - F01<br>(1)  $\frac{(25-12)}{(2)}$   $\frac{(3)}{(3)}$   $\frac{(4)}{(4)}$   $\frac{(5)}{(5)}$

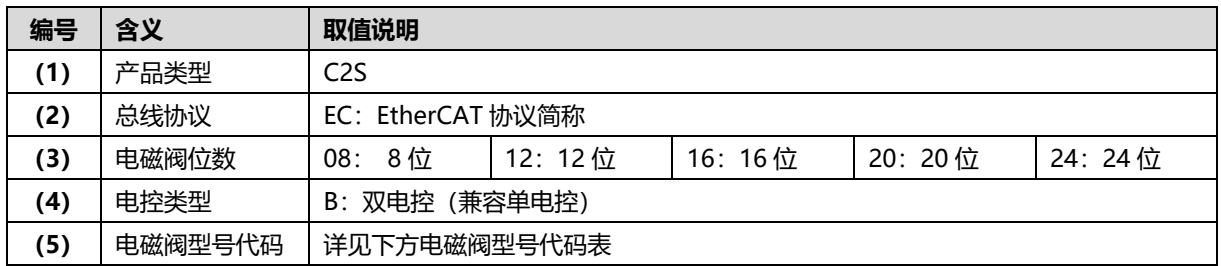

#### <span id="page-5-1"></span>**电磁阀型号代码表:**

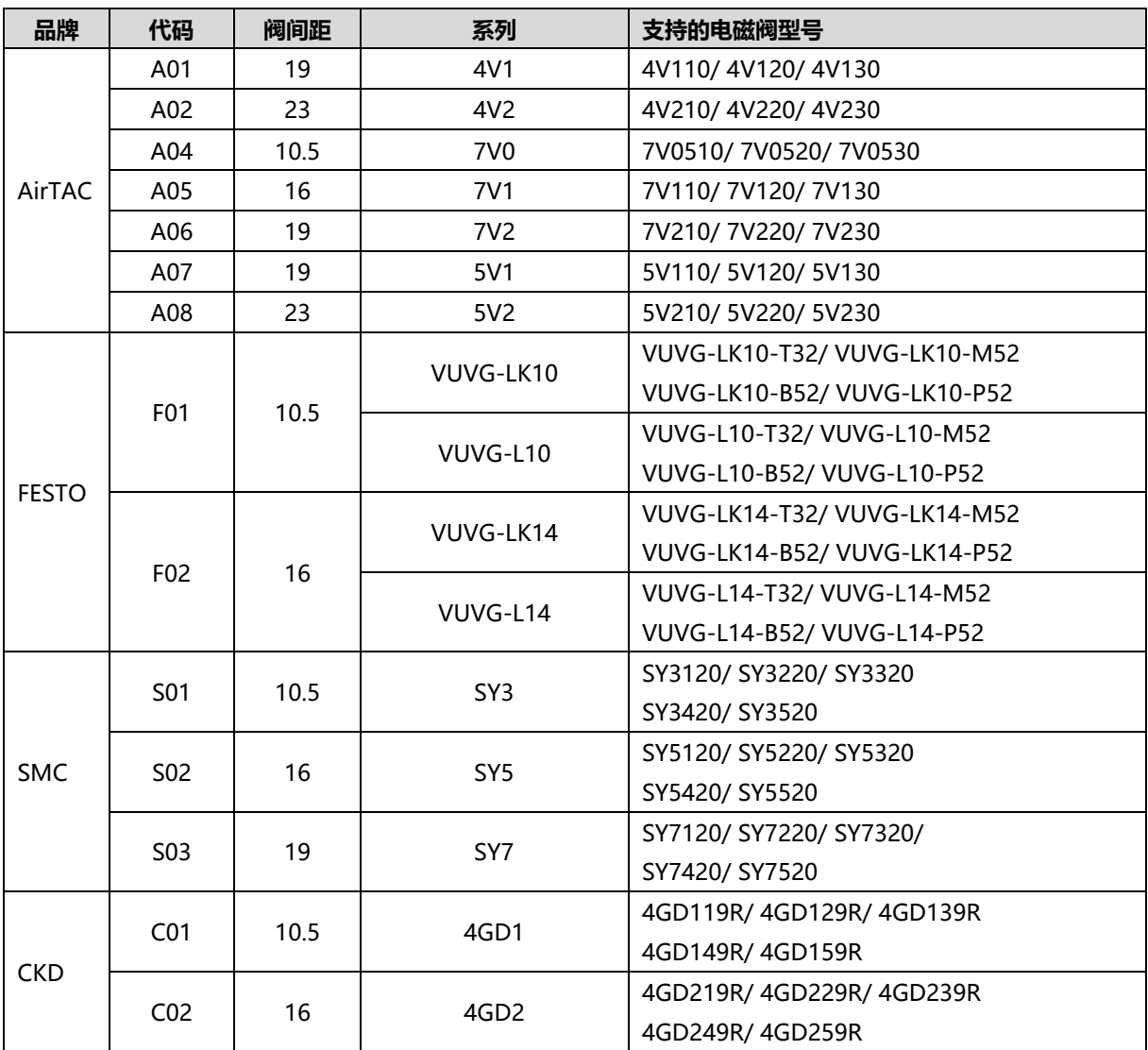

注:阀间距单位:mm。

#### <span id="page-5-0"></span>2.2 型号列表

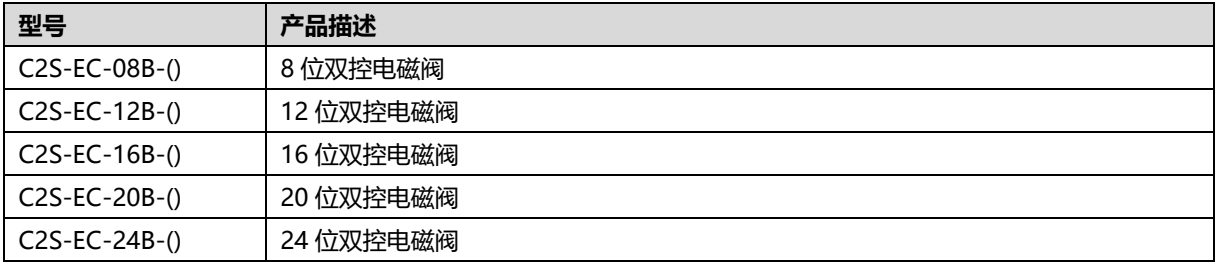

注: ()括号代表电磁阀型号代码, 支持自选定制。

# 3 产品参数

#### <span id="page-6-1"></span><span id="page-6-0"></span>3.1 通用参数

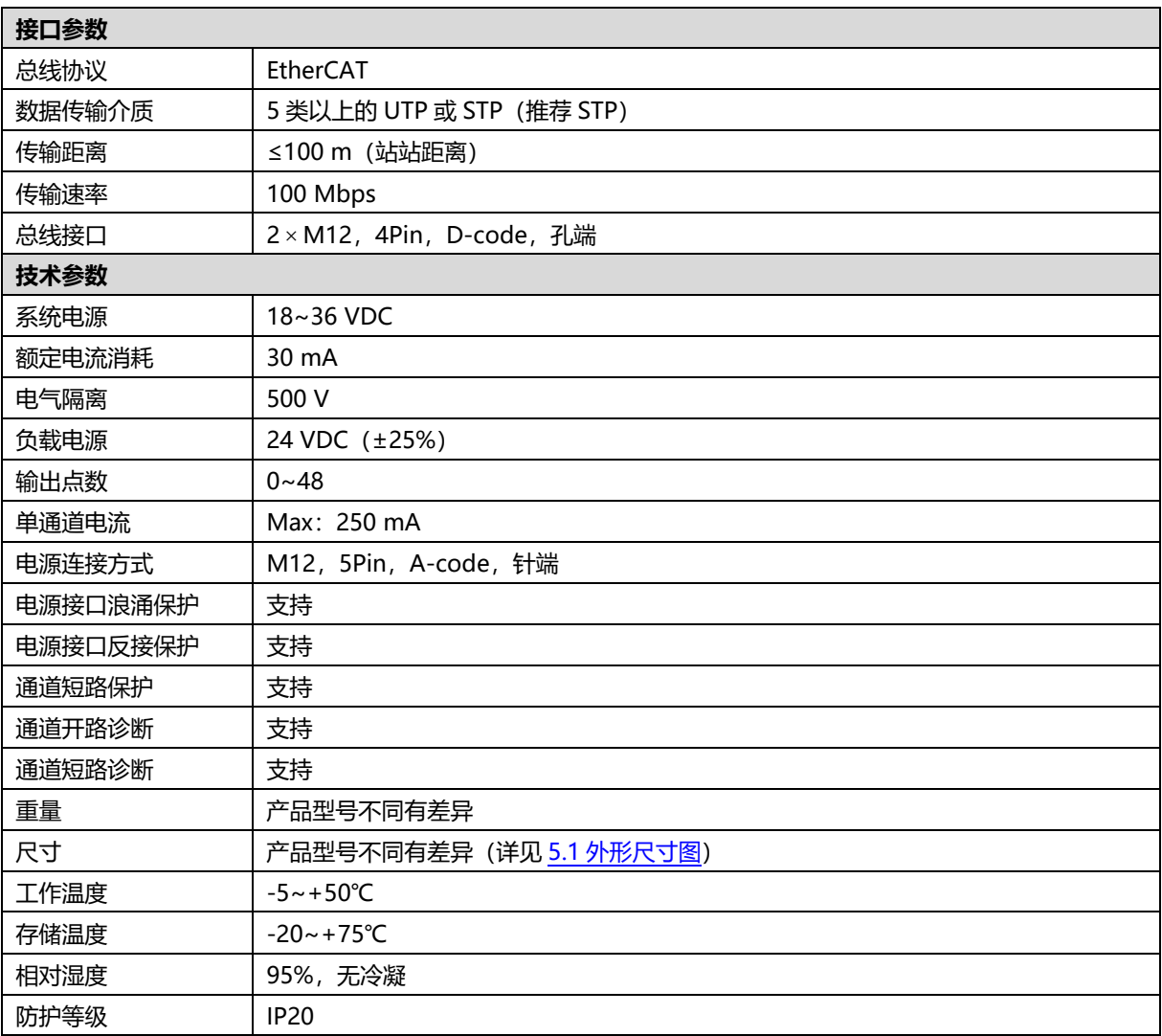

## 4 面板

#### <span id="page-7-1"></span><span id="page-7-0"></span>4.1 产品结构

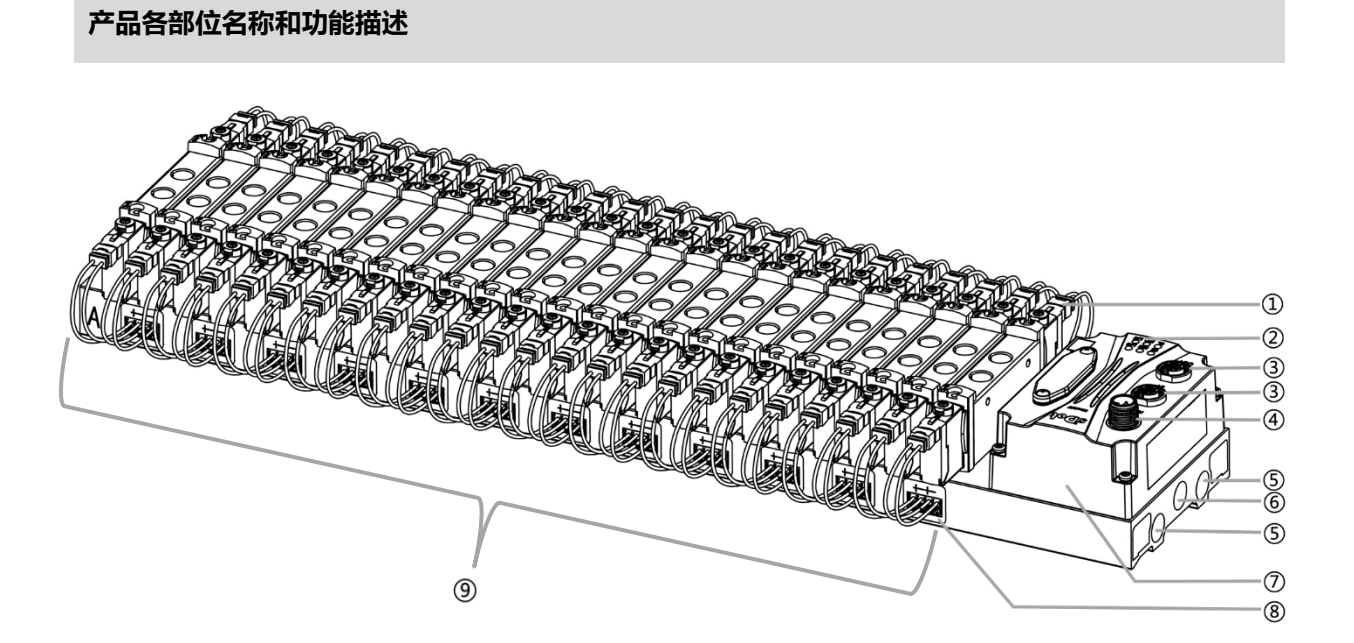

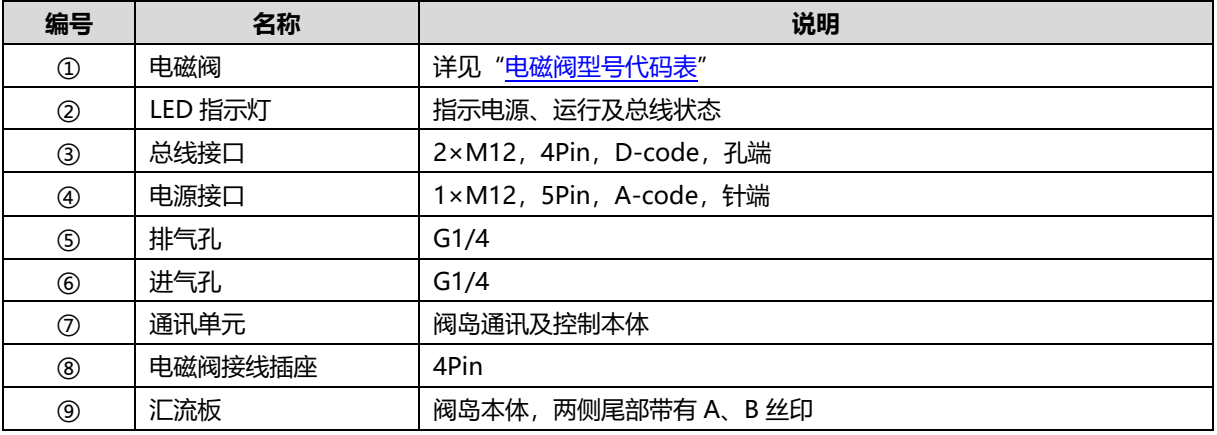

#### <span id="page-8-0"></span>4.2 指示灯功能

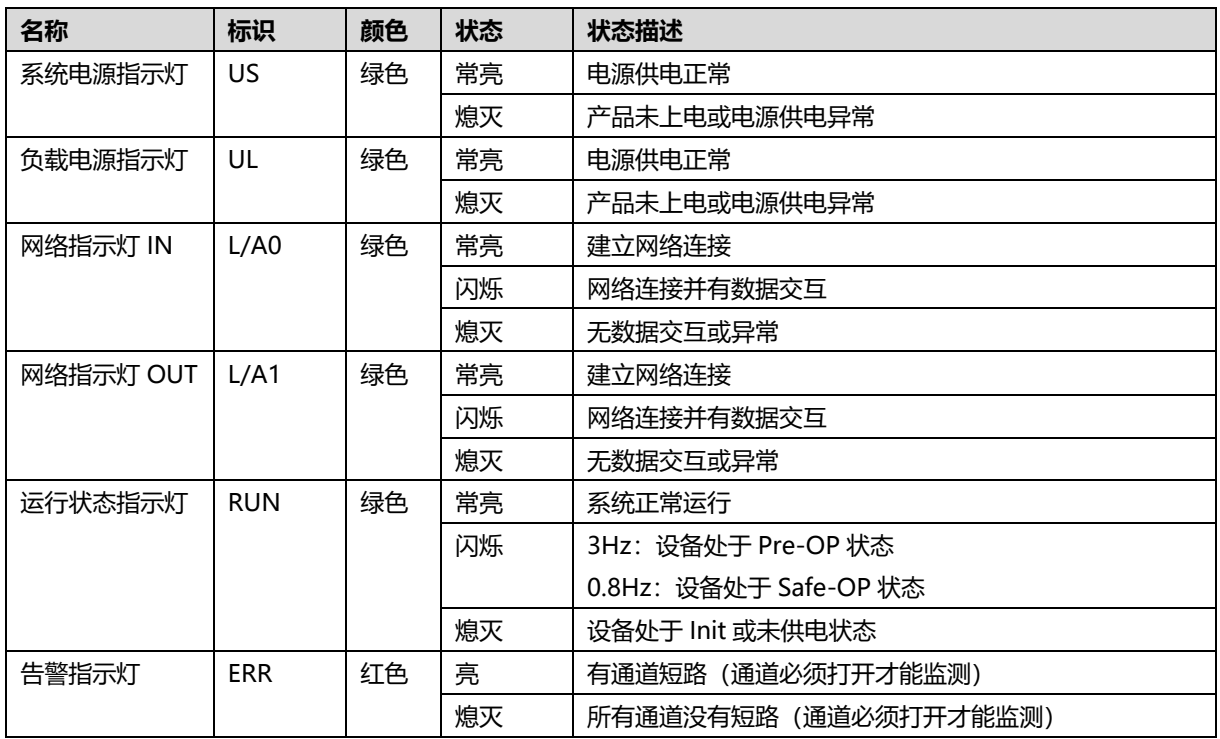

### 5 安装

#### <span id="page-9-1"></span><span id="page-9-0"></span>5.1 外形尺寸图

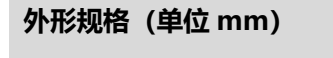

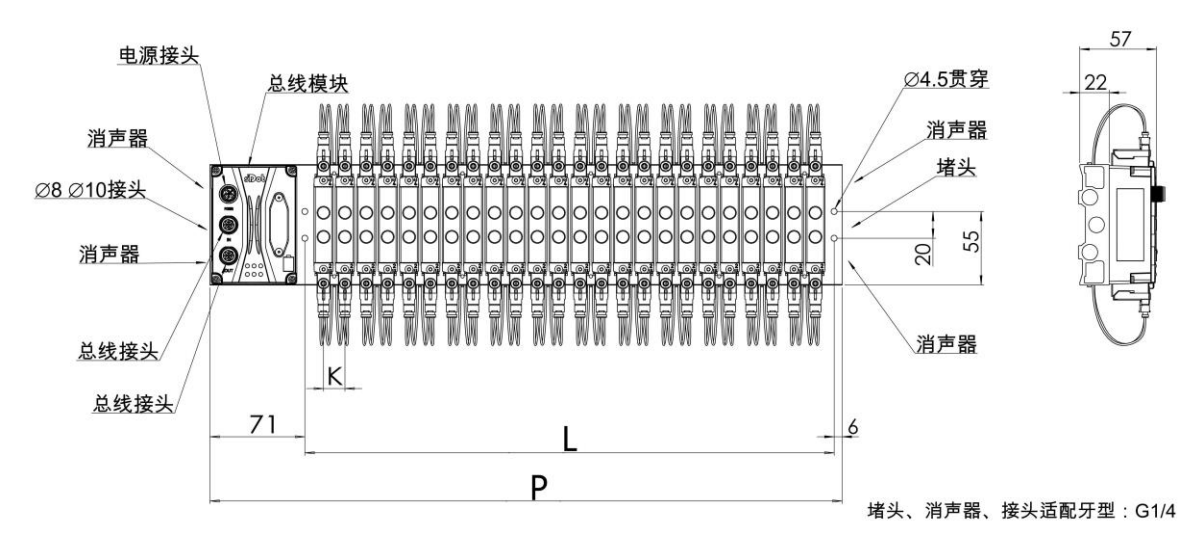

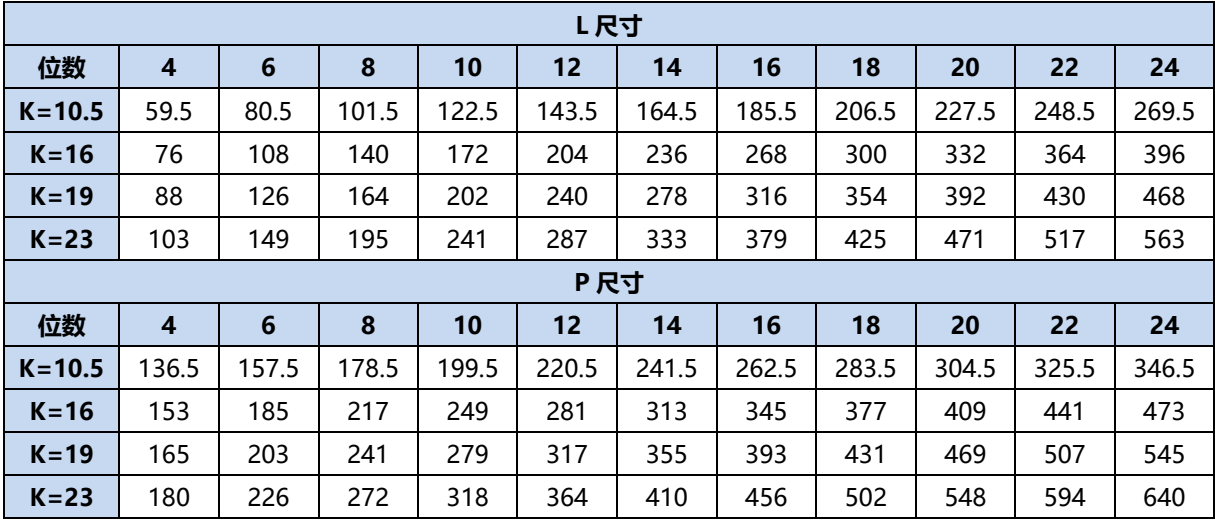

#### <span id="page-10-0"></span>5.2 电磁阀装配顺序

#### ⚫ **阀岛适配电磁阀**

阀岛适配电磁阀详见"2.1 命名规则 [电磁阀型号代码表"](#page-5-1)。

#### ⚫ **电磁阀安装顺序**

电磁阀安装自通讯单元端开始,依次安装。

双电控电磁阀安装的安装顺序:由通讯单元端开始,从第 1 位到第 N 位依次安装双电控电磁阀,装配顺序 如下图所示。

单电控电磁阀安装的安装顺序:由通讯单元端开始,从第 1 位到第 N 位依次安装单电控电磁阀, 电磁阀接 线在 A 侧即可,装配顺序如下图所示。

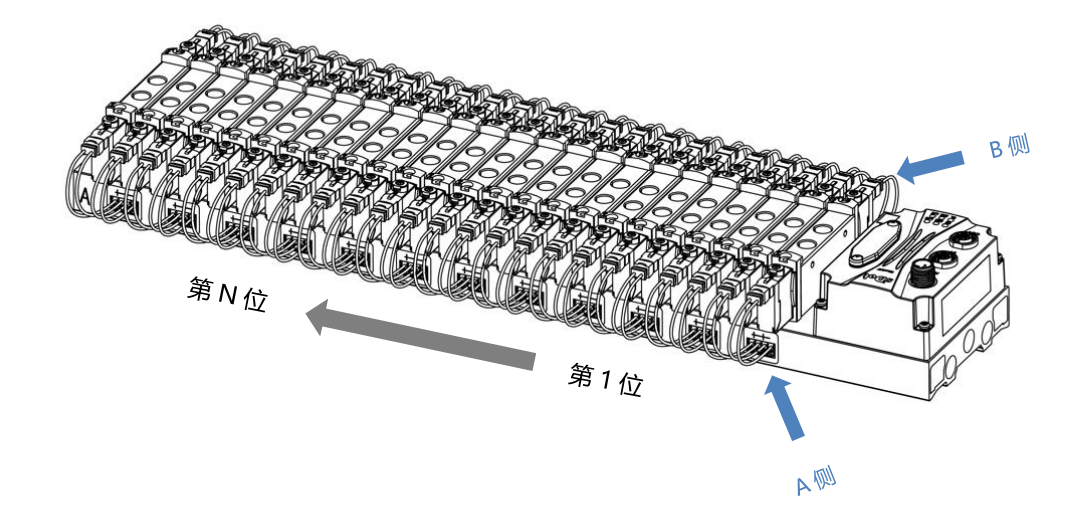

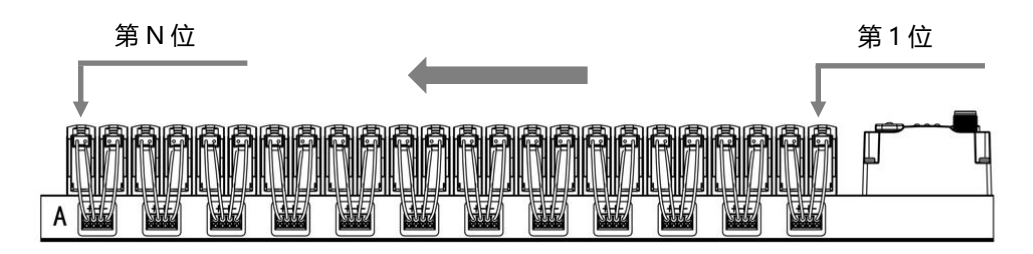

### 6 接线

#### <span id="page-11-1"></span><span id="page-11-0"></span>6.1 电磁阀接线

#### **阀岛端子分布**

阀岛端子分布在阀岛汇流板的两侧, 分别是 A 侧和 B 侧, A、B 侧可参考 5.2 [电磁阀装配顺序进](#page-10-0)行区分。以阀岛 C2S-EC-24B-F02 为例, A 侧和 B 侧接线端子分布如下图所示。

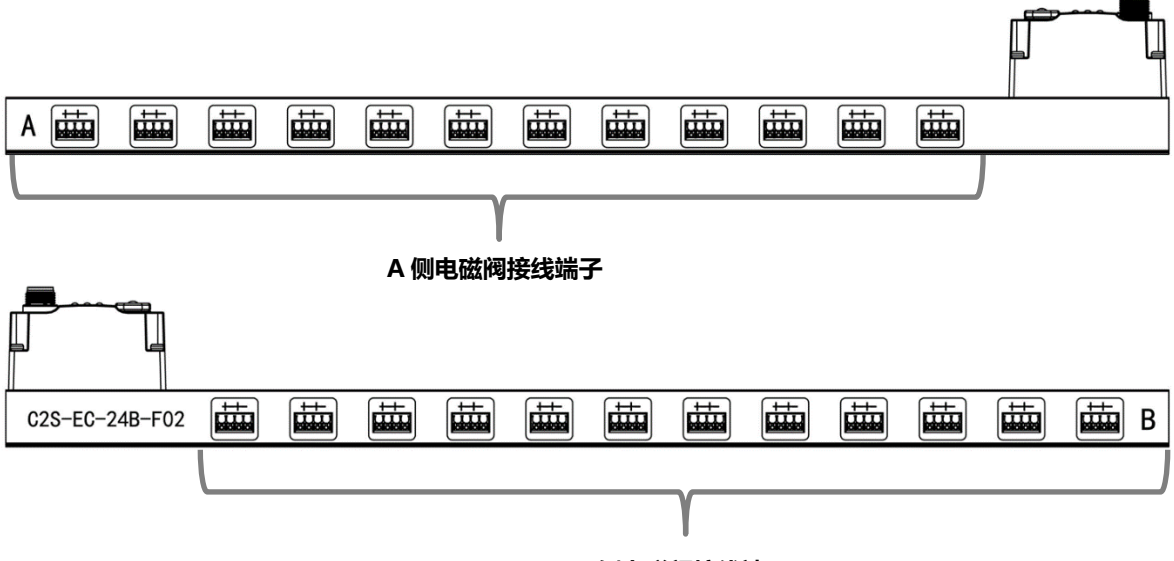

#### **B 侧电磁阀接线端子**

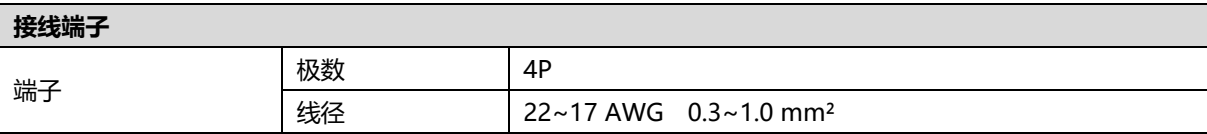

电磁阀接线端子采用免螺丝设计,线缆的安装及拆卸均可使用一字型螺丝刀 (规格:≤2mm)操作。

**剥线长度要求**

电磁阀接线端子推荐电缆剥线长度 10 mm

**接线方法**

单股硬导线,剥好对应长度的导线后,下压按钮同时将单股导线插入。

多股柔性导线,剥好对应长度的导线后,可以直接连接或者配套使用对应 标准规格的冷压端头(管型绝缘端子,参考规格如下表所示),下压按钮 同时将线插入。

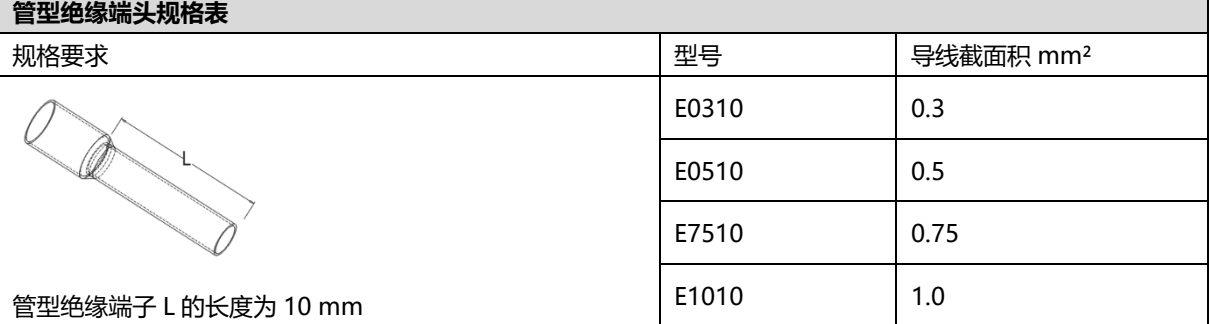

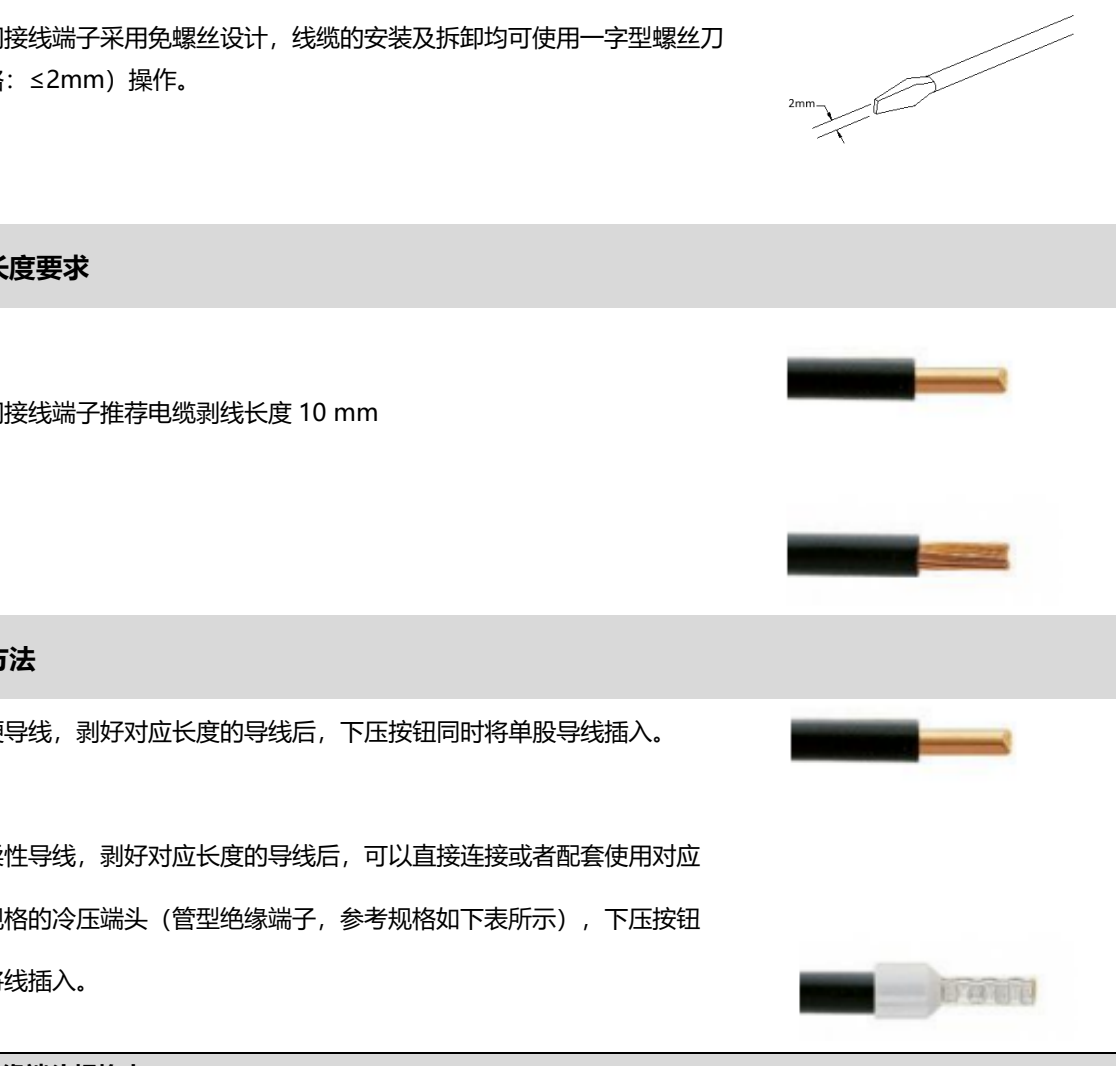

#### ⚫ **电磁阀接线**

不同型号的阀岛,汇流板两侧配置相应位数的 4Pin 插座,插座的一组"+"、"-"可以驱动一个电磁阀线 圈。如下图所示,A1 和 A2 分别可以驱动一个电磁阀线圈。

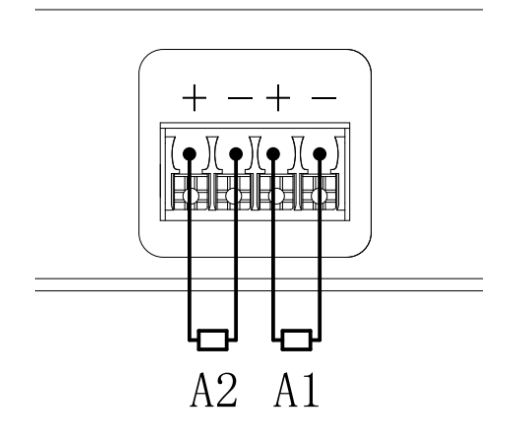

⚫ **阀岛配线** 自通讯单元端开始, 汇流板的 A、B 两侧电磁阀线圈——对应, 通道与电磁阀线圈的对应关系如下图所示。

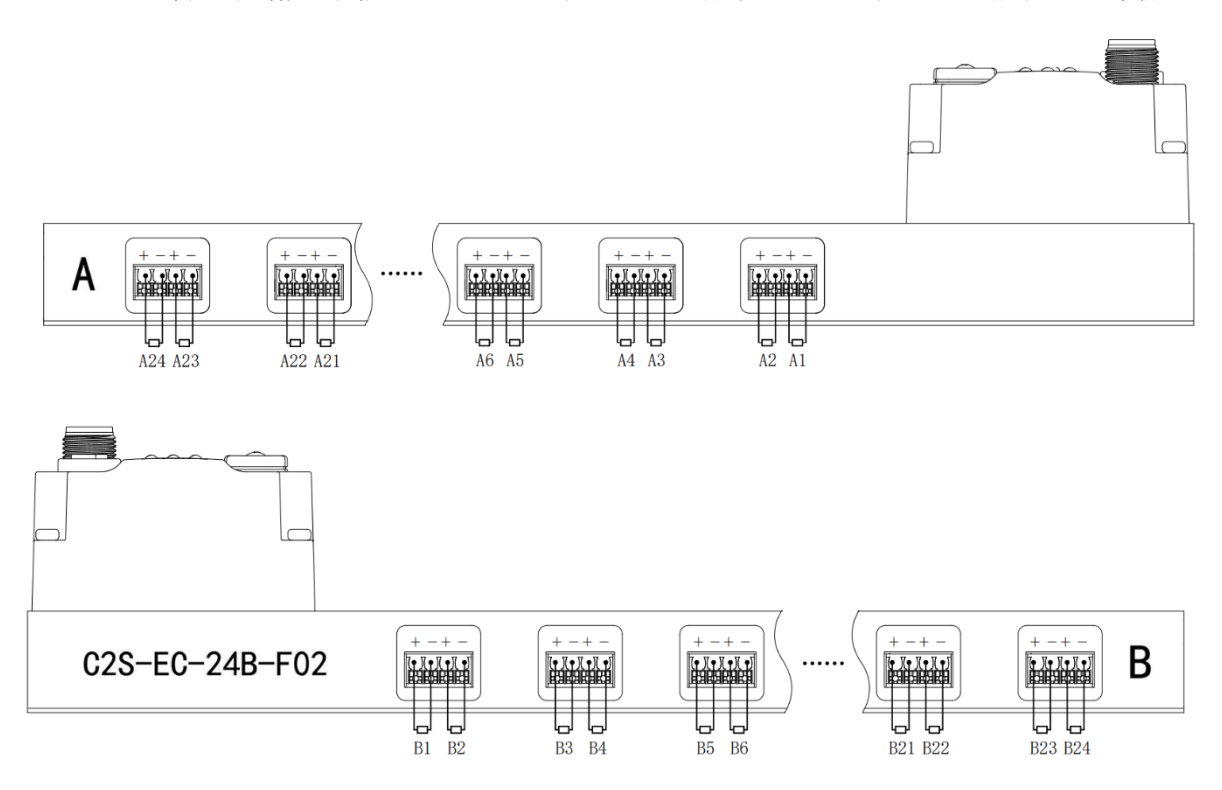

**电磁阀配线原则:**

- 电磁阀的安装顺序,请严格按照"5.2 [电磁阀安装顺序"](#page-10-0)进行安装。
- AX 和 BX 可连接一个双电控电磁阀,AX 可连接一个单电控电磁阀。配线请严格按下表进行配线,否则会导 致电磁阀不工作或误动作。"╳"表示不配线。

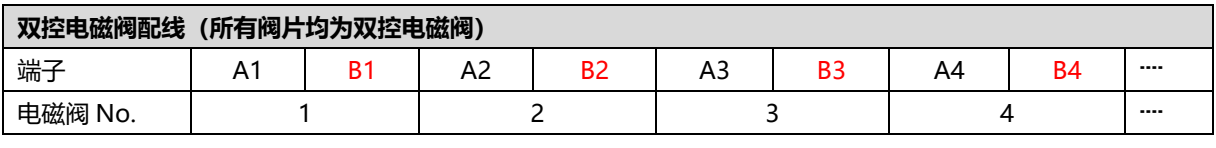

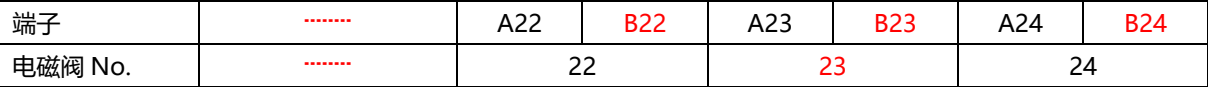

注: 本例以 C2S-EC-24B-()阀岛, 24 位双控电磁阀为例, 其余不同规格的阀岛, 配线有差异。

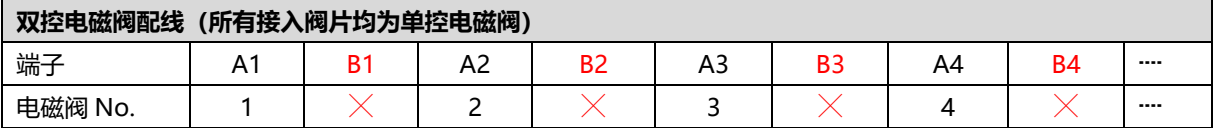

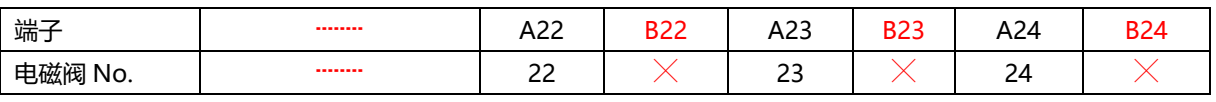

注:本例以 C2S-EC-24B-()阀岛, 仅接入单控电磁阀为例, 其余不同规格的阀岛, 配线有差异。

#### <span id="page-14-0"></span>6.2 电源接线

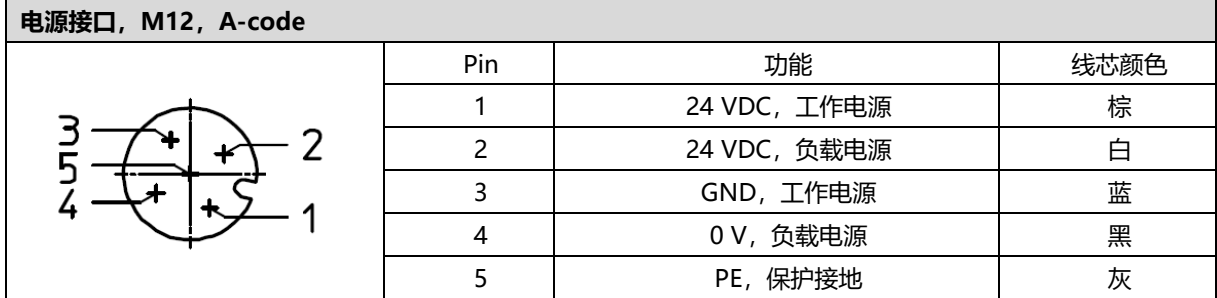

电源接线如下图所示:

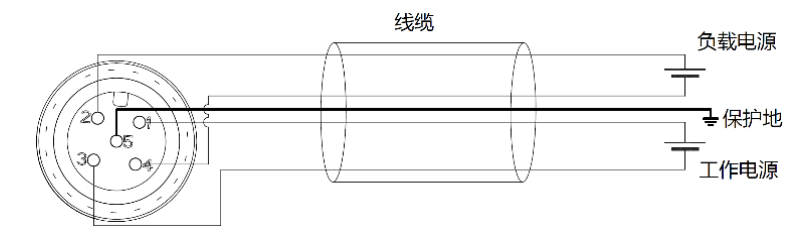

#### ● 注意事项

- 模块系统侧电源及现场侧电源分开配置使用, 请勿混合使用。
- ⚫ PE 需可靠接地。

#### <span id="page-15-0"></span>6.3 总线接线

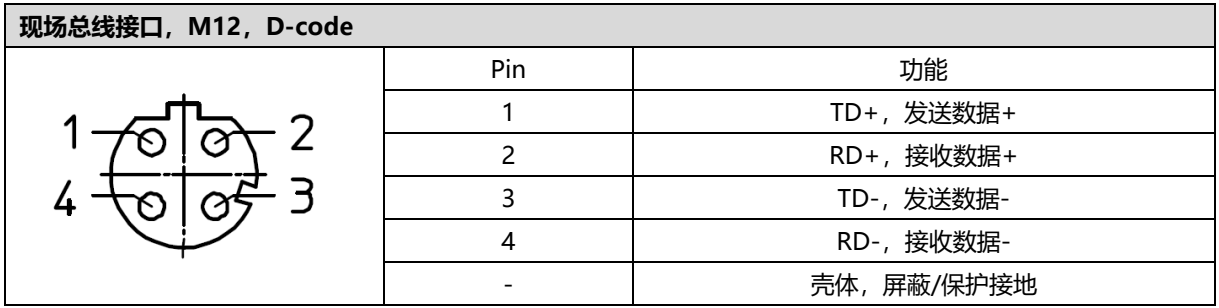

#### ← 注意事项

- 推荐使用类别 5 或更高等级的双屏蔽 (编织网+铝箔) STP 电缆作为通讯电缆。
- 设备之间线缆的长度不能超过 100 m。

### 7 使用

#### <span id="page-16-1"></span><span id="page-16-0"></span>7.1 控制方式

阀岛电磁阀以 byte 方式控制, 一个字节控制 4 个阀; 同时可以按照 bit 方式控制, 一组 8 位, 控制 1->8 通 道,通道值为 1 则对应的电磁阀开启,通道值为 0 则对应的电磁阀关闭。24 位双控电磁阀一共有 6 组控制位, 共 控制 48 个通道。以 24 位双控电磁阀为例,介绍阀岛的输出控制功能,控制方式如下表所示。

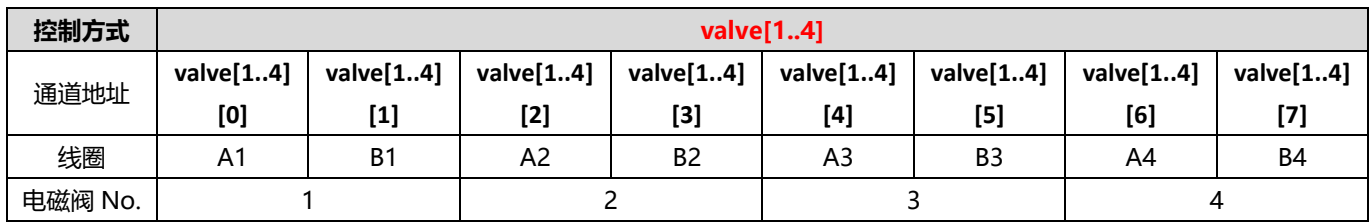

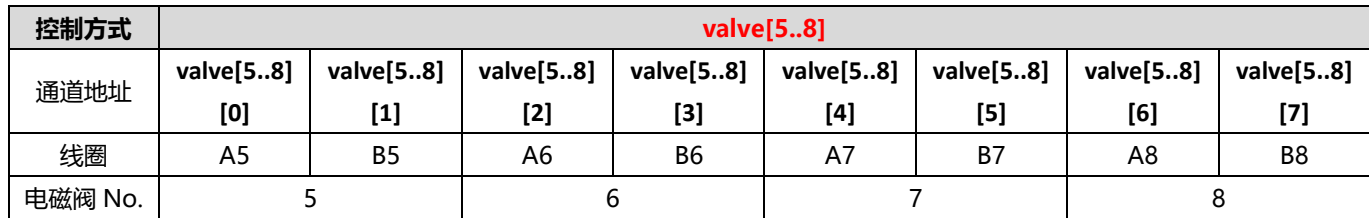

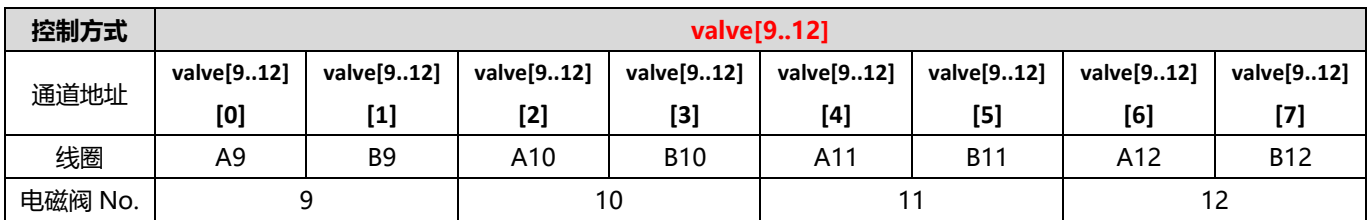

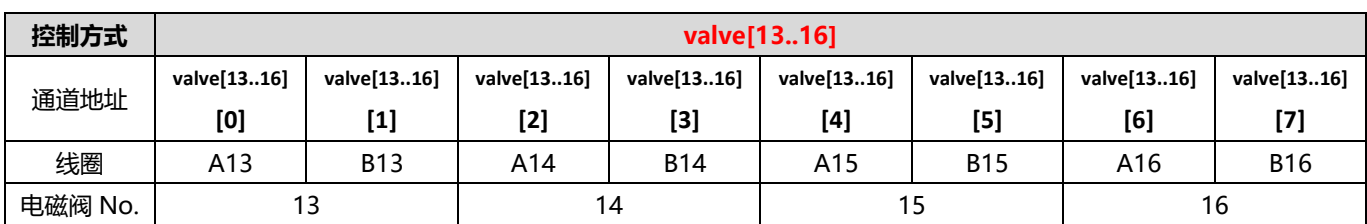

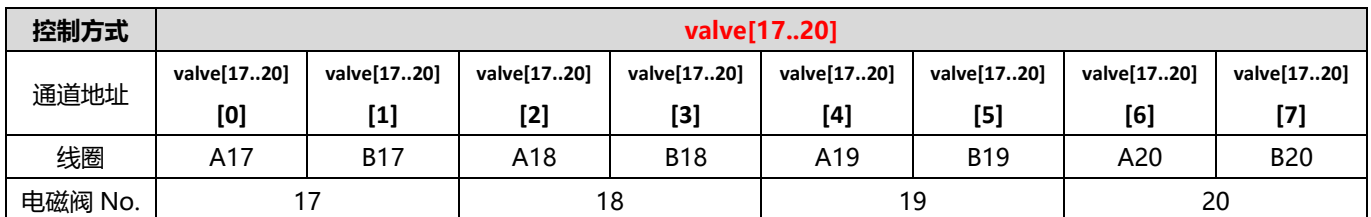

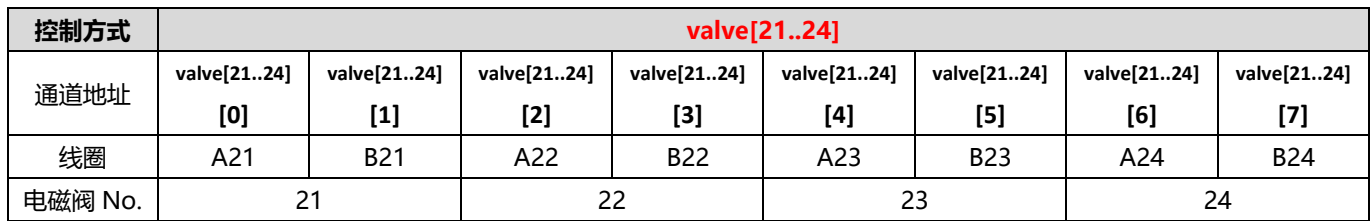

#### <span id="page-17-0"></span>7.2 诊断功能

C2S-EC 阀岛有开路诊断(Open load)与短路/过温诊断(Short circuit or overtemperature)。只有阀关 闭才能监测到开路,只有阀打开才能监测到短路。

诊断功能和控制方式一致,也是以 Byte 或 bit 方式发送诊断信息。在阀关闭的前提下, 阀开路诊断信息 Open load 值为 0 则正常,1 代表对应的阀开路。在阀开启的前提下,阀短路/过温诊断信息 Short circuit or overtemperature 值为 0 则正常, 1 代表对应的阀出现短路/过温。

开路诊断 (Open load) 与短路/过温诊断 (Short circuit or overtemperature) 的通道诊断信息和电磁阀对 应关系一致,以开路诊断为例,对应关系如下表所示。

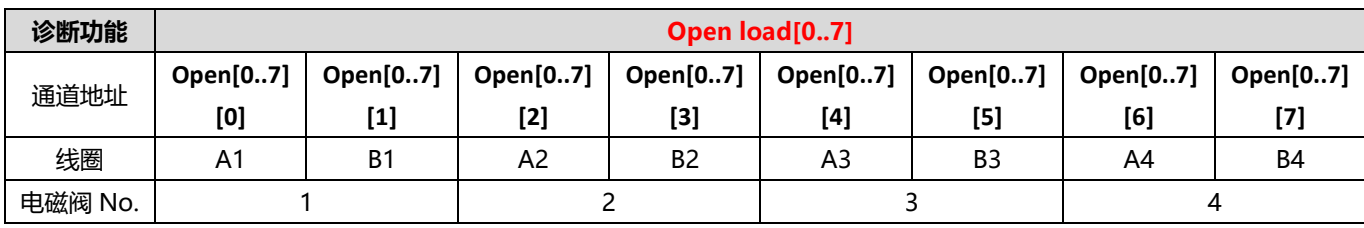

注: 表格中 Open load 简写为 Open, 下同。

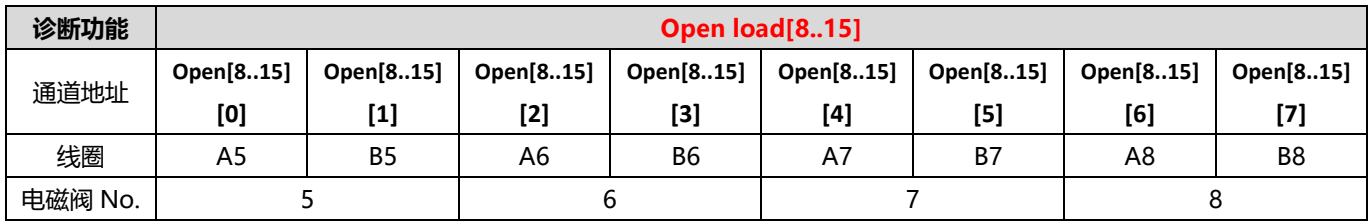

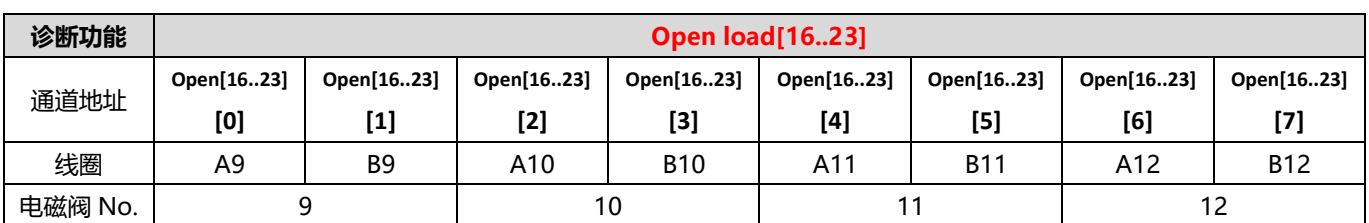

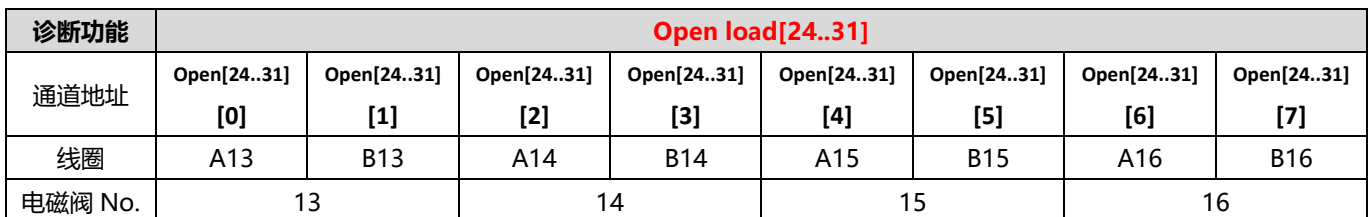

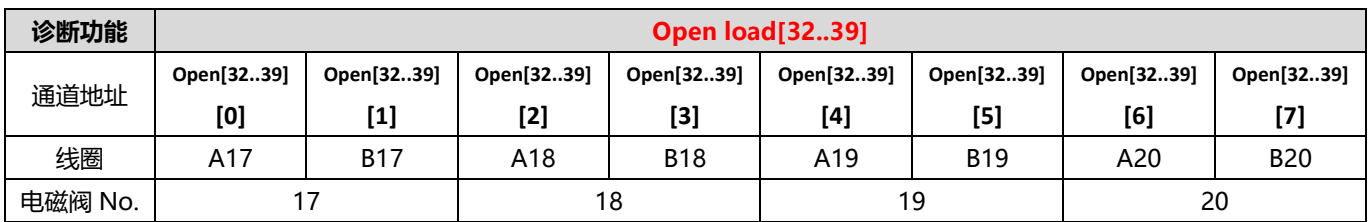

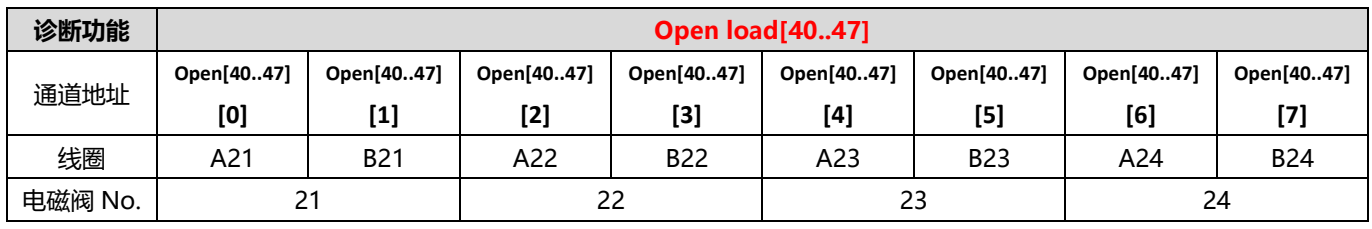

#### <span id="page-19-0"></span>7.3 参数说明

#### <span id="page-19-1"></span>7.3.1输出信号清空/保持功能

清空/保持功能针对阀岛的输出信号,此功能可以配置在总线异常状态下的阀岛输出动作。 清空输出:通讯断开时,阀岛输出通道自动清空输出。 保持输出:通讯断开时,阀岛输出通道一直保持输出。 功能支持全通道设置、单通道设置以及按照驱动芯片分组的 8 通道批量设置,能够更好地满足实际使用需求。

本手册以 TwinCAT3 为例介绍参数配置方法, 具体步骤详见 7.4.1 [参数配置。](#page-28-0)

#### <span id="page-19-2"></span>7.4 组态模块应用

#### <span id="page-19-3"></span>7.4.1在 TwinCAT3 软件环境下的应用

#### **1、 准备工作**

- ⚫ **硬件环境**
	- ➢ **阀岛型号 C2S-EC-24B**
	- ➢ **计算机一台,预装 TwinCAT3 软件**
	- ➢ **阀岛专用屏蔽电缆**
	- ➢ **开关电源一台**
	- ➢ **设备配置文件**

配置文件获取地址: <https://www.solidotech.com/documents/configfile>

⚫ **硬件组态及接线** 请按照"5 [安装"](#page-9-0)"6 [接线"](#page-11-0)要求操作

#### **2、 预置配置文件**

将 ESI 配置文件 (C2S-EC\_V1.2.2.xml) 放置于 TwinCAT 的安装目录 "C:\TwinCAT\3.1\Config\Io\EtherCAT"下,如下图所示。

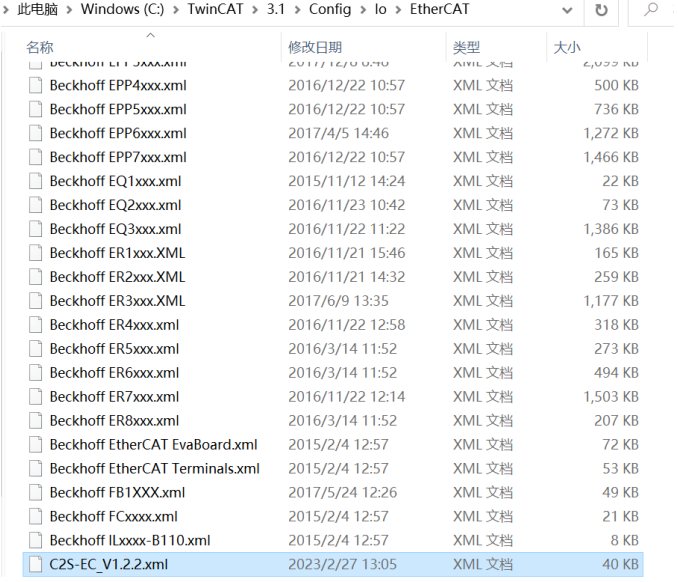

#### **3、 创建工程**

a. 点击桌面右下角的 TwinCAT 图标, 选择"TwinCAT XAE (VS xxxx)", 打开 TwinCAT 软件, 如下图所 示。

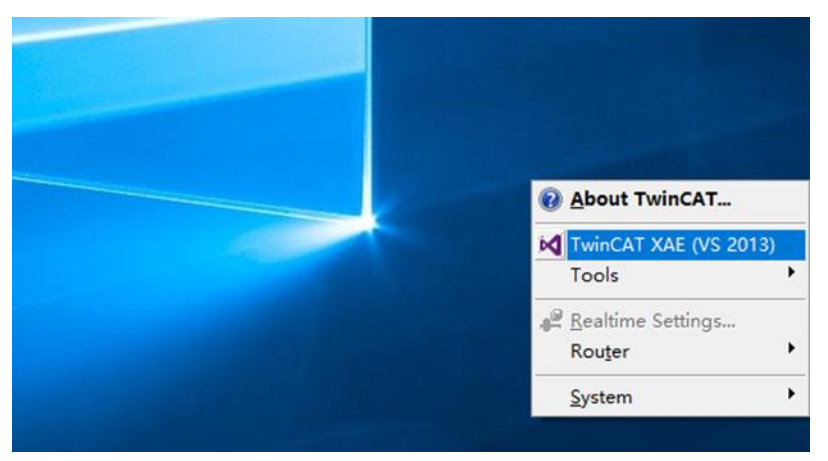

b. 单击"New TwinCAT Project", 在弹窗内"Name"和"Solution name"分别对应项目名称和解决方 案名称, "Location"对应项目路径, 此三项可选择默认, 然后单击 "OK", 项目创建成功, 如下图所 示。

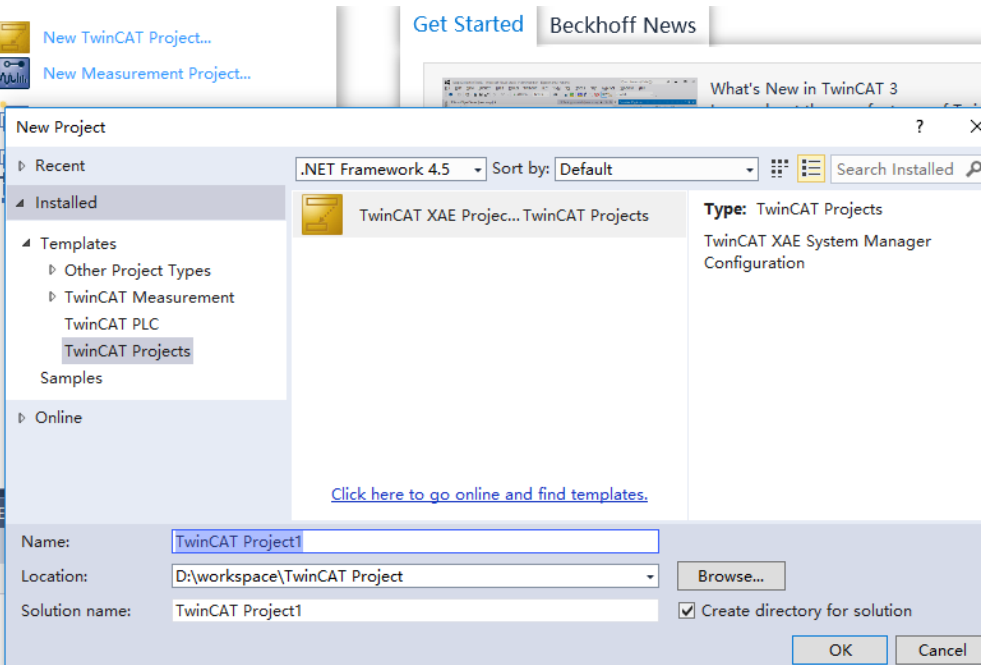

#### **4、 扫描设备**

a. 创建项目后, 在 "I/O -> Devices"下右击 "Scan"选项, 进行从站设备扫描, 如下图所示。

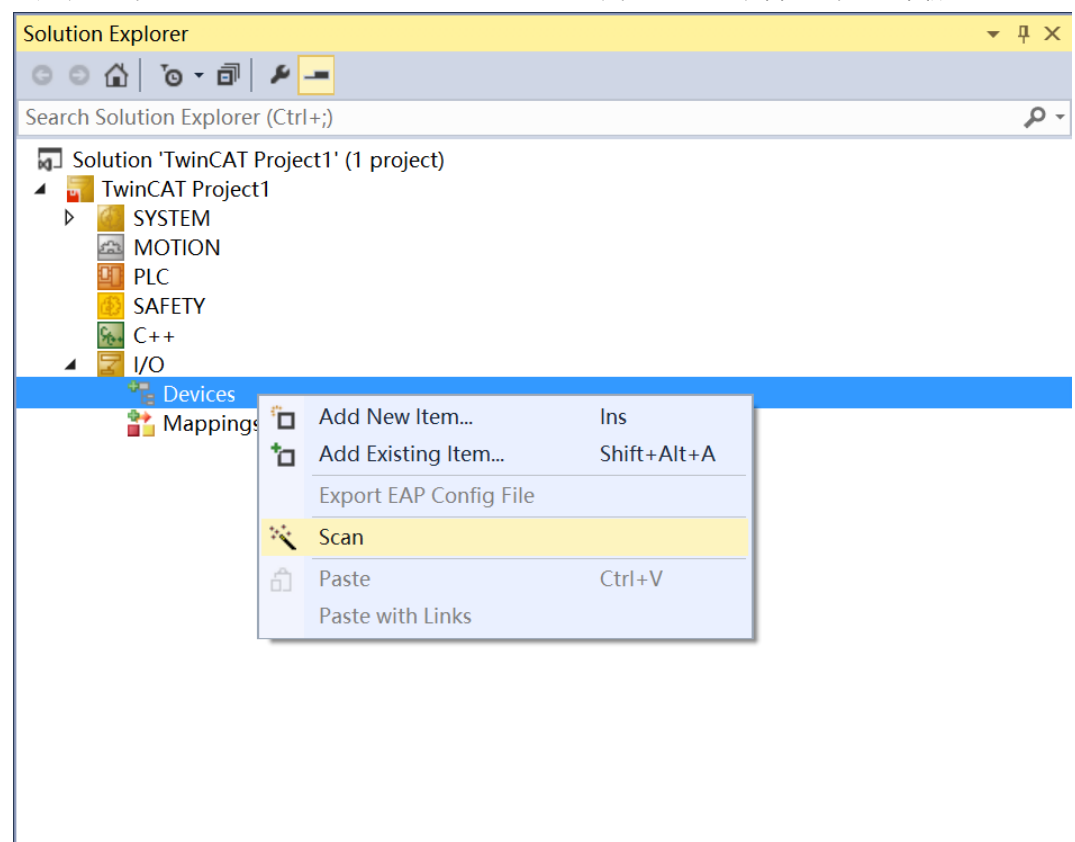

b. 勾选"本地连接"网卡,如下图所示。

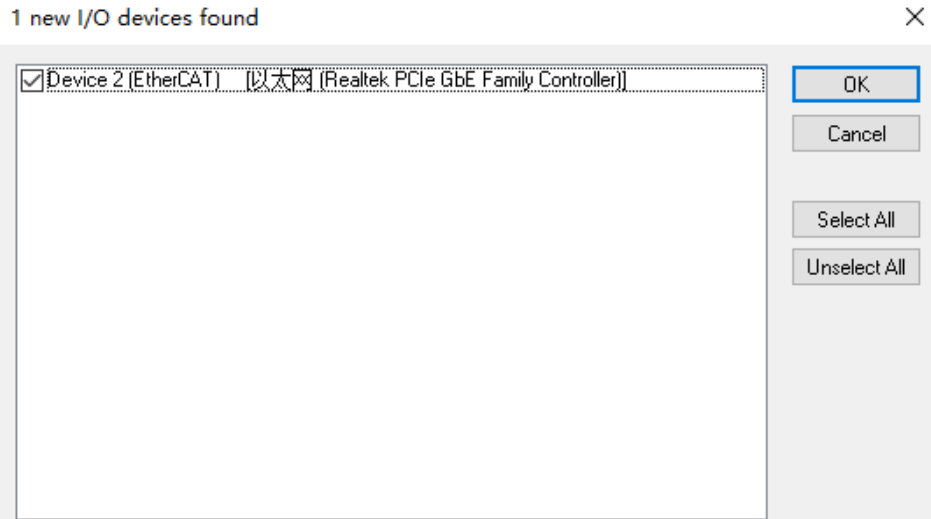

 $\checkmark$ 

c. 弹窗 "Scan for boxes", 单击选择 "是";弹窗 "Activate Free Run"单击选择 "是", 如下图所示。 Microsoft Visual Studio  $\times$  Microsoft Visual Studio  $\times$ 

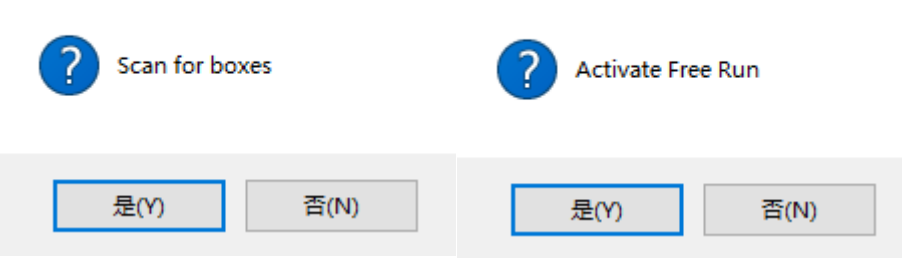

d. 扫描到设备后, 左侧导航树可以看到 Box1 (C2S-EC) -> Module1 (C2S-EC-24B), 双击该设备, 在" Online"处可以看到设备在"OP"状态,可以观察到从站设备 RUN 灯常亮, 如下图所示。

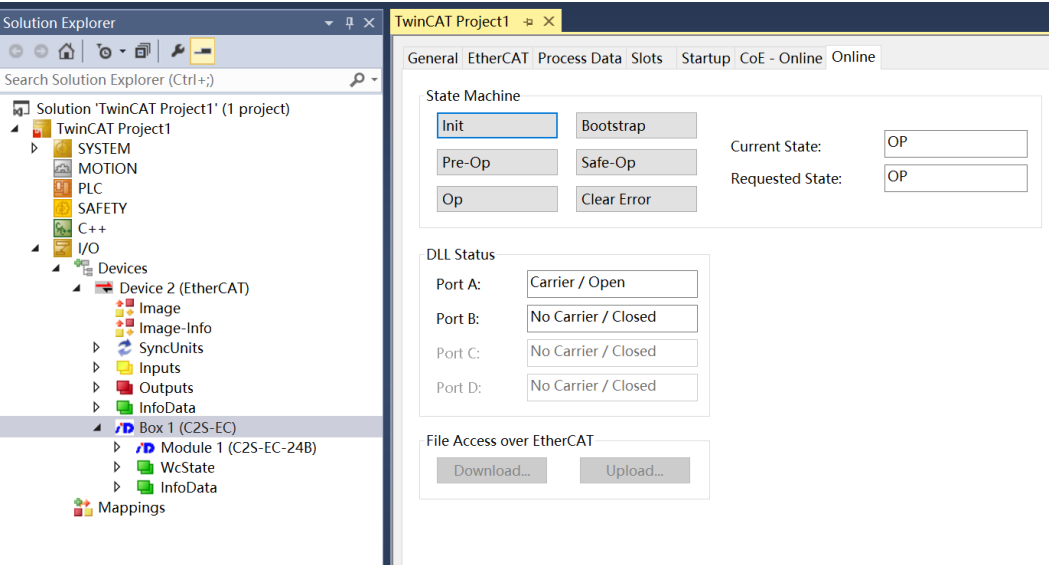

#### **5、 查看功能页**

#### **a. 阀岛输出控制页**

单击左侧导航树"Box1 (C2S-EC) -> Module1 (C2S-EC-24B) "展开菜单中的"Outputs"选项,可 以查看阀岛输出控制功能页, 24 位双控电磁阀, 按驱动芯片分组, 一共 6 组通道, valve[1..4]、

valve[5..8]、valve[9..12]、valve[13..16]、valve[17..20]、valve[21..24],每组 8 个通道,一共 48 个通道 输出控制,如下图所示。

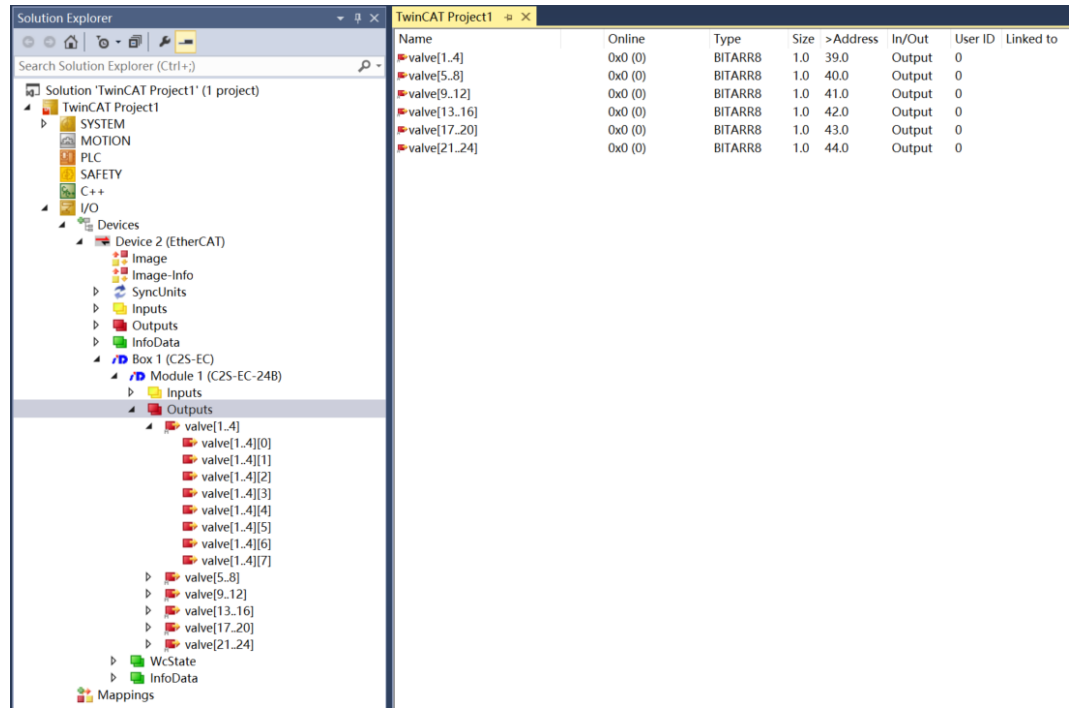

#### **b. 阀岛诊断功能页**

单击左侧导航树"Box1 (C2S-EC) -> Module1 (C2S-EC-24B) "展开菜单中的"Inputs"选项, 可以 查看阀岛的诊断功能页。

**开路诊断** Open load[0..7]、Open load[8..15]、Open load[16..23]、Open load[24..31]、Open load[32..39]、Open load[40..47], 48 个通道可独立诊断。

**短路/过温诊断** Short circuit or overtemperature[0..7]、Short circuit or overtemperature[8..15]、 Short circuit or overtemperature[16..23]、Short circuit or overtemperature[24..31]、Short circuit or overtemperature[32..39]、Short circuit or overtemperature[40..47], 48 个通道可独立诊断, 如下 图所示。

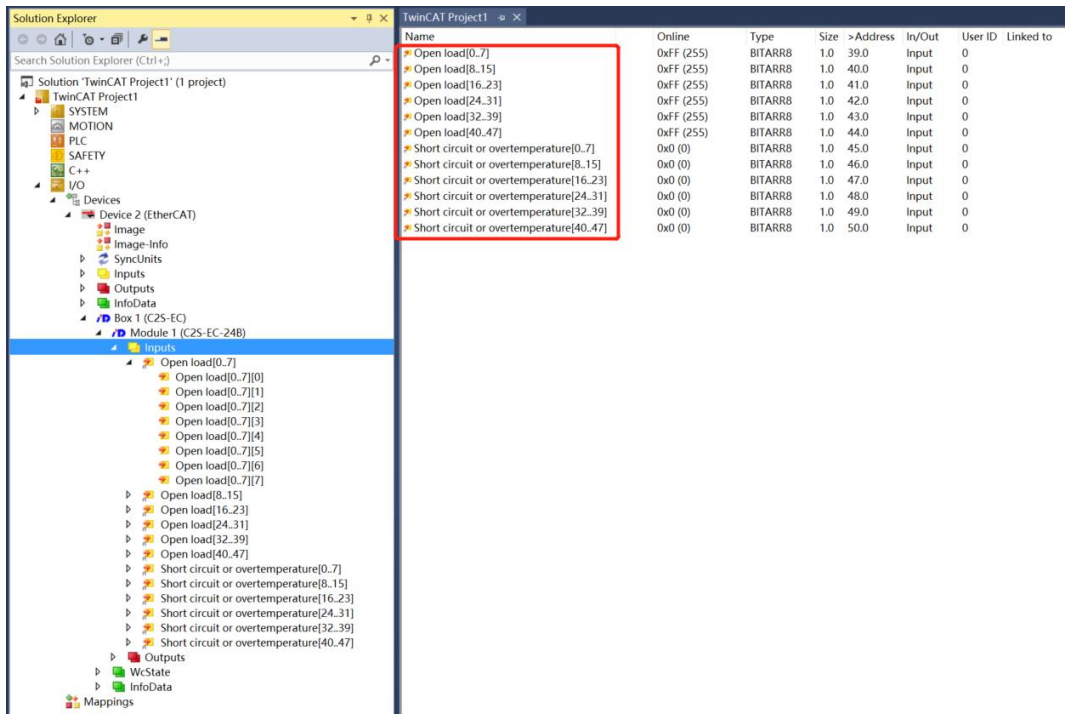

#### **6、 数据交互**

#### **a. 通道输出控制**

如果要让阀岛的任意一个电磁阀线圈输出开启,以第一个通道为例,可以单击左侧导航树中 Outputs 下的 "valve[1..4] -> valve[1..4][0]",在对应的"Online"处单击"Write",在对应的对话框中"Dec"处 输入数值"**1**",单击"OK"按钮,即可开启第一个电磁阀线圈通道,如下图所示。

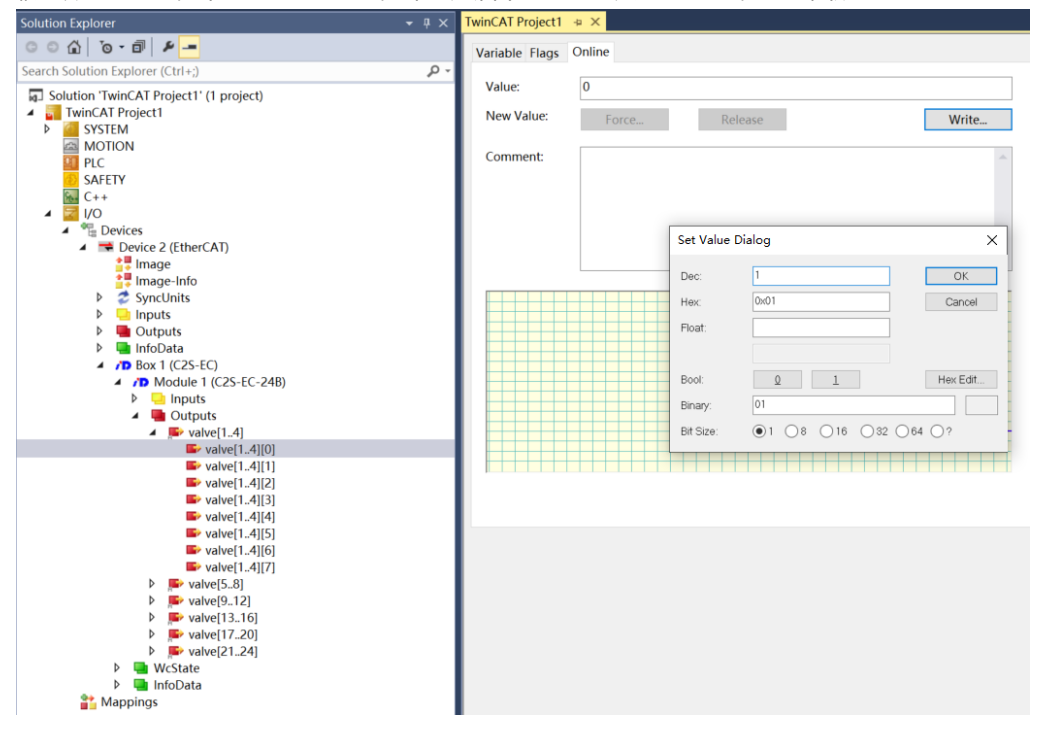

如需控制一组电磁阀线圈输出,以第一组通道为例,可以单击左侧导航树中 Outputs 下的 "valve[1..4]", 在对应的" Online"处单击 "Write", 在对应的对话框中 "Dec" 处输入数值 "255",单击"OK"按钮,即可开启第一组电磁阀线圈通道,如下图所示。

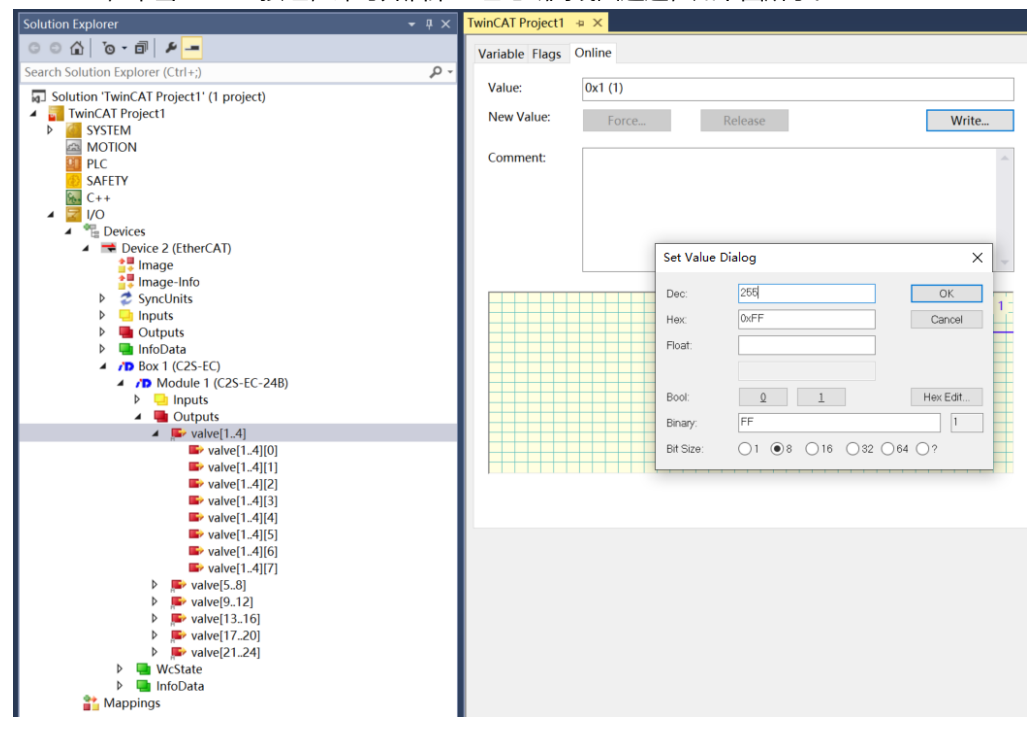

#### **b. 开路诊断功能**

开路诊断 Open load, 在通道电磁阀线圈输出关闭 (即为 0) 时, 诊断值有效。单击"Box1 (C2S-EC) -> Module1 (C2S-EC-24B) "展开菜单中的 "Inputs" 选项, 在右侧 Open load 对应的 "Online" 处,可以查看阀岛整体每组通道对应的电磁阀开路诊断值,一组通道电磁阀线圈均正常则为 **0**,任意电磁 阀有开路则不为 0,如下图所示。

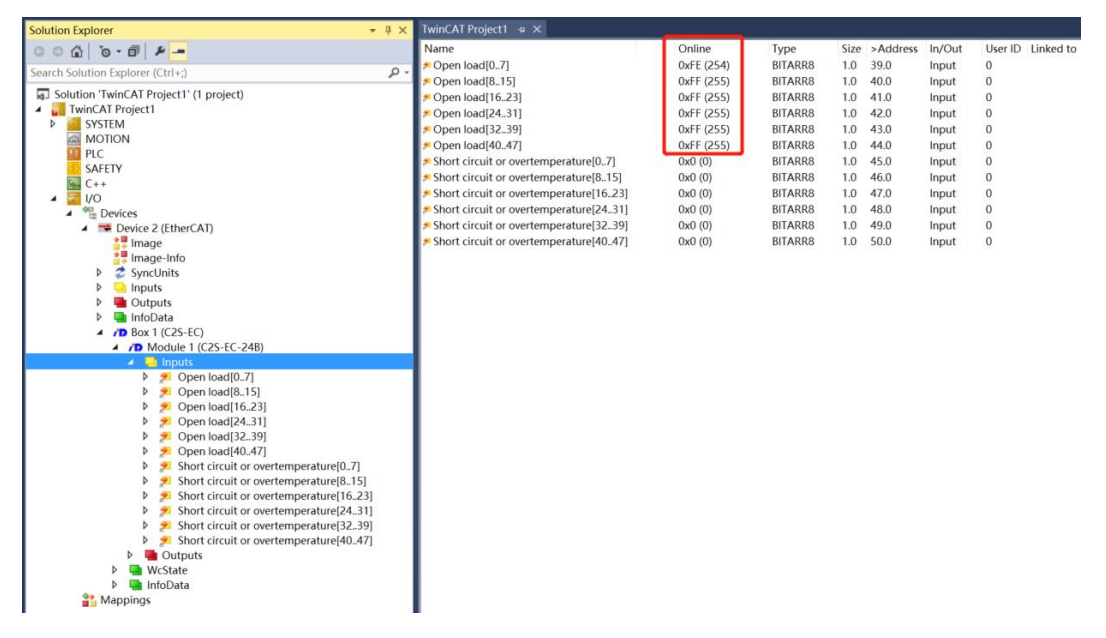

在左侧导航树中展开一组 Open load,单击任意一个通道查看电磁阀的开路诊断值。如单击折叠符号,展 开 Open load[0..7], 单击 Open load[0..7][0], 查看右侧 "Online" 处的 Value 值, 数值为 1 则阀开 路,数值为 **0** 则正常,如下图所示。

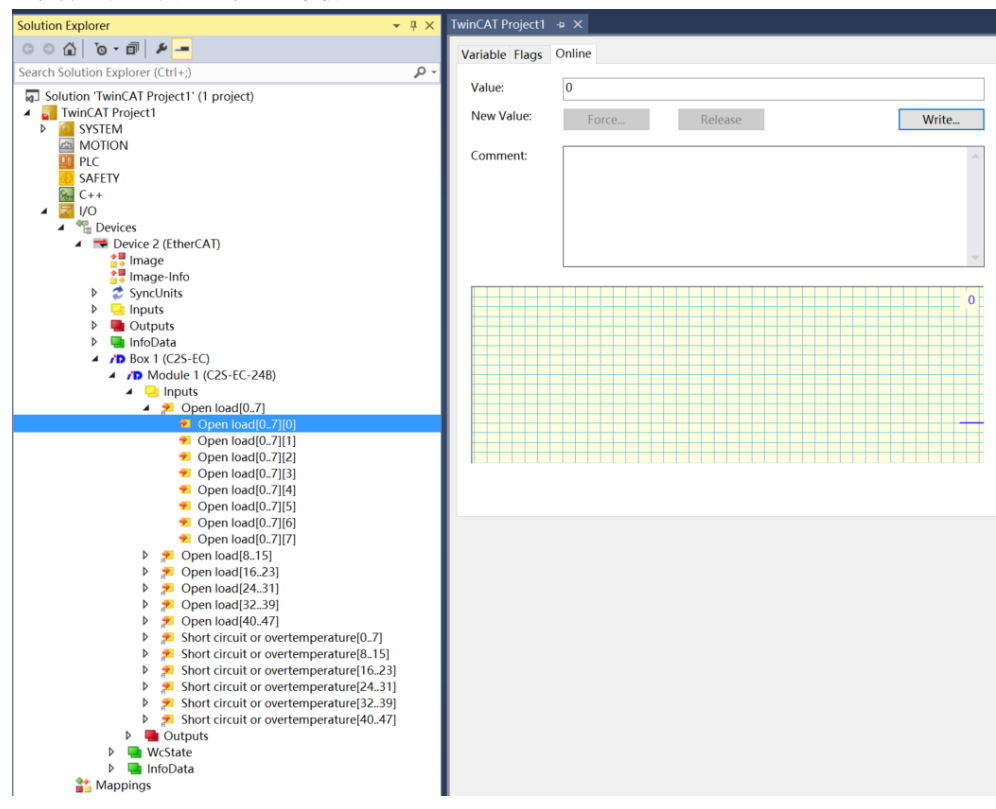

短路/过温诊断 Short circuit or overtemperature, 在通道电磁阀线圈输出开启 (即为 1)时, 诊断值有 效。单击"Box1 (C2S-EC) -> Module1 (C2S-EC-24B) "展开菜单中的"Inputs"选项, 在右侧 Short circuit or overtemperature 对应的 "Online"处, 可以查看阀岛整体每组通道对应的电磁阀短路/ 过温诊断值,有电磁阀出现短路/过温则不为 **0**,未出现短路/过温则为 **0**,如下图所示。

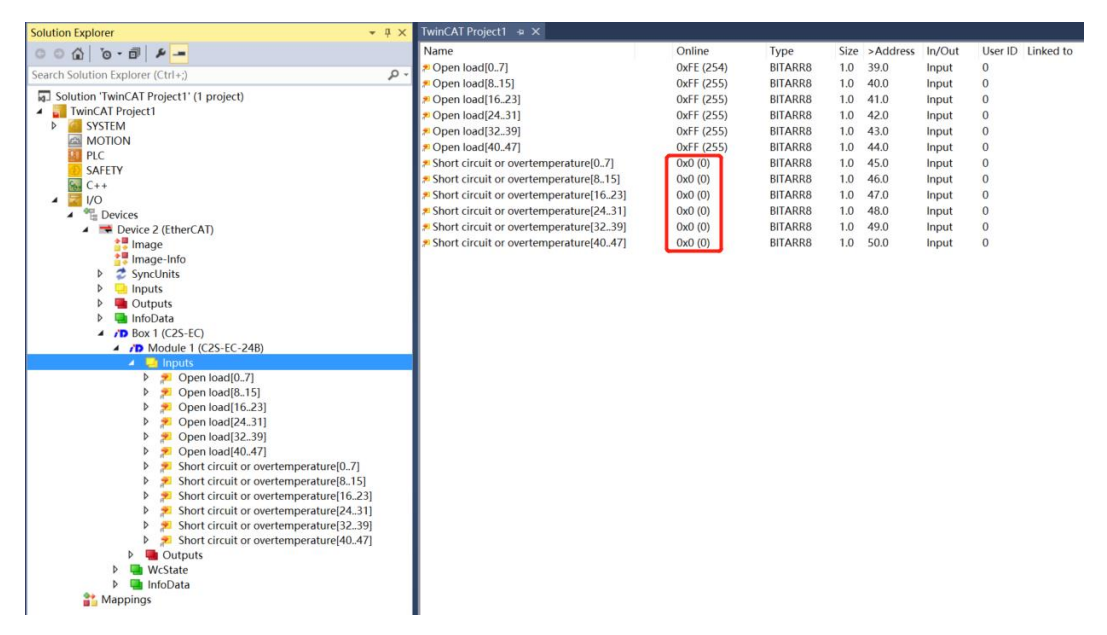

在左侧导航树中展开一组 Short circuit or overtemperature,单击任意一个通道查看电磁阀的短路/过温 诊断值。如单击折叠符号,展开 Short circuit or overtemperature[0..7],单击 Short circuit or overtemperature[0..7][0],查看右侧"Online"处的 Value 值,数值为 **1** 则电磁阀出现短路/过温,数值 为 **0** 则未出现短路/过温,如下图所示。

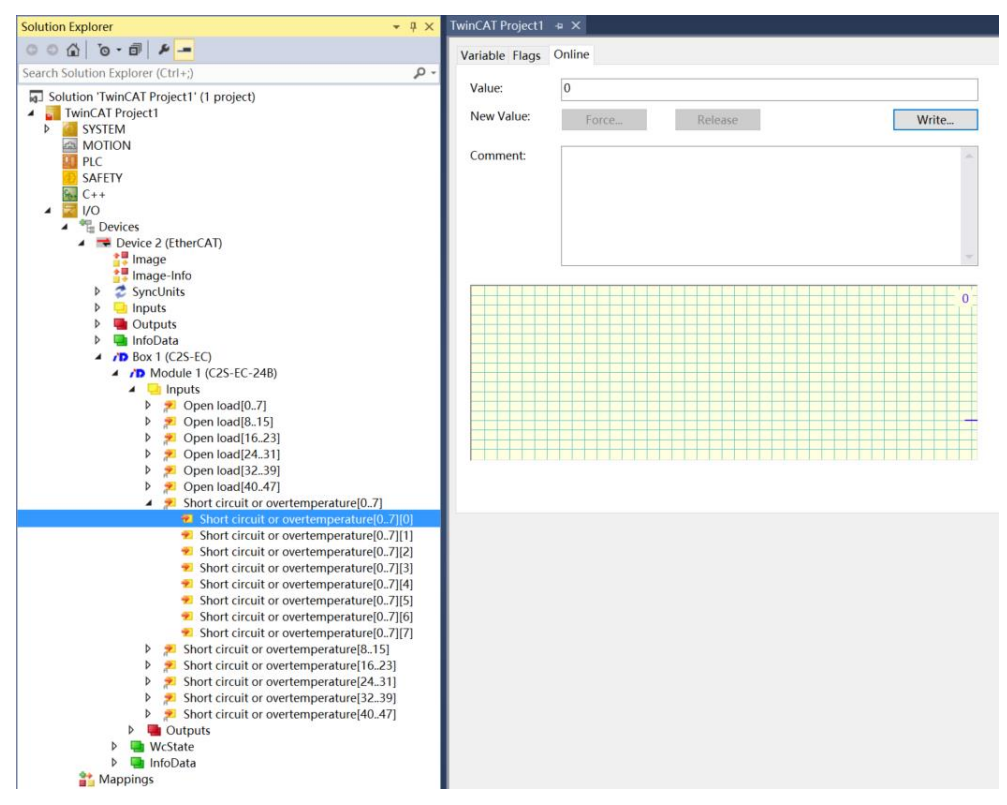

#### <span id="page-28-0"></span>**7、 参数配置方法**

a. 在 TwinCAT3 软件中扫描到阀岛后, 单击左侧导航树中的" Box1 (C2S-EC) -> Module1 (C2S-EC-24B) ",在右侧配置界面单击"Startup",再单击下方的"New"按钮,进入"Edit CANopen Startup Entry"界面,如下图所示。

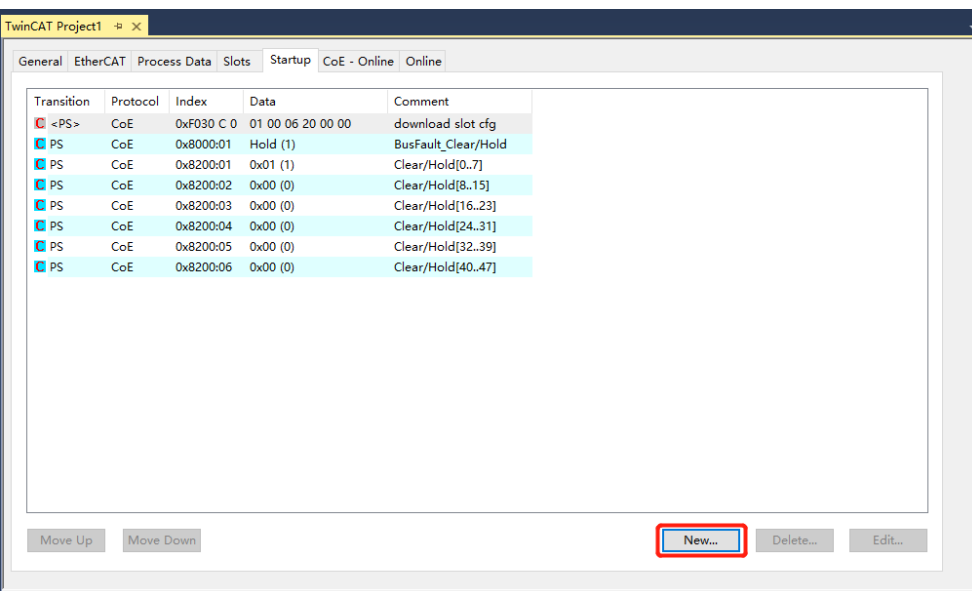

b. 在 "Edit CANopen Startup Entry" 界面,可以看到设置参数 8000:0、8200:0,展开参数后, 8000:0 是 所有通道统一设置参数功能,8200:0 是单通道设置或通道分组设置参数功能,如下图所示。

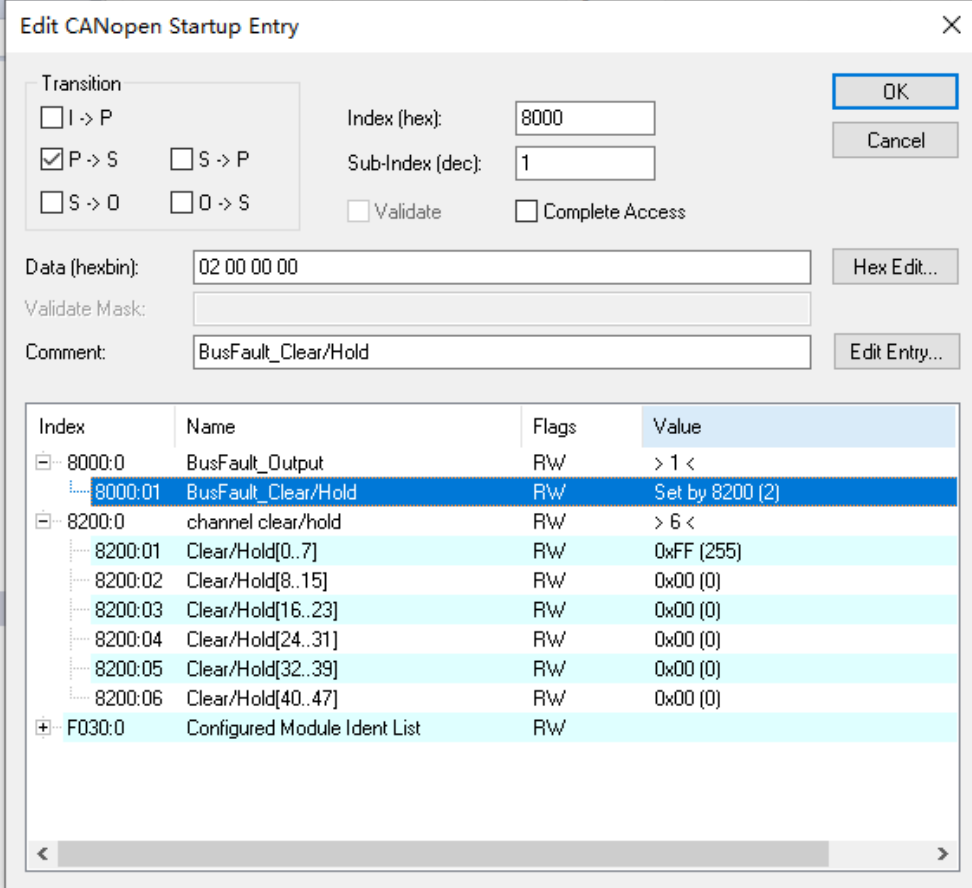

c. 在 "Edit CANopen Startup Entry" 界面, 双击 "8000:01 BusFault\_Clear/Hold", 在 "Set Value Dialog"界面下选择"Clear"或者"Hold",单击"OK"按钮,完成设置,如下图所示。配置完成后, 需进行"Reload"操作,设置方能生效。如需进行单通道设置或分组设置,选择"Set by 8200", 则 8000 不生效,8200 设置项生效。

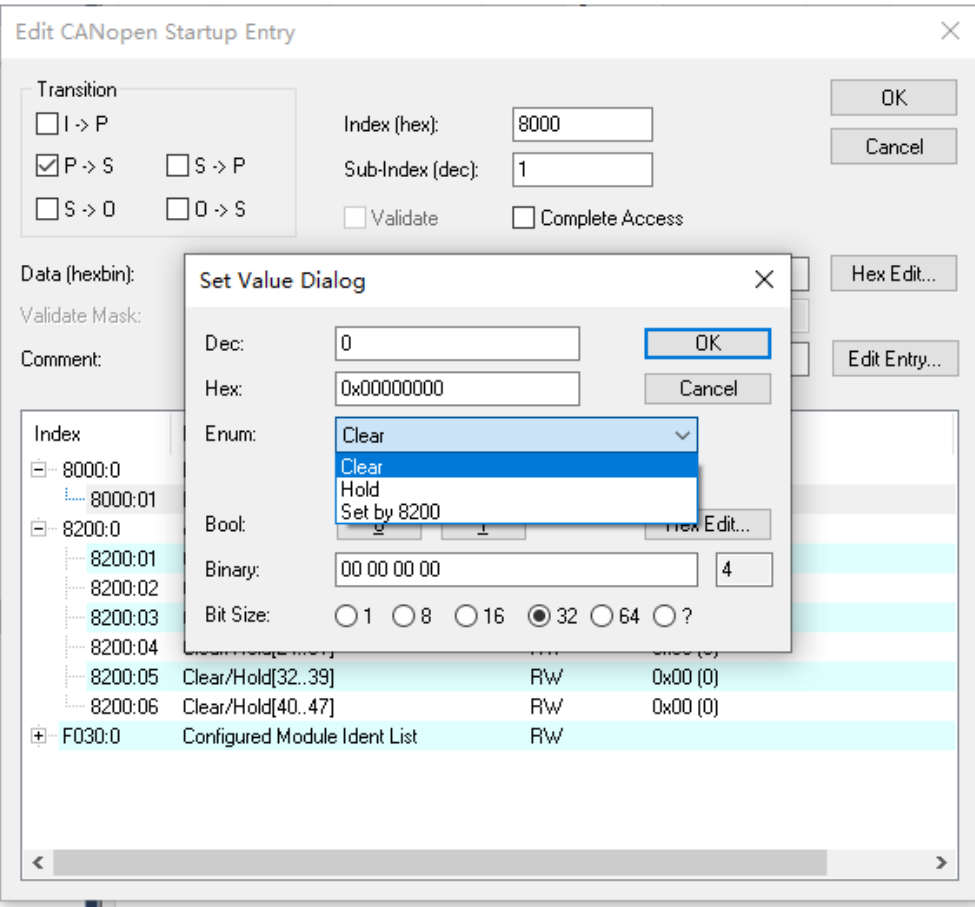

d. 当 "8000:01 BusFault Clear/Hold"设置为 "Set by 8200" 时, 可以进行单通道设置或分组设置清空保 持功能。例如设置通道 0~7 的清空保持功能, 在 "Edit CANopen Startup Entry"界面, 双击 "8200:01 Clear/Hold[0..7]", 在 "Set Value Dialog" 界面中的 "Dec" 对应的输入框中, 输入数值, 通道对应的 数值为 1 则开启保持功能, 数值为 0 则开启清空功能。如输入 1 则仅通道[0]开启保持功能; 输入 255 则 通道[0..7]均开启保持功能,其他 5 组通道以此类推。

设置完成后,单击"OK"按钮,完成设置,如下图所示。配置完成后,需进行"Reload"操作,设置方 能生效。

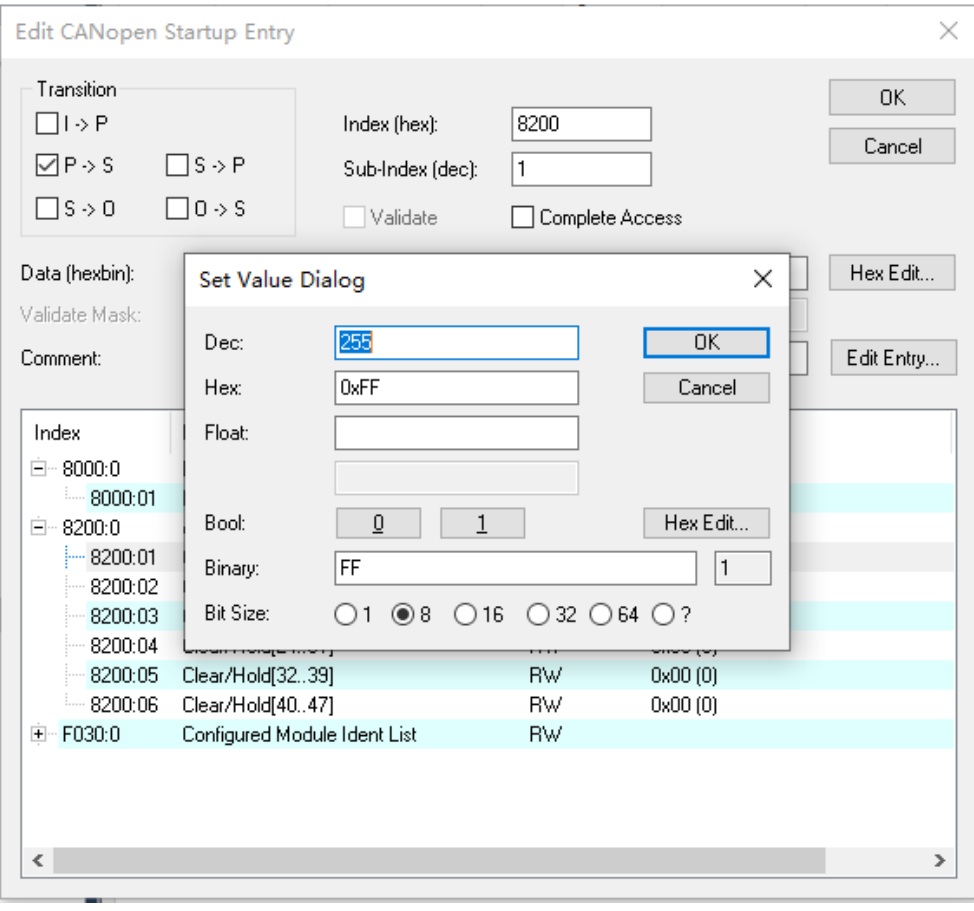

#### <span id="page-31-0"></span>7.4.2在 Sysmac Studio 软件环境下的应用

**1、 准备工作**

#### ⚫ **硬件环境**

- ➢ **阀岛型号 C2S-EC-24B**
- ➢ **计算机一台,预装 Sysmac Studio 软件**
- ➢ **欧姆龙 PLC 一台 本说明以型号 NJ301-1100 为例**
- ➢ **阀岛专用屏蔽电缆**
- ➢ **开关电源一台**
- ➢ **设备配置文件** 配置文件获取地址:<https://www.solidotech.com/documents/configfile>
- ⚫ **硬件组态及接线**

请按照"5 [安装"](#page-9-0)"6 [接线"](#page-11-0)要求操作

#### **2、 设置 IP**

a. 设置电脑的 IP 地址和 PLC 的 IP 地址,确保其在同一网段。若 PLC 的 IP 未知,可在创建项目后,在"配 置和设置 -> 控制器设置 -> 内置 EtherNet/IP 端口设置"中查看,如下图所示。

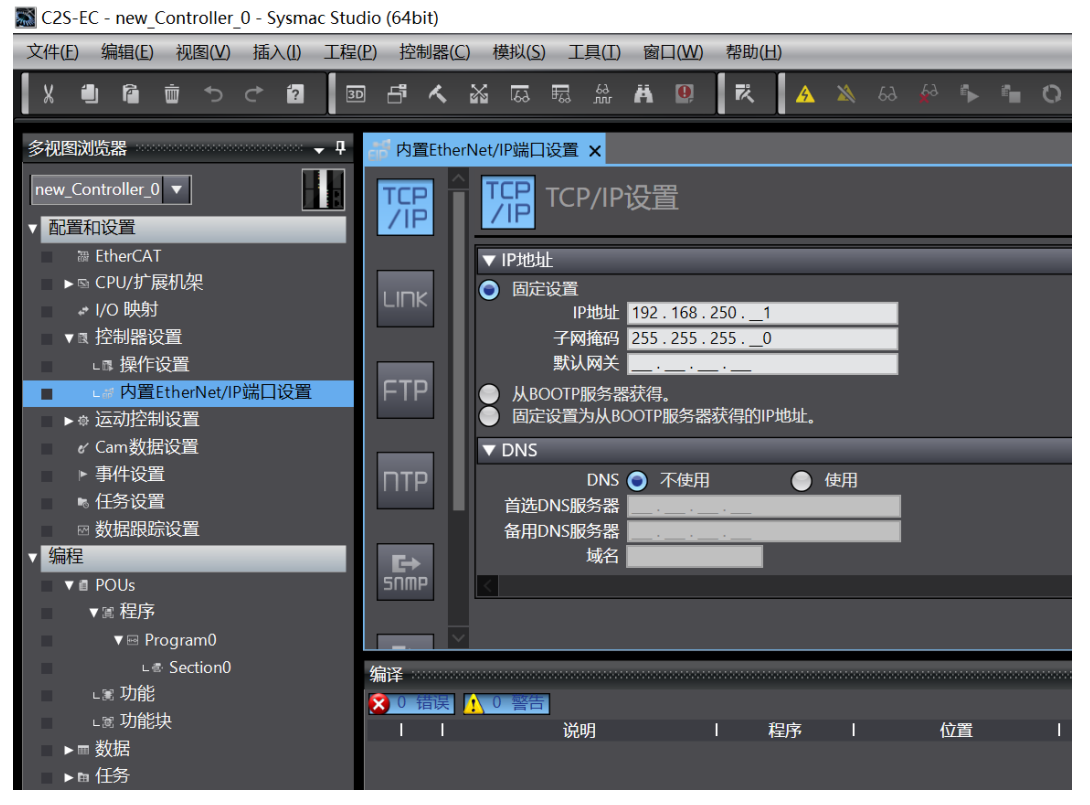

#### **3、 新建工程**

a. 打开 Sysmac Studio 软件,单击"新建工程"按钮,如下图所示。

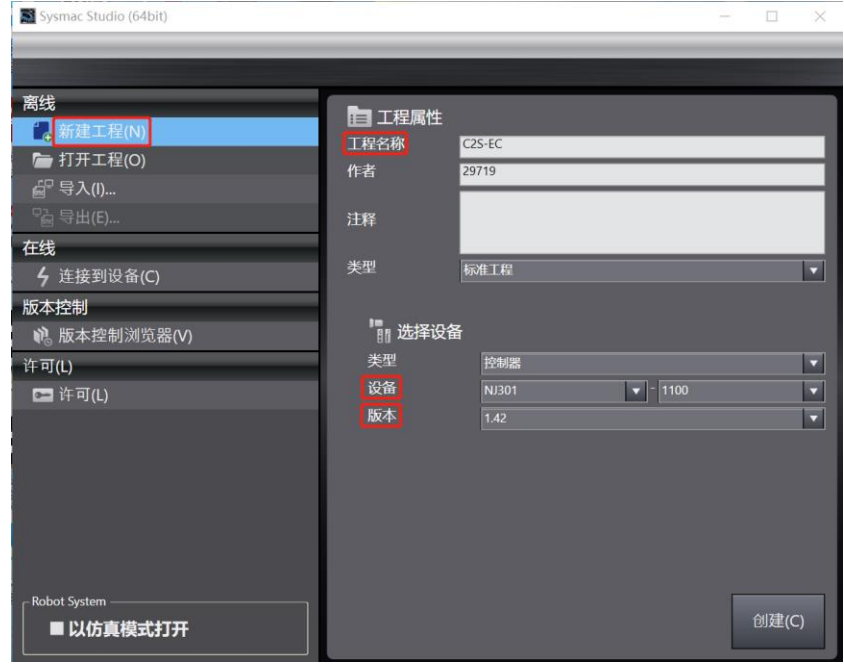

- 工程名称:自定义。
- 选择设备: "设备"选择对应的 PLC 型号, "版本"推荐选择 V1.40 及以上。
- b. 工程属性输入完成后,单击"创建"。

#### **4、 安装 XML 文件**

a. 在左侧导航树中展开"配置和设置", 双击"EtherCAT", 右击"主设备", 选择"显示 ESI 库", 如下 图所示。

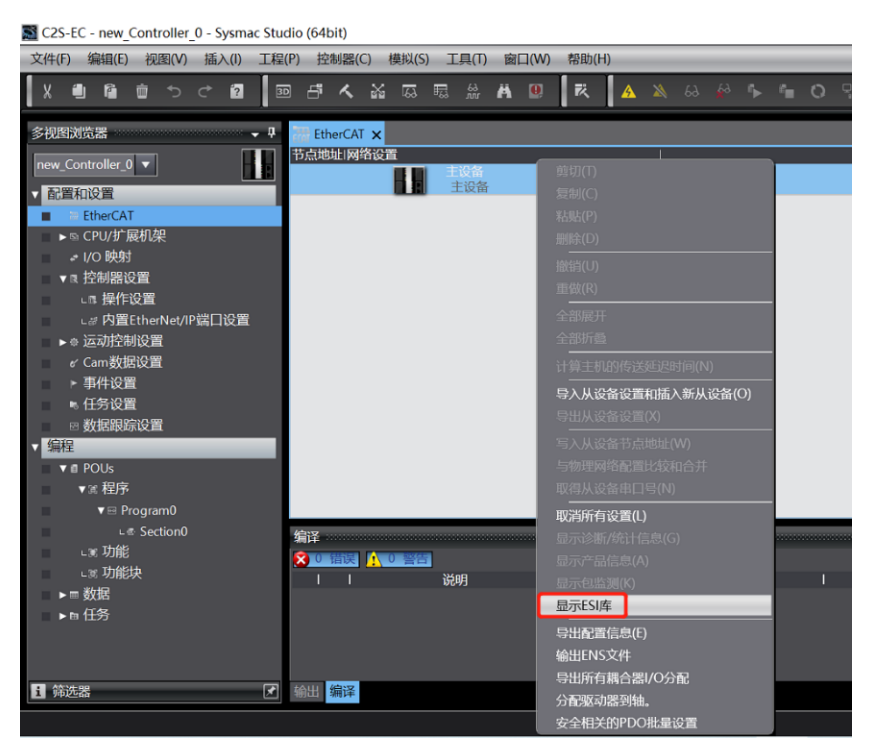

b. 在弹出的"ESI 库"窗口中单击"安装(文件)"按钮,选择 XML 文件路径,单击按钮"是"完成安装,如下 图所示。

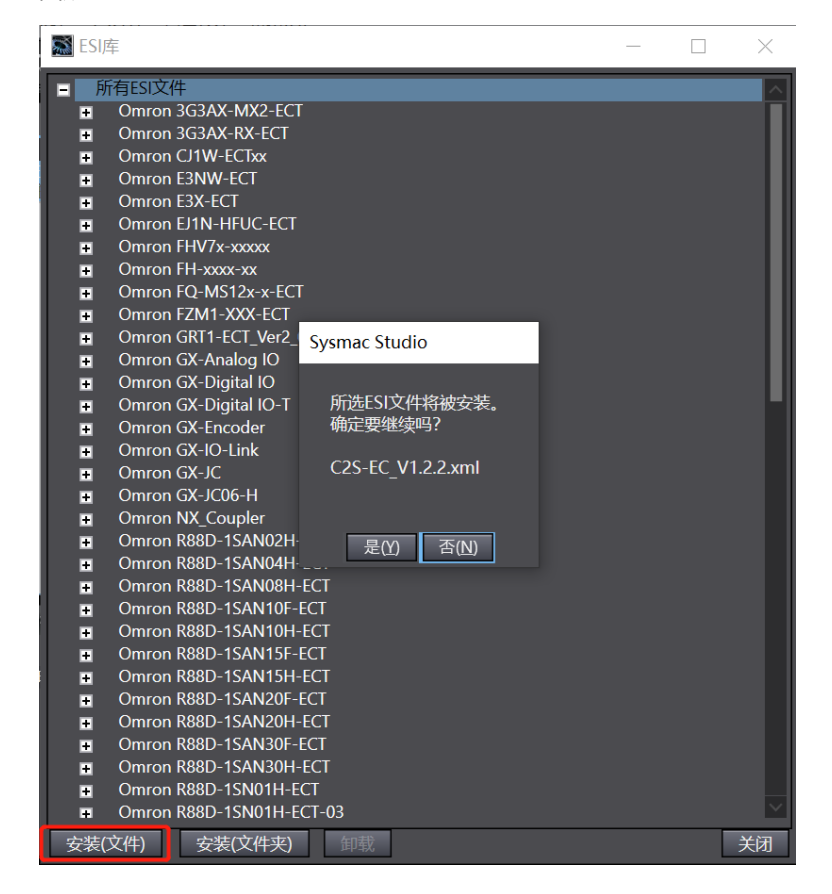

#### **5、 添加从设备**

a. 在右侧"工具箱"栏下,单击展开全部供应商,选择"Nanjing Solidot Electronic Technology Co., Ltd.", 如下图所示。

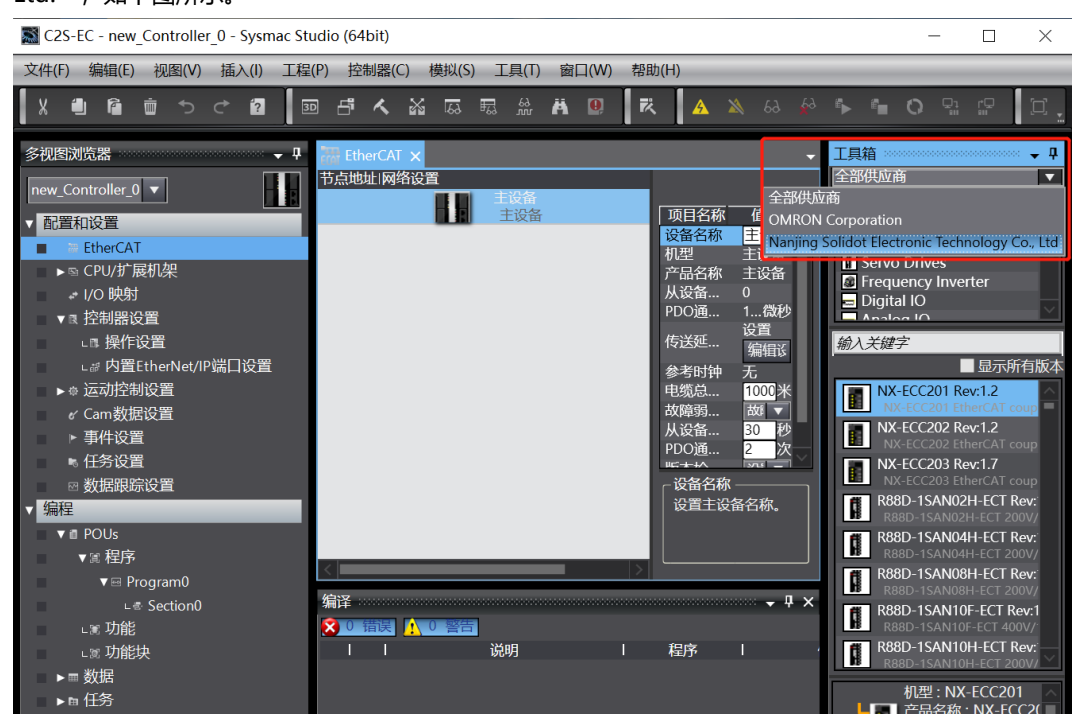

b. 单击 "C2S Series Terminal"选择产品系列,在下方选择产品型号,双击"C2S-EC",添加从设备,如 下图所示。

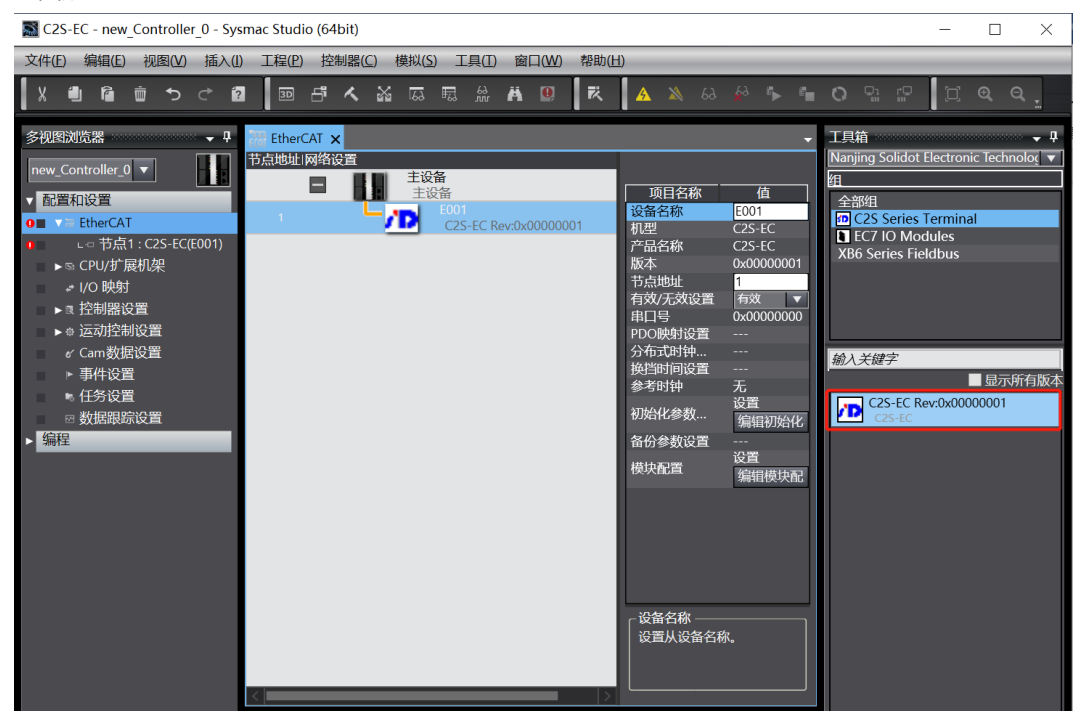

c. 在 EtherCAT 主页面,单击选中"C2S-EC",单击右侧菜单"编辑模块配置",如下图所示。

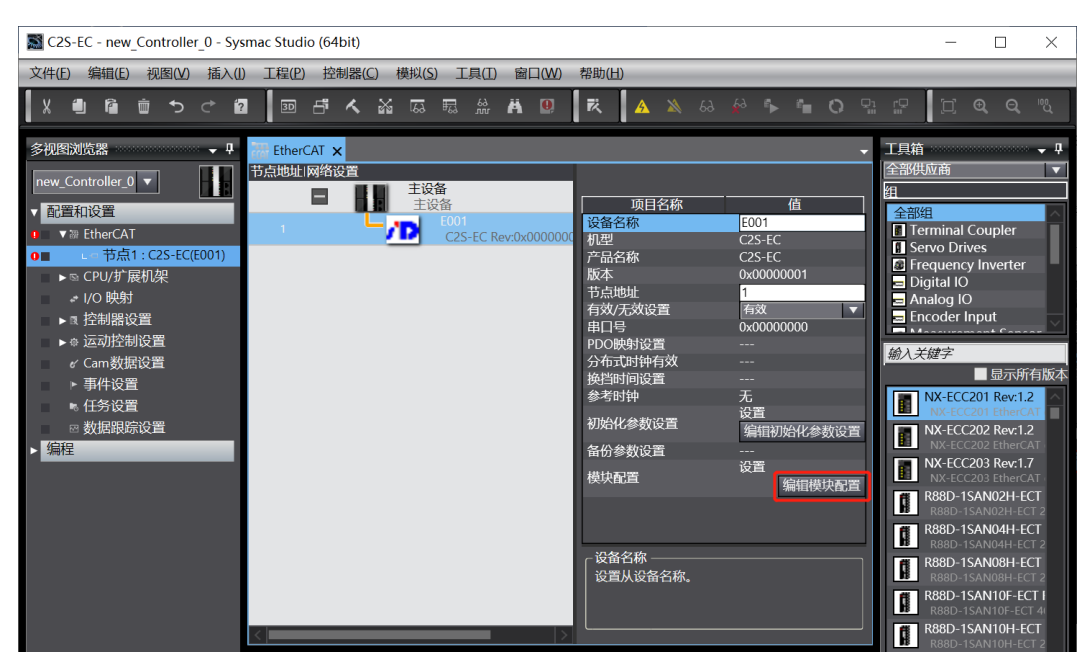

d. 在模块配置主页面,单击选中插槽 0 的位置,然后在右侧工具箱的下方,可以看到模块型号"C2S-EC-24B", 双击将模块添加至插槽中, 如下图所示。所有模块的添加方式以此类推, 根据实际安装拓扑逐个 添加模块。注意:顺序及型号必须与物理拓扑一致!

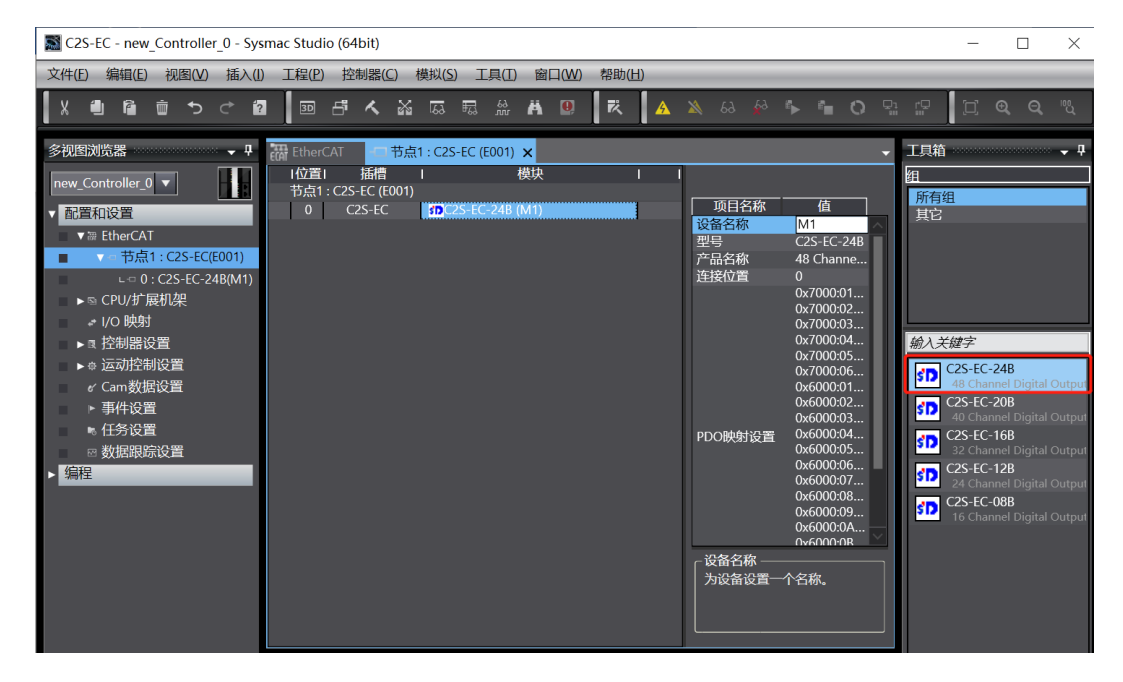

#### **6、 通讯设置**

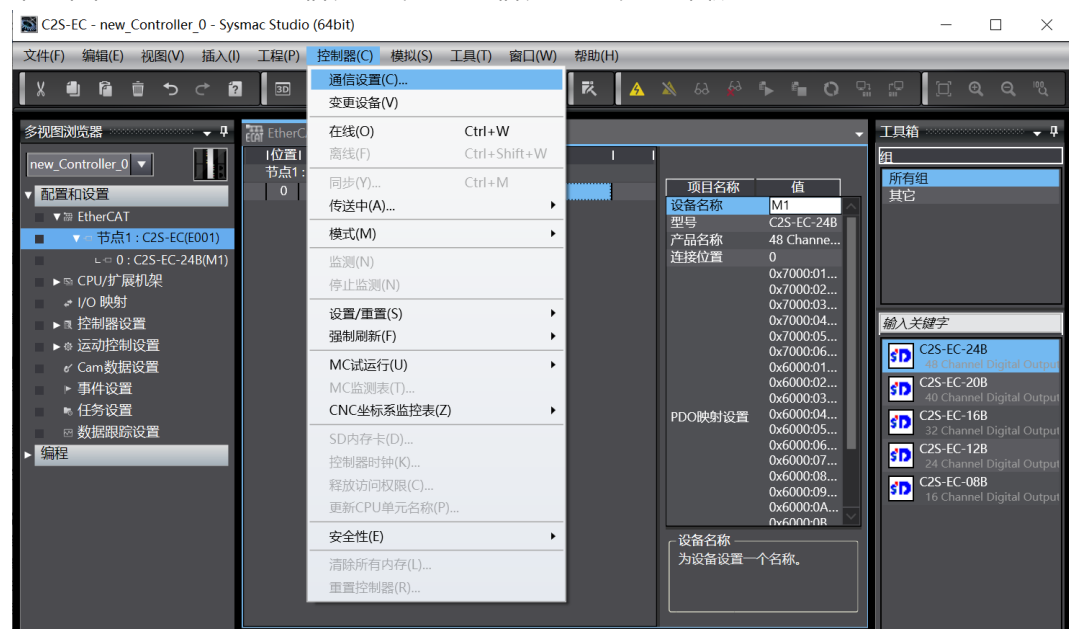

a. 单击菜单栏"控制器 -> 通信设置", 弹出通信设置窗口, 如下图所示。

b. 在通信设置窗口中,连接类型选择"Ethernet-Hub连接",选择在线时每次与控制器连接时使用的方 法" Ethernet-Hub 连接", 远程 IP 地址填写相应 PLC 的 IP 地址, 单击 "Ethernet 通信测试", 若通信 正常, 则在下面方框中显示"测试成功"。确定通信正常, 单击"确定"按钮, 如下图所示。

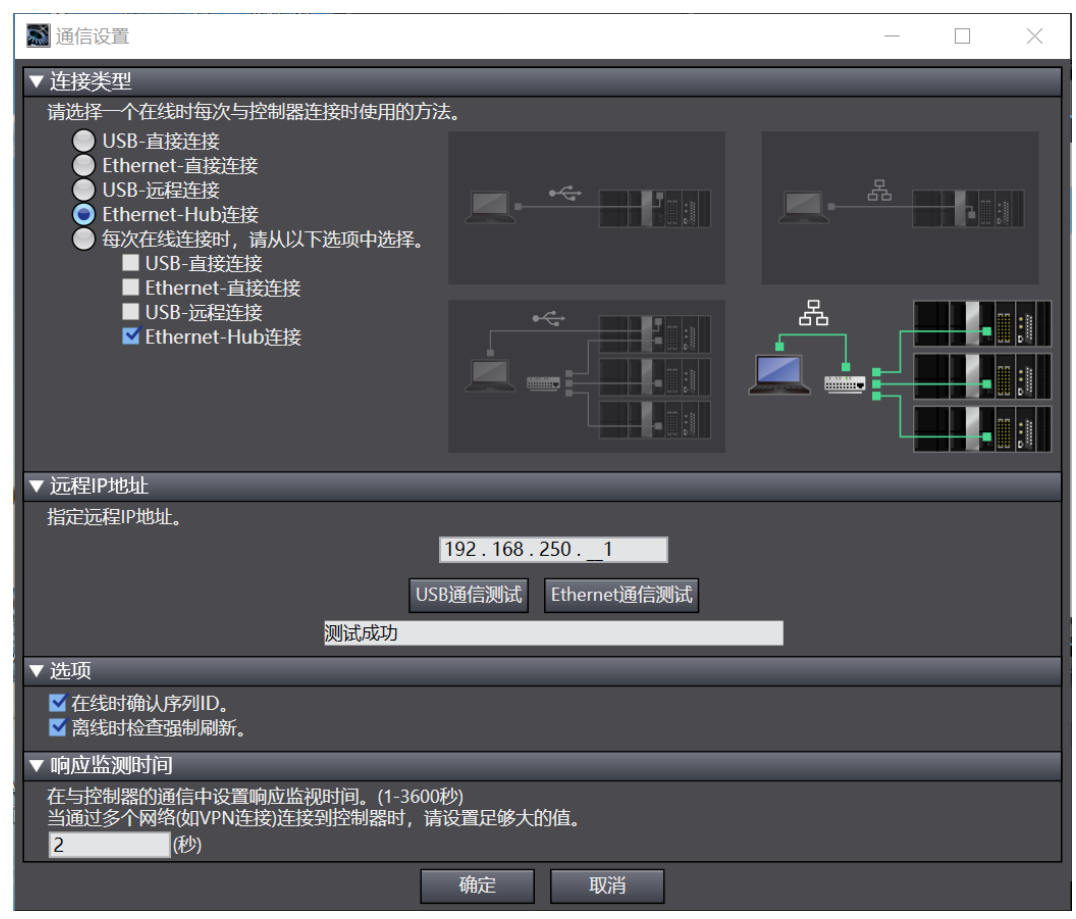

**7、 设置节点地址**

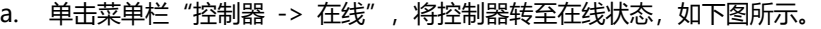

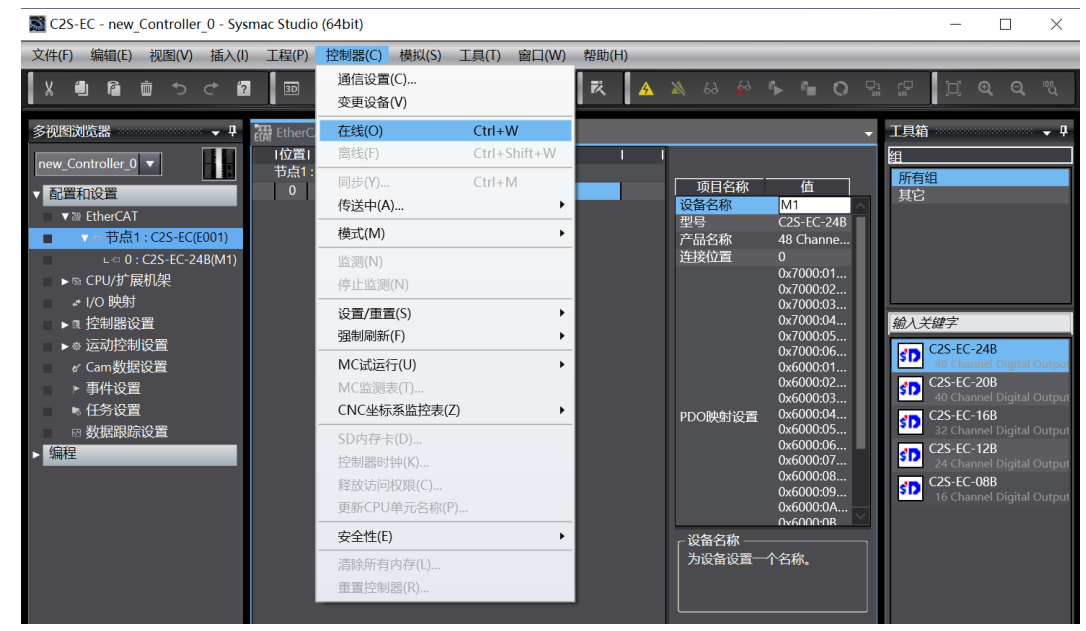

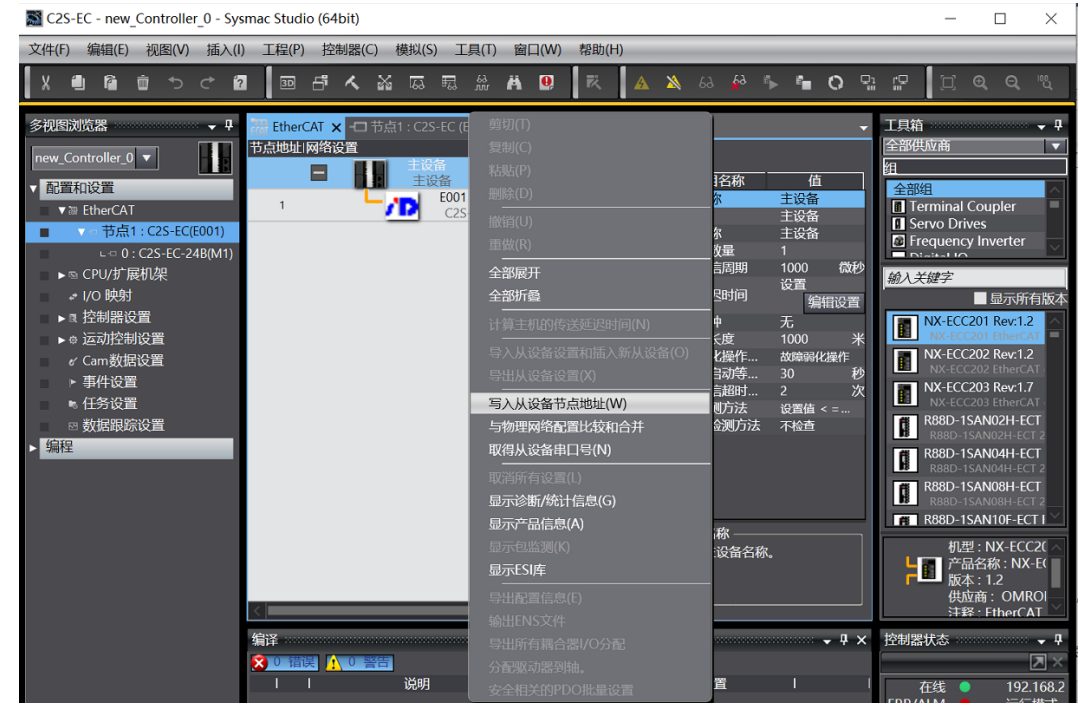

b. 右击主设备,单击选择"写入从设备节点地址", 如下图所示。

c. 在设置节点地址的窗口中,单击设置值下的数值,输入节点地址,单击"写入"按钮,更改从设备节点地 址,如下图所示。

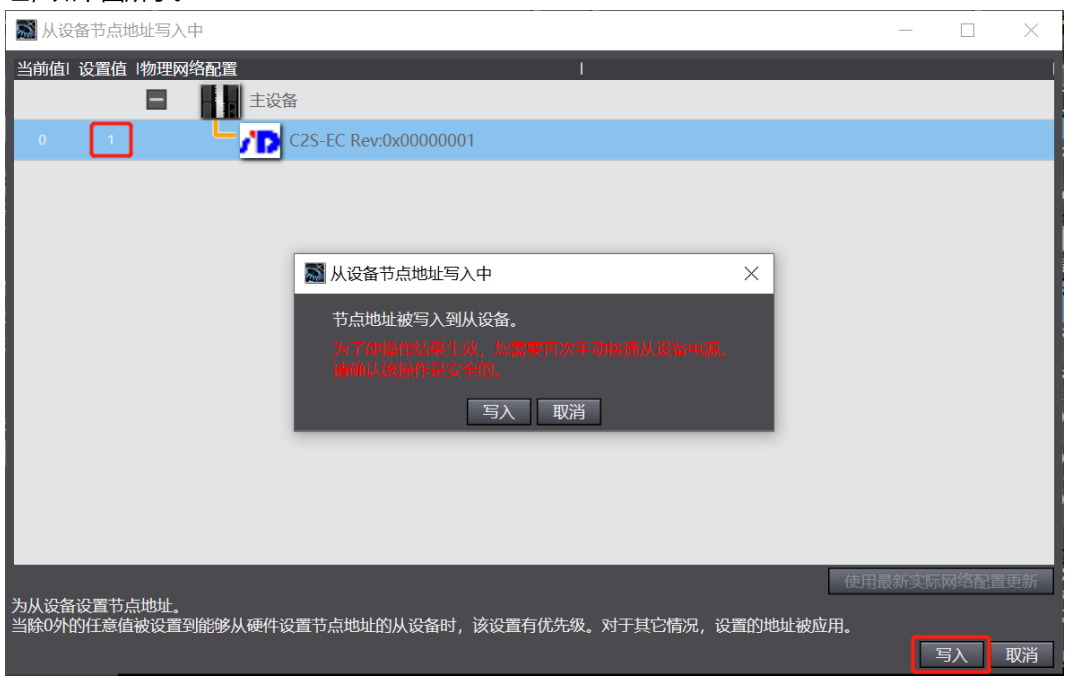

d. 节点地址写入成功后根据提示将从设备断电重启。

#### **8、 将组态下载到 PLC**

a. 单击菜单栏"控制器 -> 传送中 (A) -> 传送到控制器 (T) "按钮, 将组态传送到控制器中, 如下图所 示。

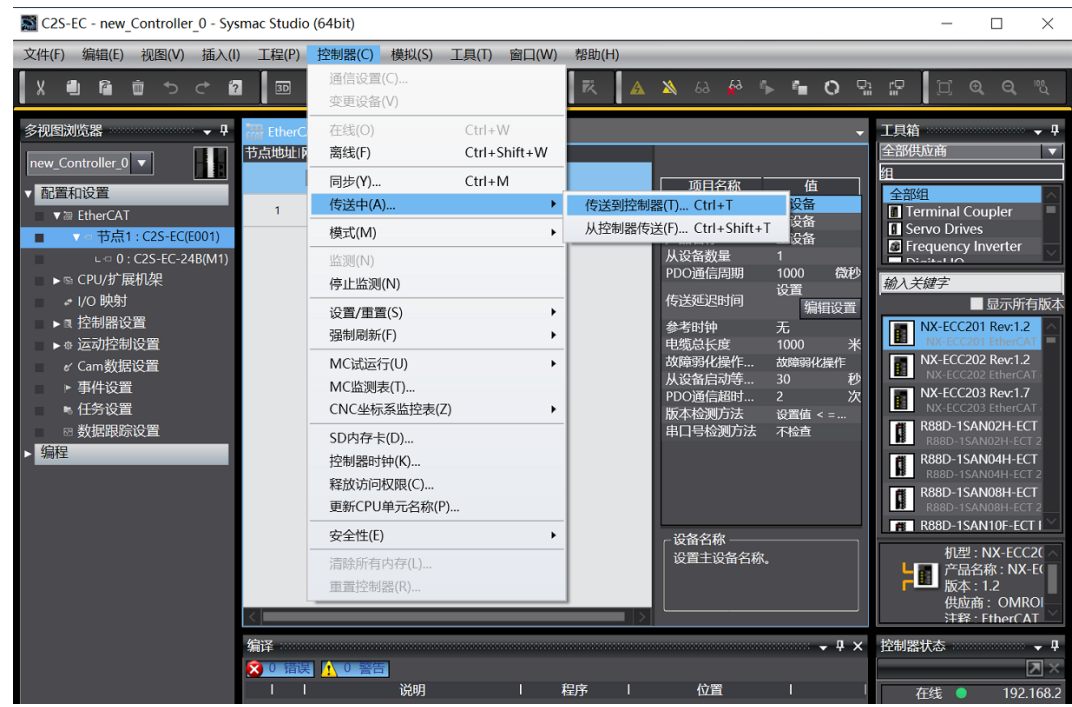

b. 弹出传送确认弹窗,单击"执行"按钮,后续弹窗依次单击"是/确定",如下图所示。

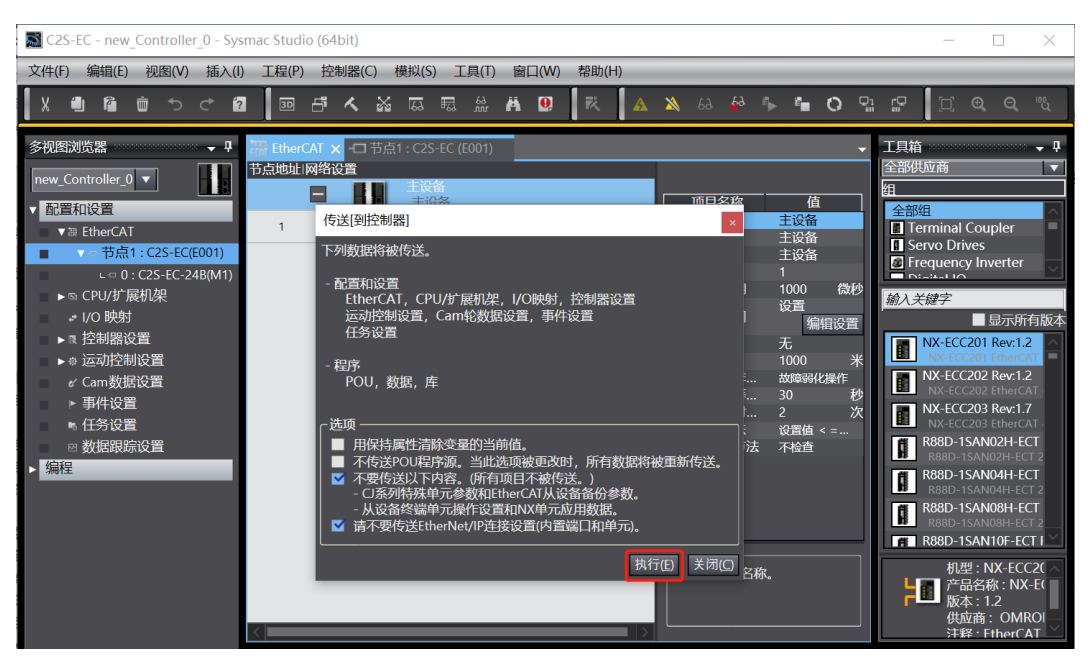

a. 双击左侧导航树中的"I/O 映射", 在右侧主页面节点 1 处对应的端口下可以看到阀岛系列: C2S-EC, 插 槽 0 的位置可以看到设备名称:C2S-EC-24B,单击设备名称前面的展开图标,可以看到阀岛的诊断功能 和通道输出控制,如下图所示。

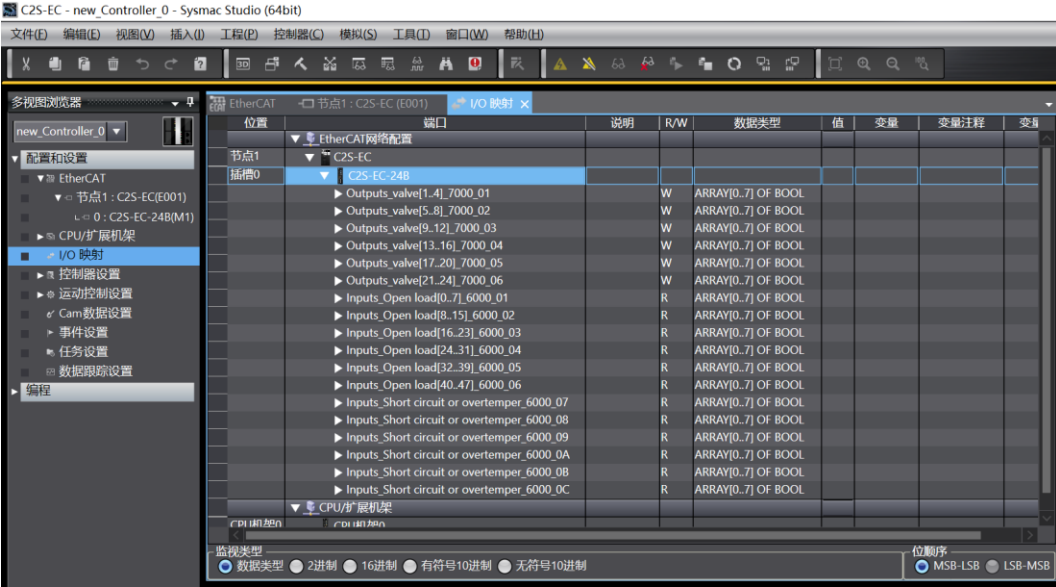

b. Outputs\_valve[1..4]~Outputs\_valve[21..24]共 6 组, 48 通道电磁阀线圈控制功能, 选择对应的通道, 通 过修改通道值对电磁阀线圈进行控制,值为"TRUE"即开启,值为"FALSE"即关闭,如下图所示。

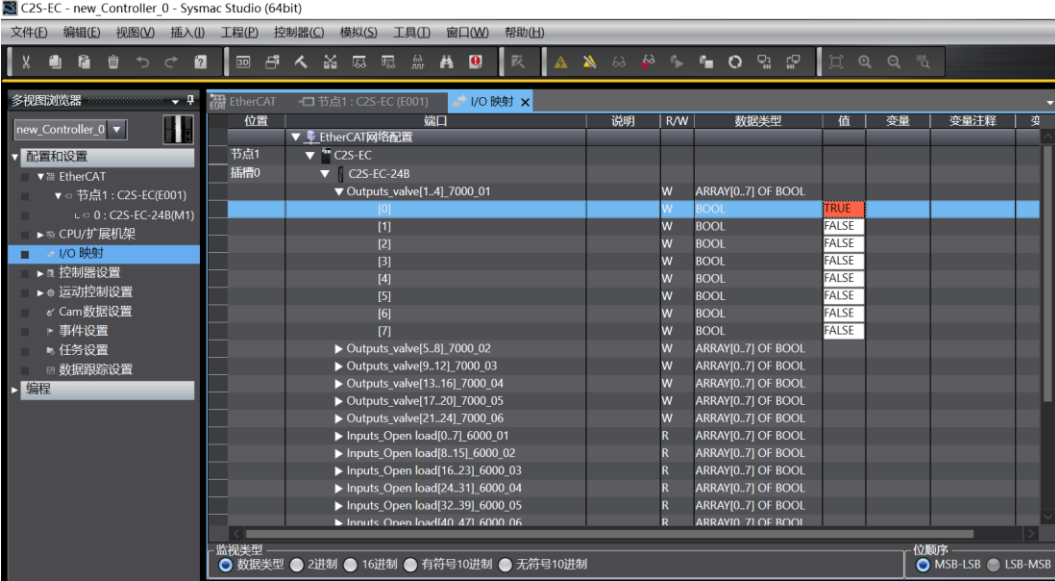

c. Inputs Open load[0..7]~Inputs Open load[40..47]共 6 组, 48 通道电磁阀开路诊断功能,选择对应的 通道查看诊断值, 在电磁阀线圈输出关闭的前提下, 诊断值有效, 值为"TRUE"即为开路, 值为 "FALSE"即正常,如下图所示。

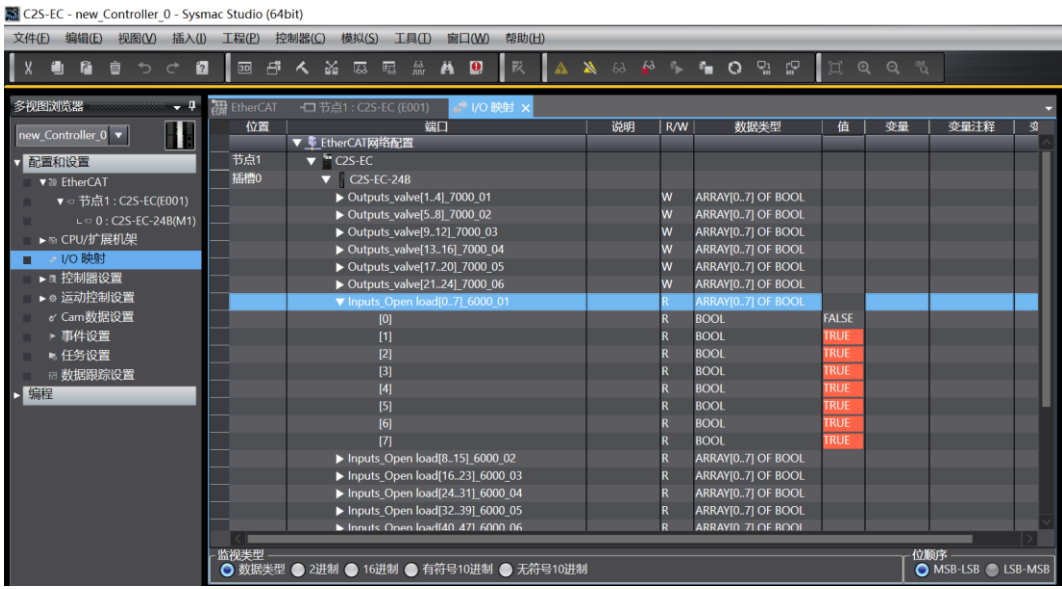

d. Inputs Short circuit or overtemper 6000 07~Inputs Short circuit or overtemper 6000 0C 共 6 组,48 通道电磁阀短路/过温诊断功能,选择对应的通道查看诊断值,在电磁阀线圈输出开启的前提下, 诊断值有效, 值为"TRUE"即阀出现短路/过温, 值为"FALSE"即未出现短路/过温, 如下图所示。

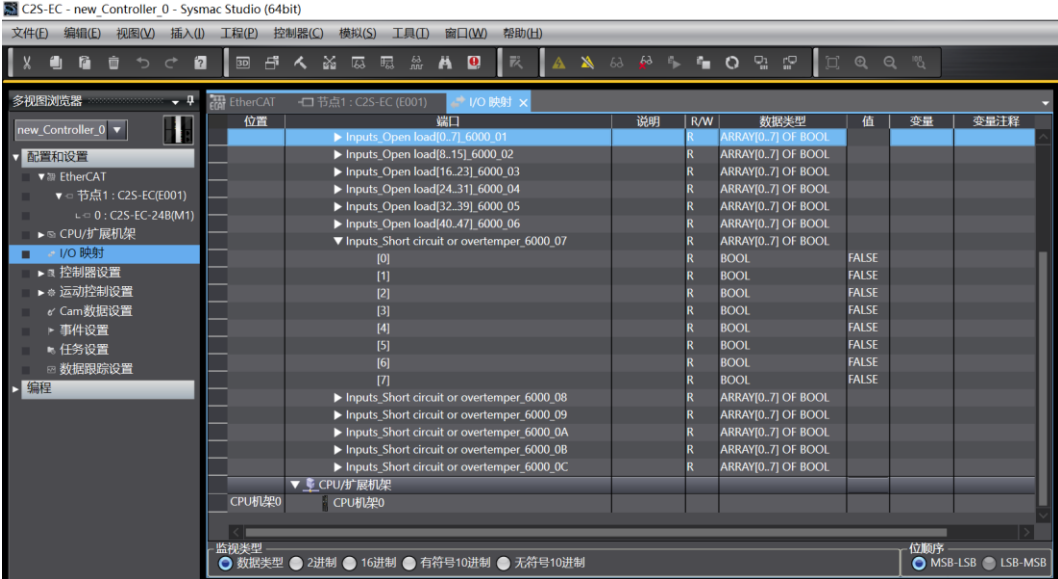

<span id="page-41-0"></span>**1、 准备工作**

#### ⚫ **硬件环境**

- ➢ **阀岛型号 C2S-EC-12B**
- ➢ **计算机一台,预装 AutoShop V4.8.1.0 软件 上位机软件需使用 AutoShop V4.8.0.0 及以上版本**
- ➢ **汇川 PLC 一台 本说明以型号 H5U-1614MTD-A8 为例**
- ➢ **阀岛专用屏蔽电缆**
- ➢ **开关电源一台**
- ➢ **设备配置文件** 配置文件获取地址:<https://www.solidotech.com/documents/configfile>
- ⚫ **硬件组态及接线** 请按照"5 [安装"](#page-9-0)"6 [接线"](#page-11-0)要求操作
- **2、 新建工程**
	- a. 打开 AutoShop 软件,单击菜单栏"文件 -> 新建工程",弹出新建工程窗口。输入自定义工程名,选择 PLC 型号和系列,单击"确认"完成工程新建,如下图所示。

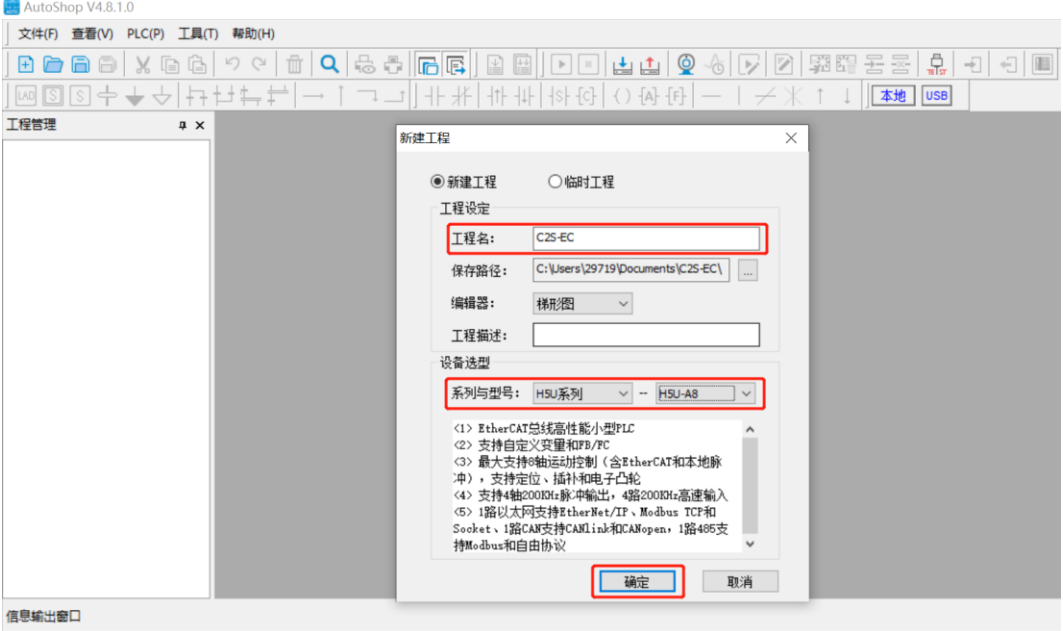

#### **3、 导入 XML 文件**

a. 在界面右侧工具箱右击"EtherCAT Devices", 选择"导入设备 XML", 如下图所示。

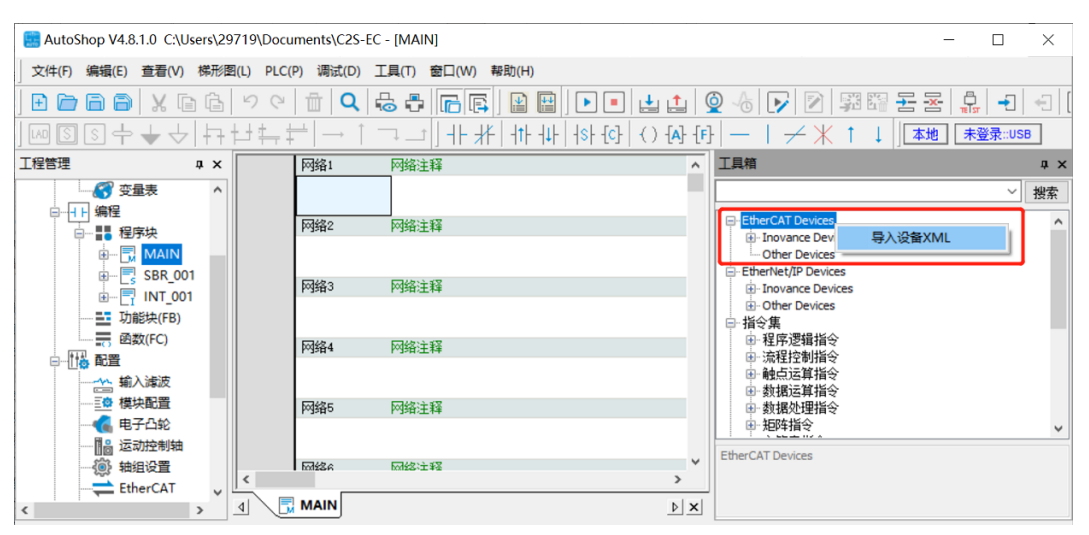

#### b. 选择对应的文件,单击"打开",如下图所示。

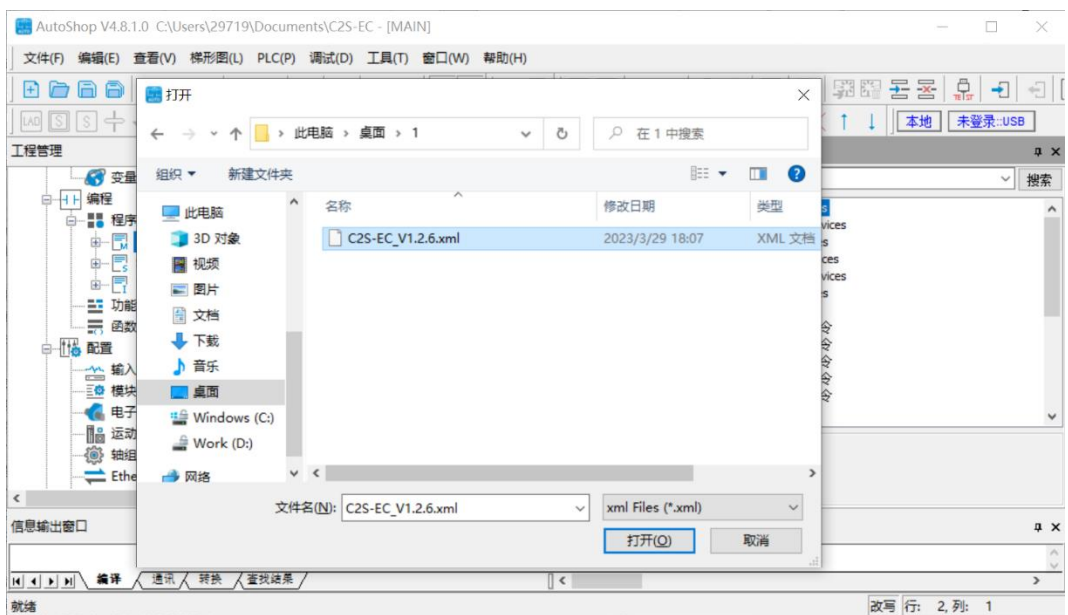

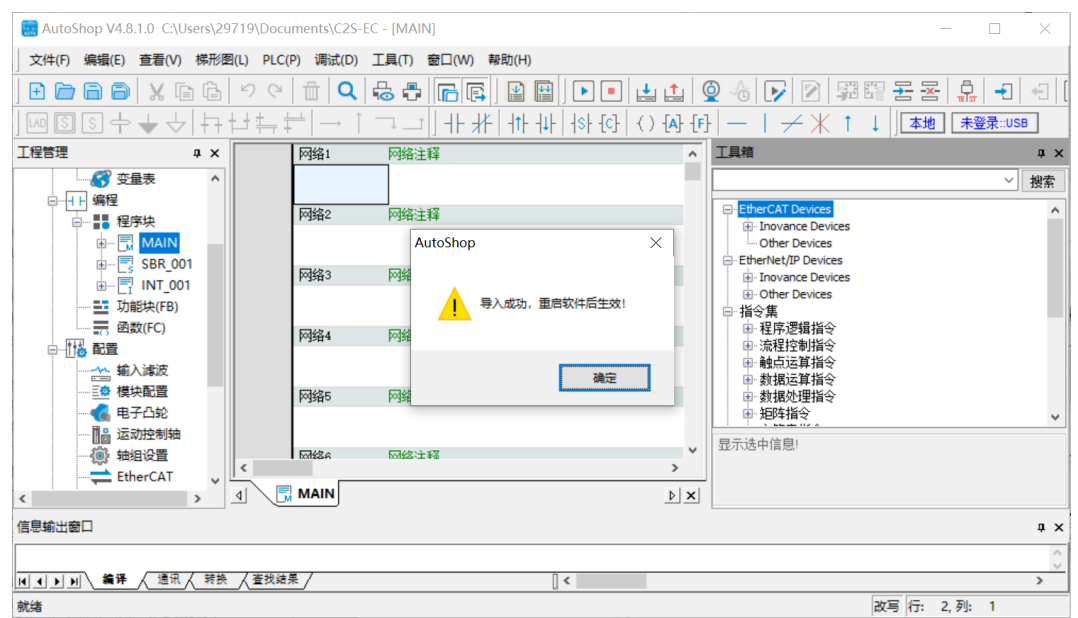

c. 导入后,弹出重启软件提示,如下图所示。关闭软件后,再重新打开软件。

d. 导入之前新建的工程, 在右侧工具箱可以查看导入的文件, 如下图所示。

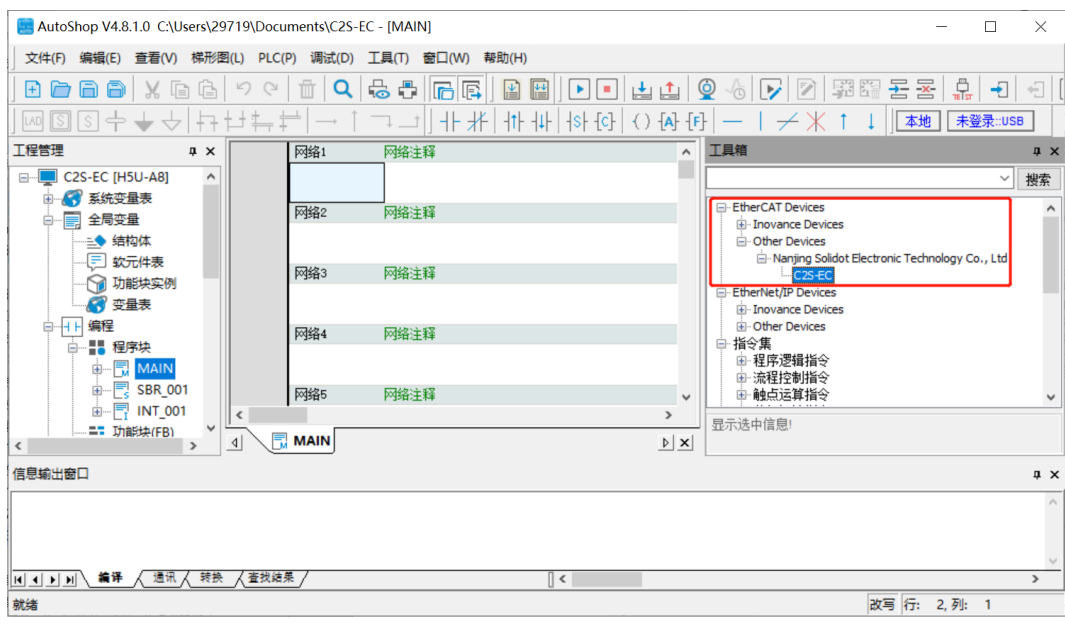

#### **4、 通讯测试**

a. 单击工具栏 <mark>金</mark> 测试通讯状态工具,弹出通讯设置窗口。选择当前连接通讯类型,单击"搜索"搜索 PLC。搜索完成后, 修改设备 IP 与搜索到的 PLC 设备 IP 地址一致。单击"测试", 测试结果显示已连 通, 即 PLC 与电脑通信连接成功。单击"确定", 最后单击通讯设置窗口上的"确定", 如下图所示。

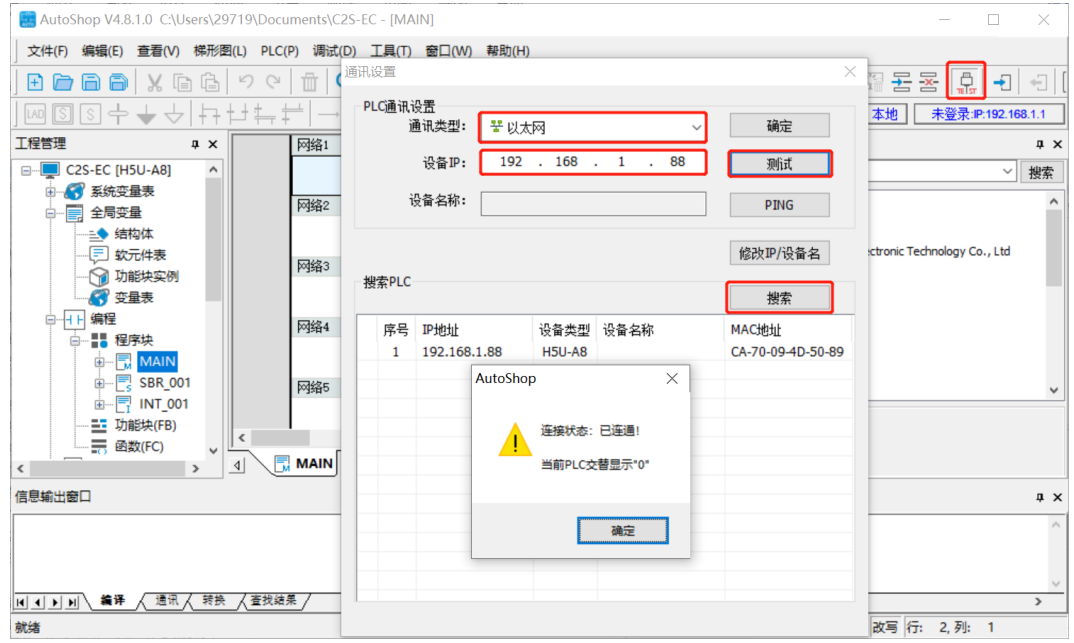

b. 如通讯测试失败,检查电脑的 IP 地址,需与 PLC 设备的 IP 地址在同一网段。修改后,再次测试。

#### **5、 扫描设备**

a. 右击左侧导航树中的"EtherCAT", 选择"自动扫描", 如下图所示。

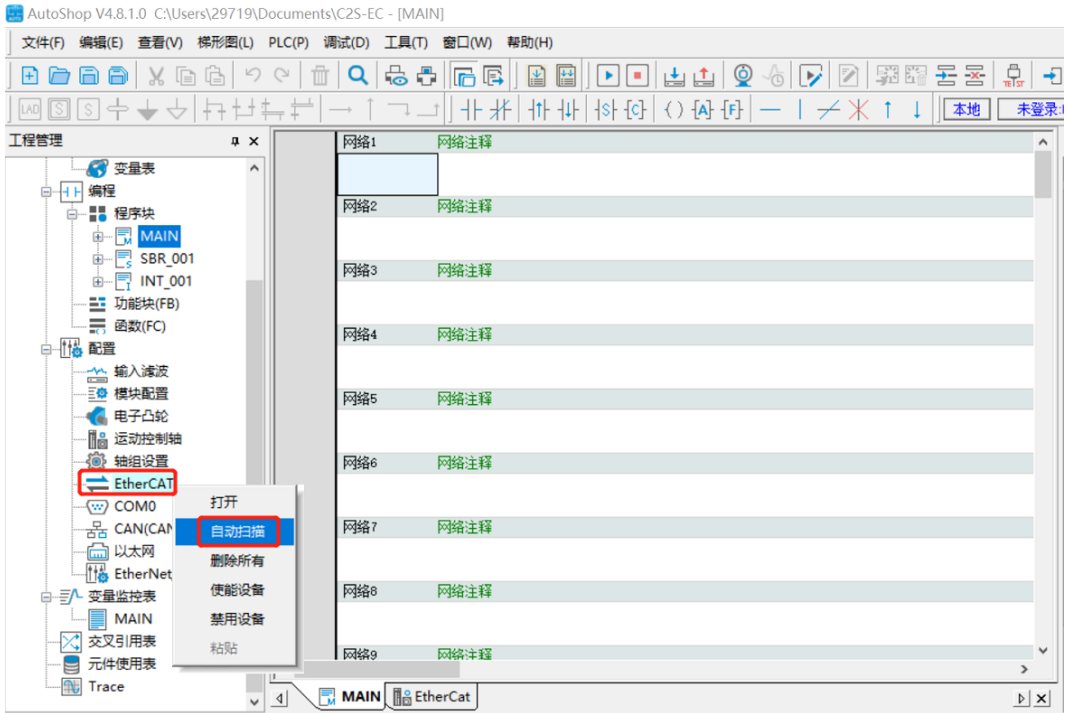

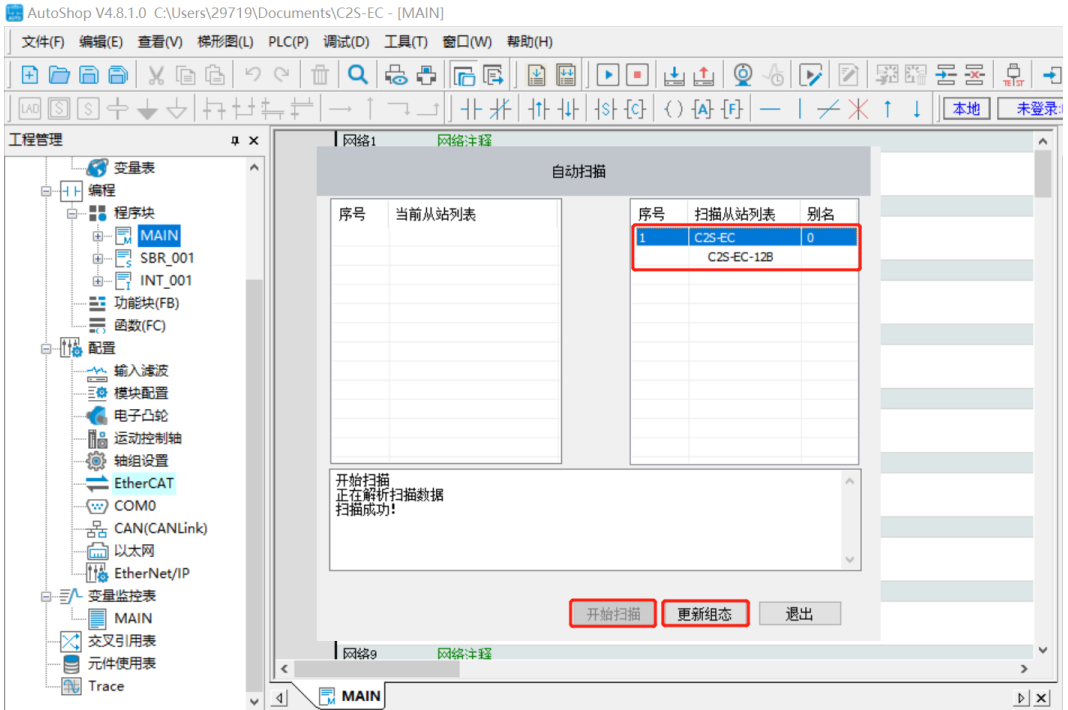

#### b. 弹出自动扫描窗口,单击"开始扫描",扫描到设备后,选中设备,单击"更新组态",如下图所示。

c. 组态更新完成后,左侧导航树可以看到添加的设备,如下图所示。

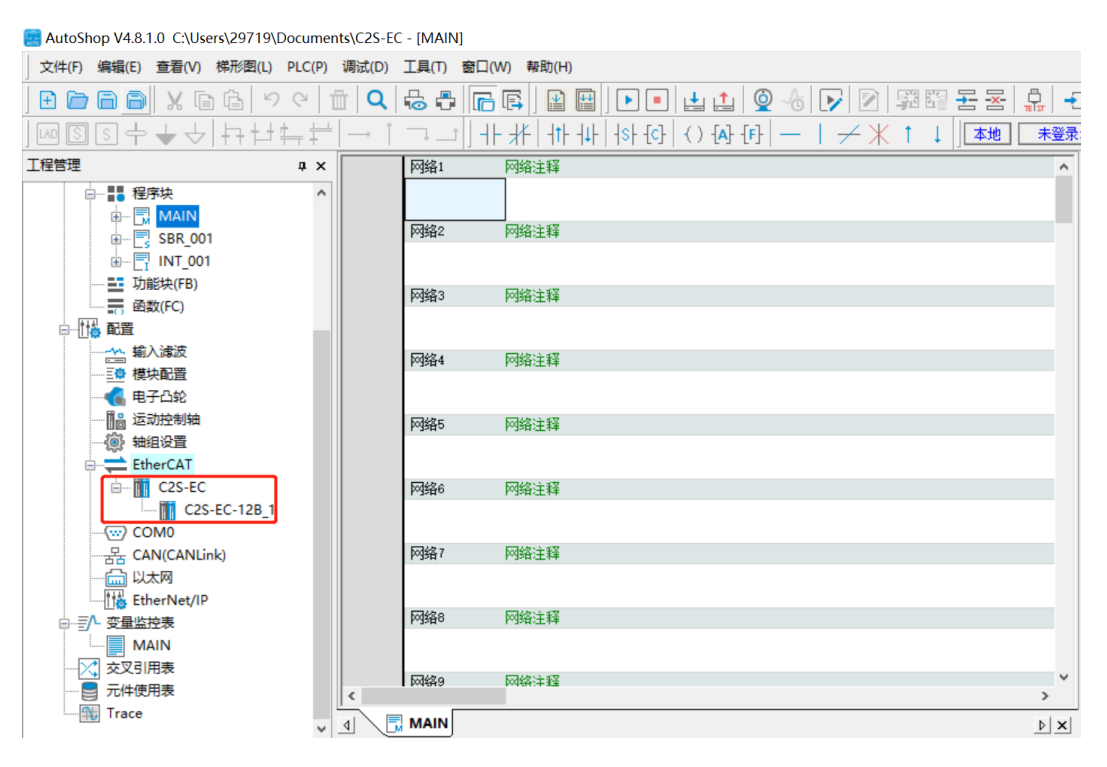

#### **6、 组态下载**

a. 单击工具栏"全部编译"按钮, 编译完成后, 再单击工具栏"下载"按钮, 弹出下载设置窗口, 单击"确 定",如下图所示。

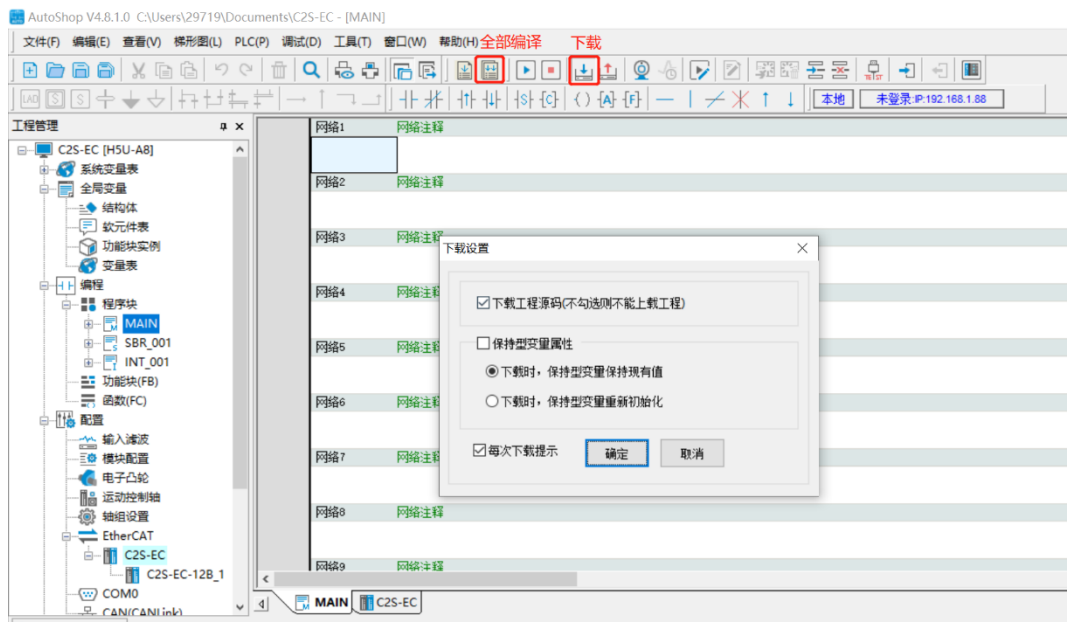

b. 下载完成后,单击工具栏"运行"按钮,再单击工具栏"监控"按钮,可以在左侧导航树看到组态成功, 如下图所示。

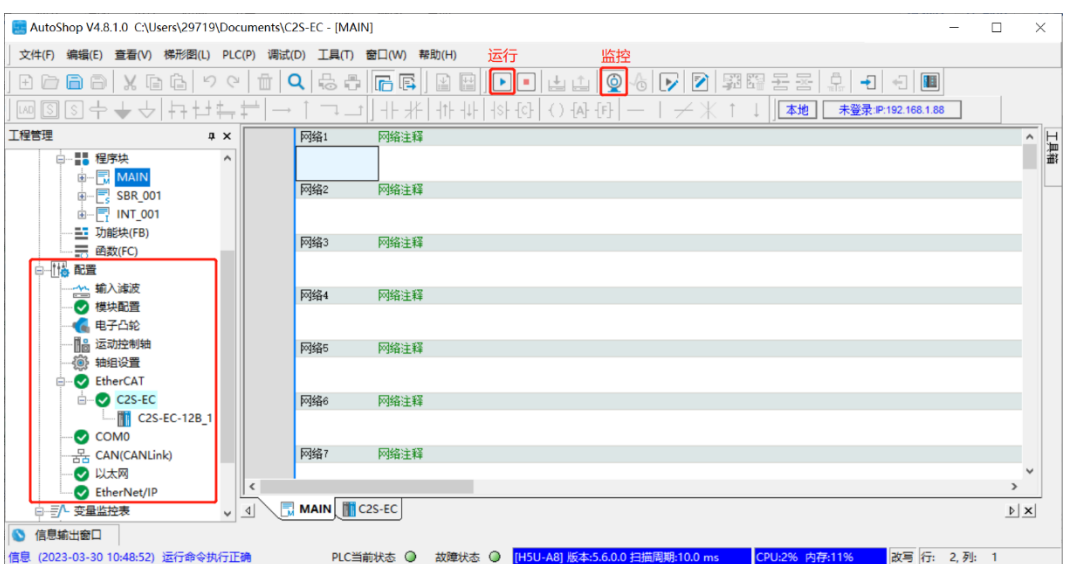

#### **7、 数据监控**

a. 双击左侧导航树 "C2S-EC"打开 C2S-EC 页面, 单击 "I/O 功能映射"可以查看阀岛的通道输出控制, 开 路诊断和短路/过温诊断的监控页,如下图所示。

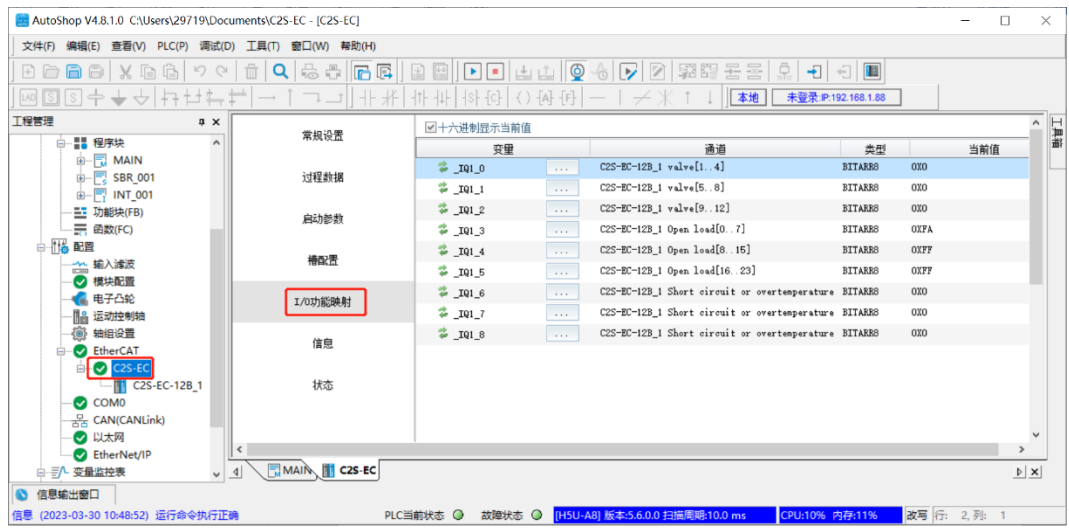

b. 双击第一组通道 IQ1-0 右侧的按钮,弹出写入元件窗口,输入"255",单击"设置"即可开启第一组电 磁阀线圈通道,如下图所示。

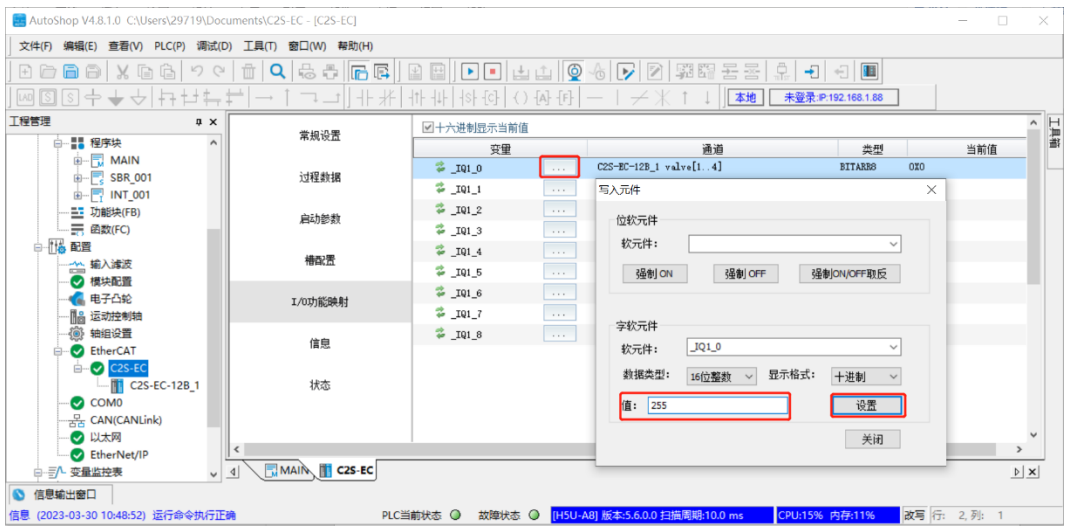

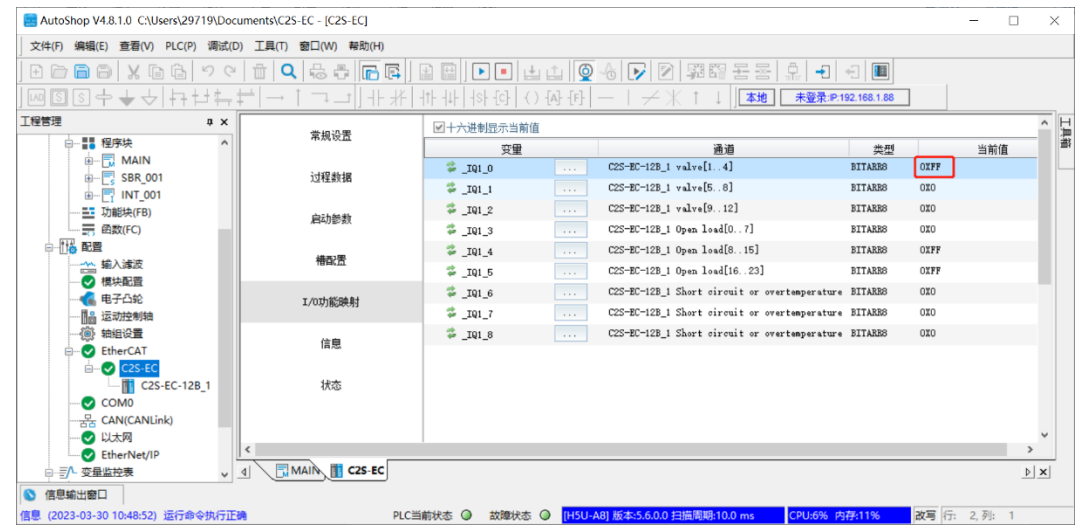

c. 设置完成后,第一组电磁阀线圈通道已开启,如下图所示。

#### **8、 参数配置**

a. 在 C2S-EC 页面,单击"启动参数"可以查看设备的参数,如下图所示。

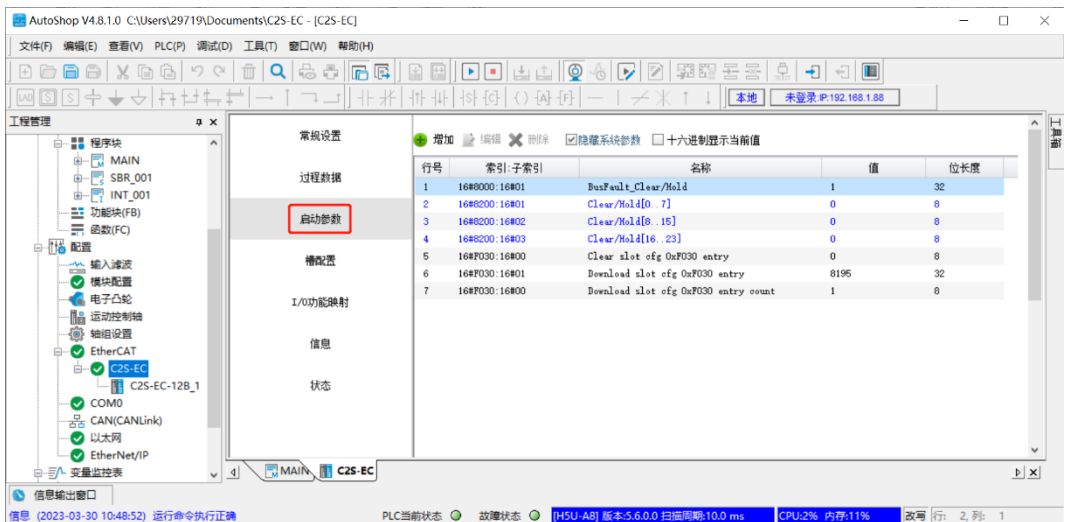

**注:C2S-EC 系列阀岛参数 8000:01 清空/保持参数需要采用程序指令的方式进行配置,具体步骤见下方 演示。8200 索引下的参数可以在非监控状态下,启动参数页面直接选中对应的参数进行编辑,编辑配置 完成后,单击工具栏"下载"按钮进行下载,下载完成后参数生效。**

b. 采用程序指令的方式进行参数配置,双击左侧导航树中的 MAIN,切换到 MAIN 页面。单击工具栏中的监 控按钮,退出监控状态,如下图所示。

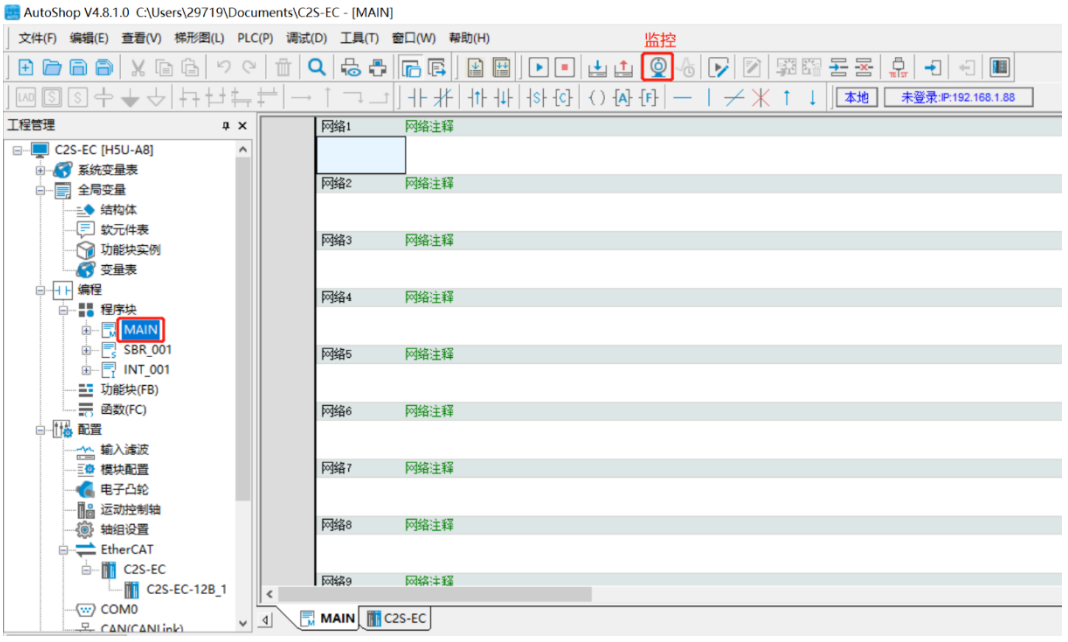

c. 单击 MAIN 页面网络 1 下方的区域,单击工具栏中的 + 常开触点按钮,弹出常开触点窗口,编号选择

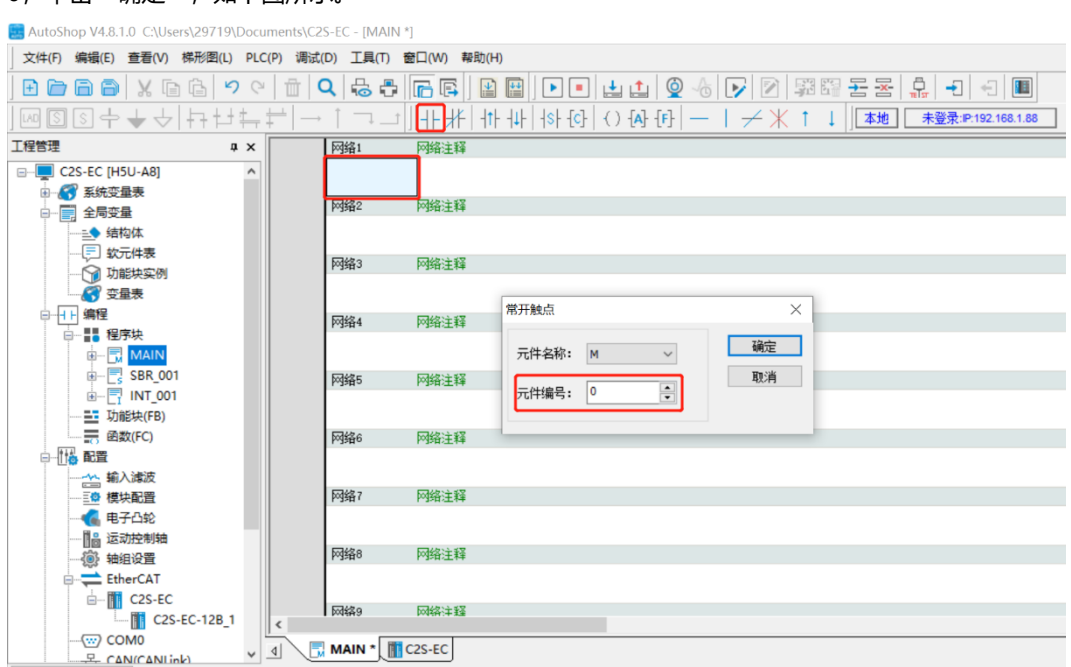

0,单击"确定",如下图所示。

d. 双击右侧工具箱中的"指令集 -> 通讯指令 -> ECAT 通讯 -> EtherCAT 写 SDO 指令", 添加写指令到 MAIN 程序,如下图所示。

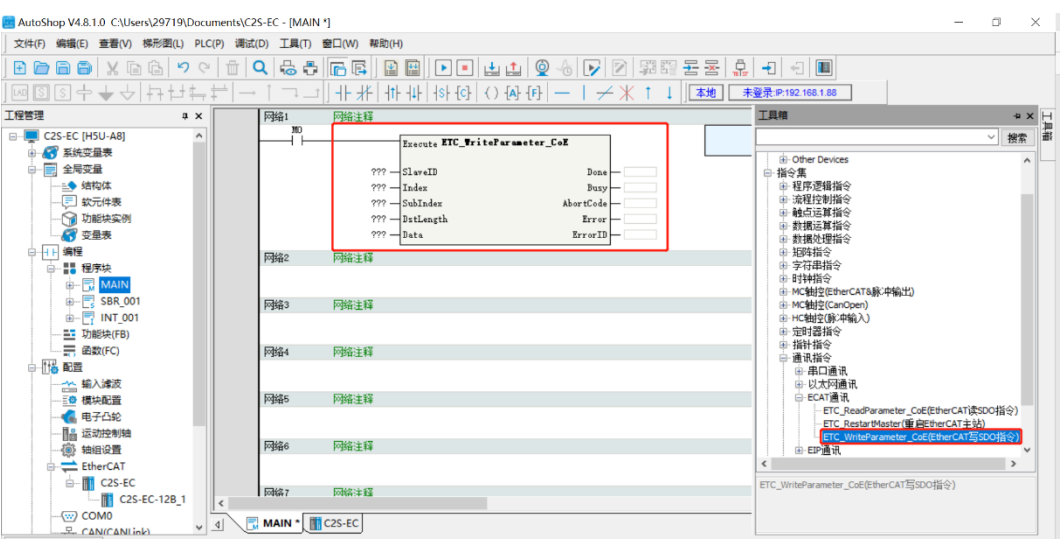

- e. 单击 MAIN 页面网络 2 下方的区域,单击工具栏中的 $\overline{\phantom{a}}^{\mathop{\rightharpoonup})\mathop{\rightharpoonup}^{\mathop{\rightharpoonup}}\mathop{\rightharpoonup^{\mathop{\rightharpoonup}^{\mathop{\rightharpoonup}^{\mathop{\rightharpoonup}^{\mathop{\rightharpoonup}^{\mathop{\rightharpoonup}^{\mathop{\rightharpoonup^{\mathop{\rightharpoonup^{\mathop{\rightharpoonup^{\mathop{\rightharpoonup^{\mathop{\rightharpoonup^{\mathop{\rightharpoonup^{\mathop{\rightharpoonup^{\mathop{\rightharpoonup^{\$ 
	- 1,单击"确定",如下图所示。注意元件编号不可重复。

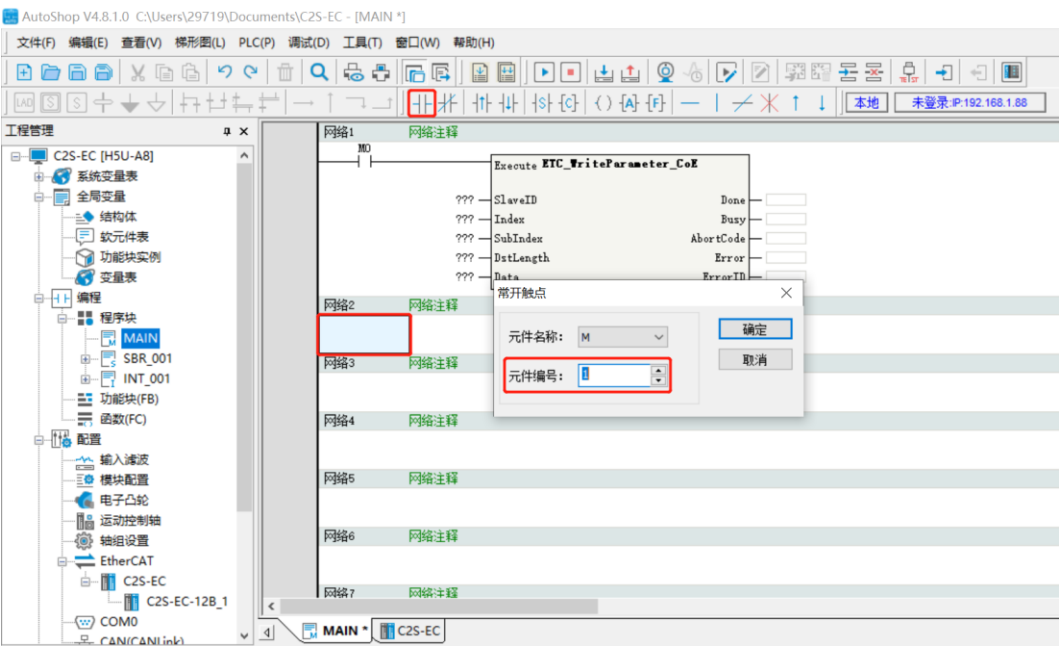

f. 双击右侧工具箱中的"指令集 -> 通讯指令 -> ECAT 通讯 -> EtherCAT 读 SDO 指令",添加读指令到 MAIN 程序,如下图所示。

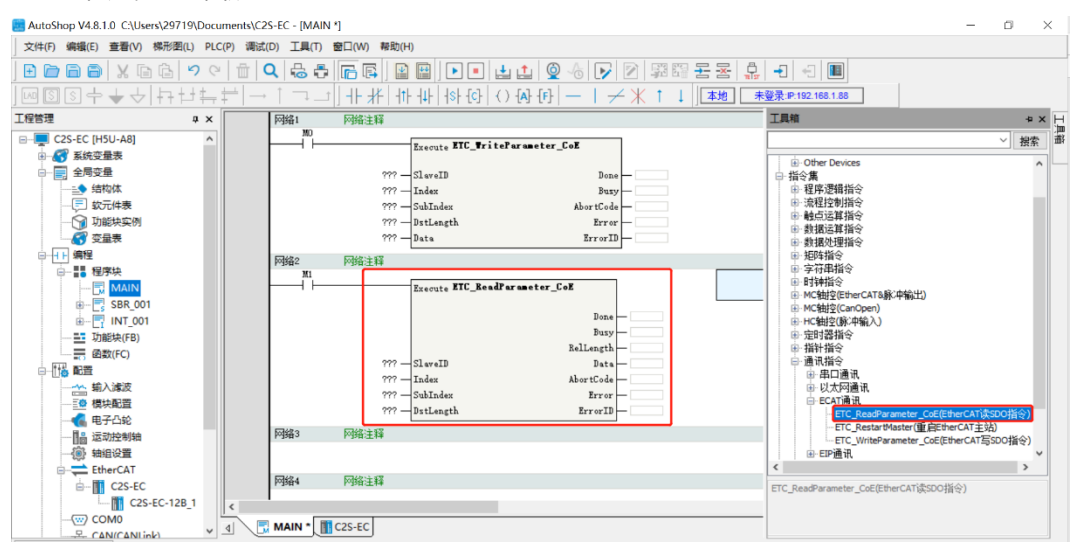

g. 根据步骤 a 中的启动参数可以得知参数的索引、子索引和数据长度等信息,将信息填入到写指令和读指令 中。例如 8000:01 清空/保持参数, 索引 Index 为 8000, SubIndex 为 1, 位长度为 32 即 4 字节, DstLength 为 4,写入读写指令左侧的项目中, SlaveID 写入 0, 如下图所示。

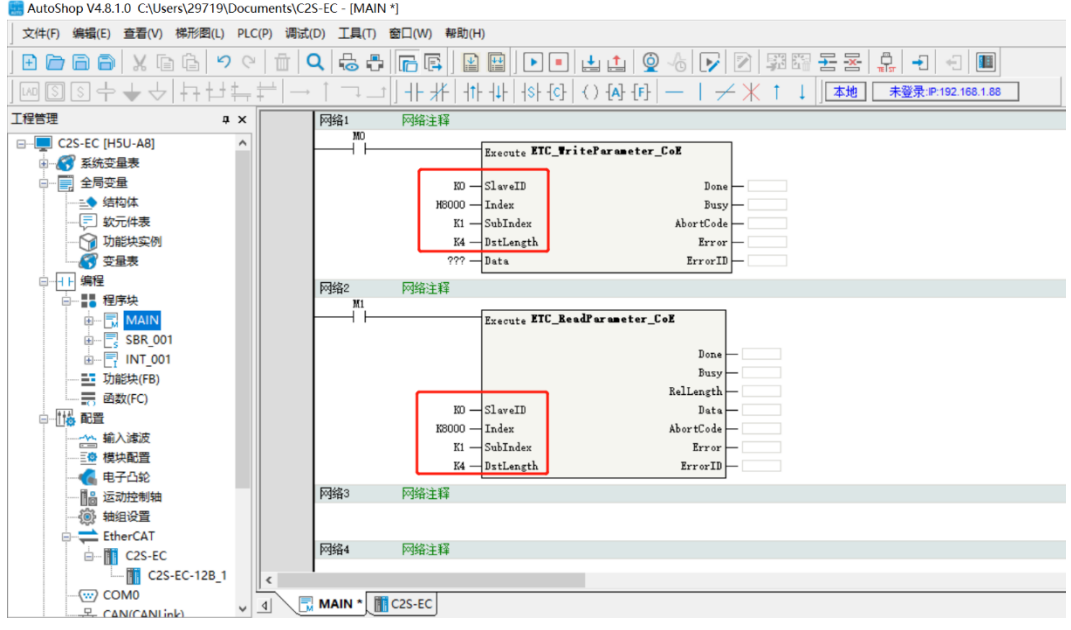

- SlaveID: K0
- Index: H8000
- SubIndex: K1
- DstLength: K4

h. 写指令中的 Data 对应 8000:01 清空/保持参数的取值,0:清空,1:保持,2:Set by 8200。本例中取 值设为 1, Data 写入 "K1", 如下图所示。

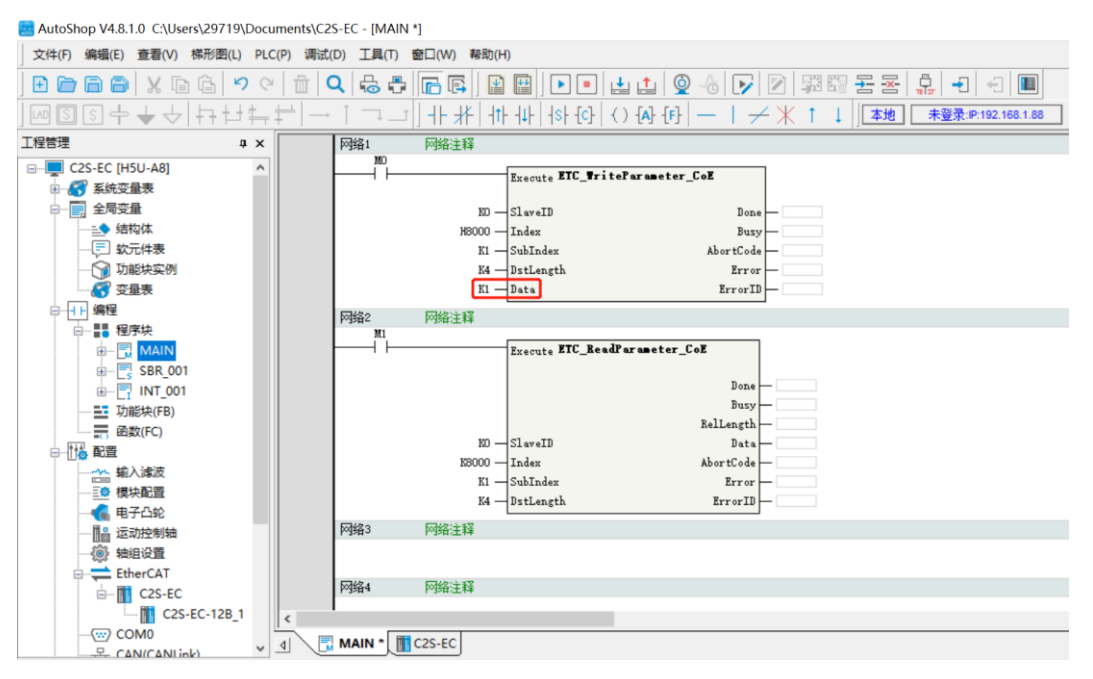

i. 读指令中 Data 任意写入一个值,如 data1,如下图所示。

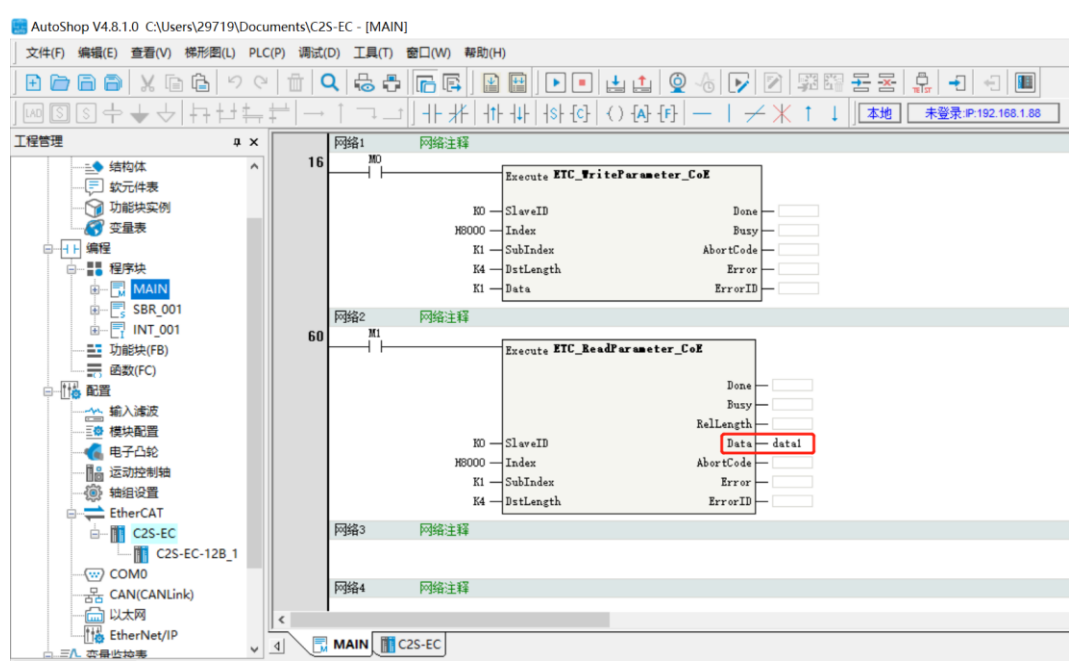

i. 单击工具栏"全部编译"按钮, 编译完成后, 再单击工具栏"下载"按钮, 弹出下载设置窗口, 单击"确 定",保持默认设置,如下图所示。

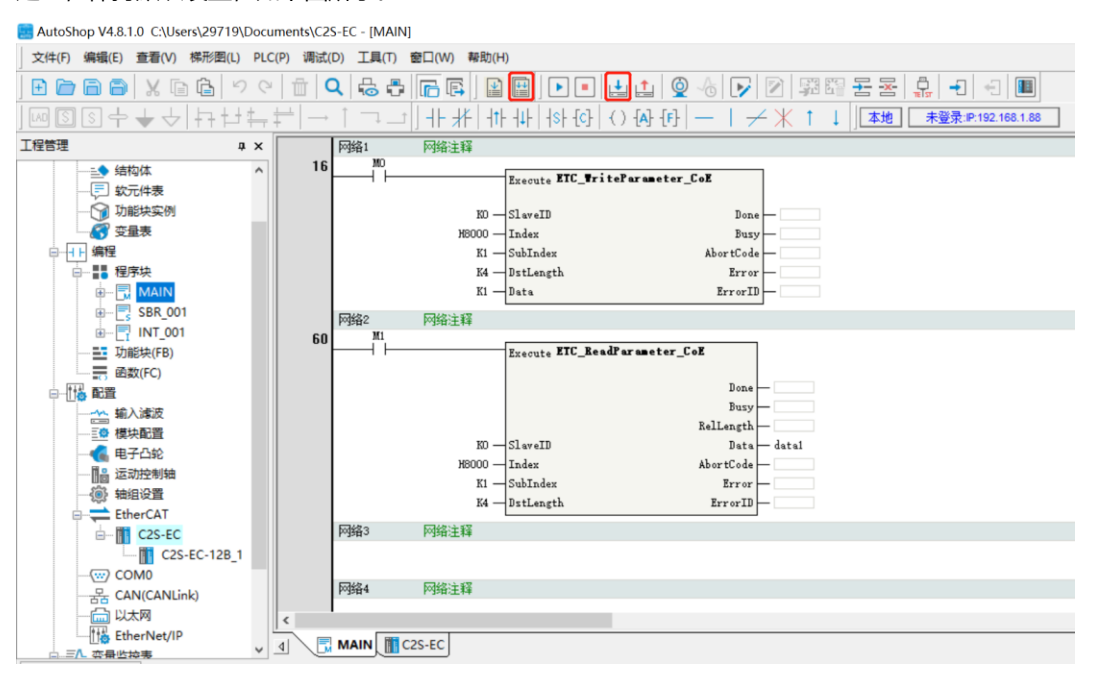

k. 下载完成后,单击工具栏"运行"按钮,再单击工具栏"监控"按钮,如下图所示。

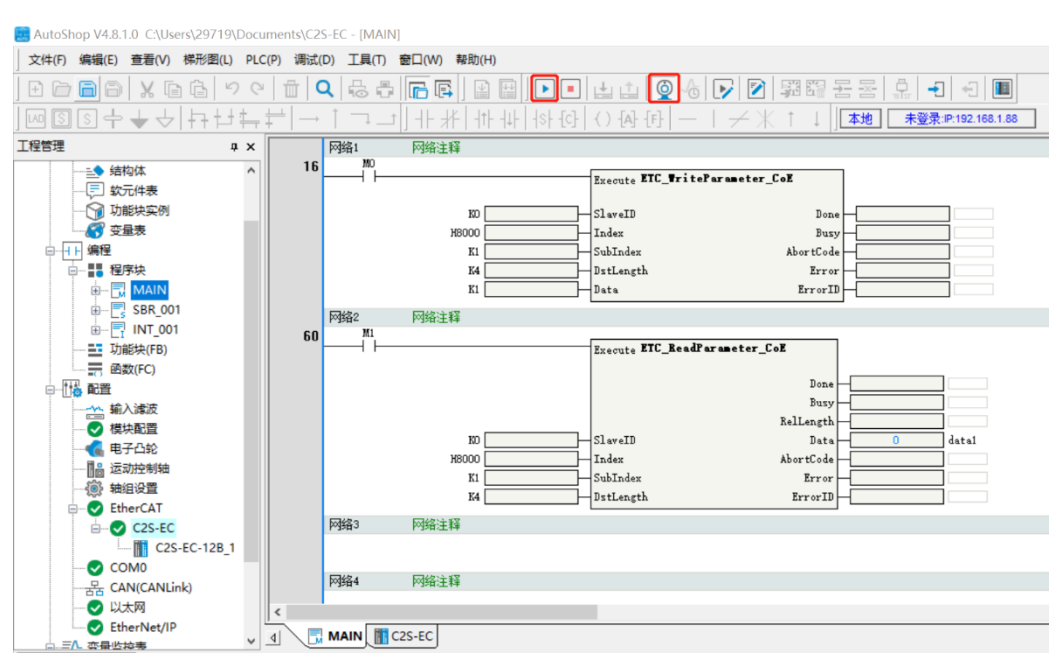

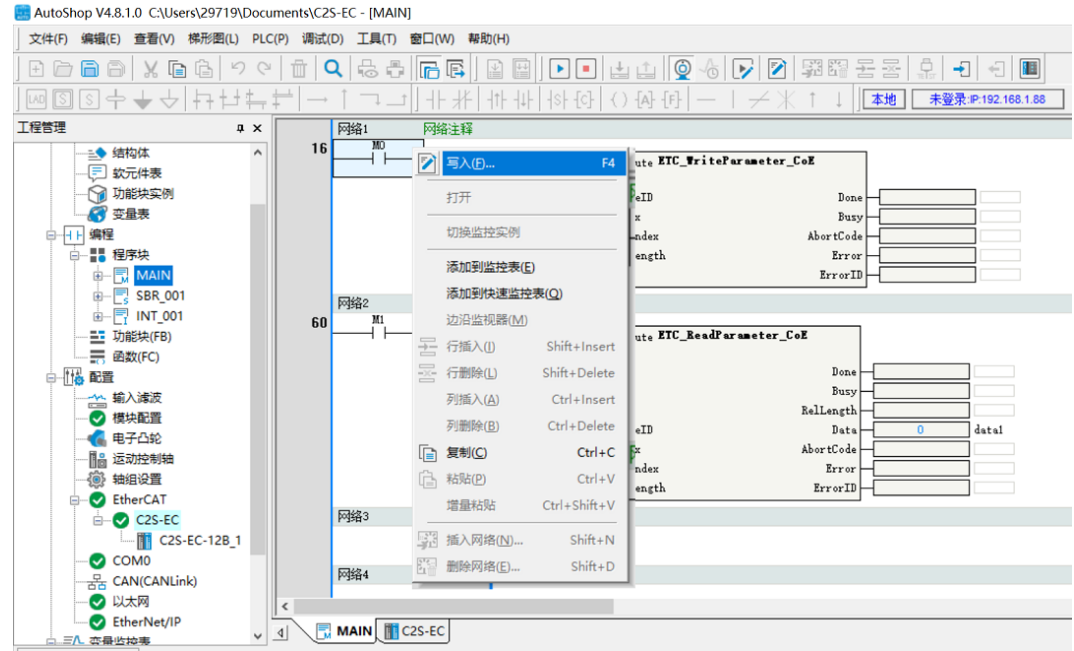

l. 右击 MAIN 页面网络 1 下方的 M0, 选择"写入", 如下图所示。

#### m. 弹出写入元件窗口,单击"强制 ON", 执行写入指令, 如下图所示。

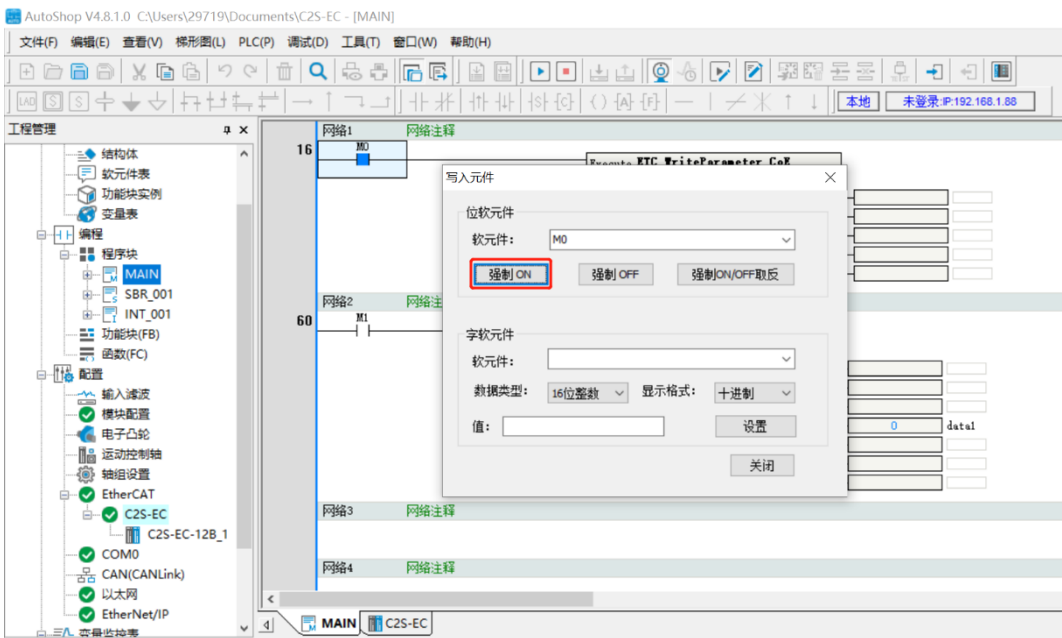

n. 同样, 右击 MAIN 页面网络 2 下方的 M1, 选择"写入",弹出写入元件窗口,单击"强制 ON",执行 读取指令,如下图所示。

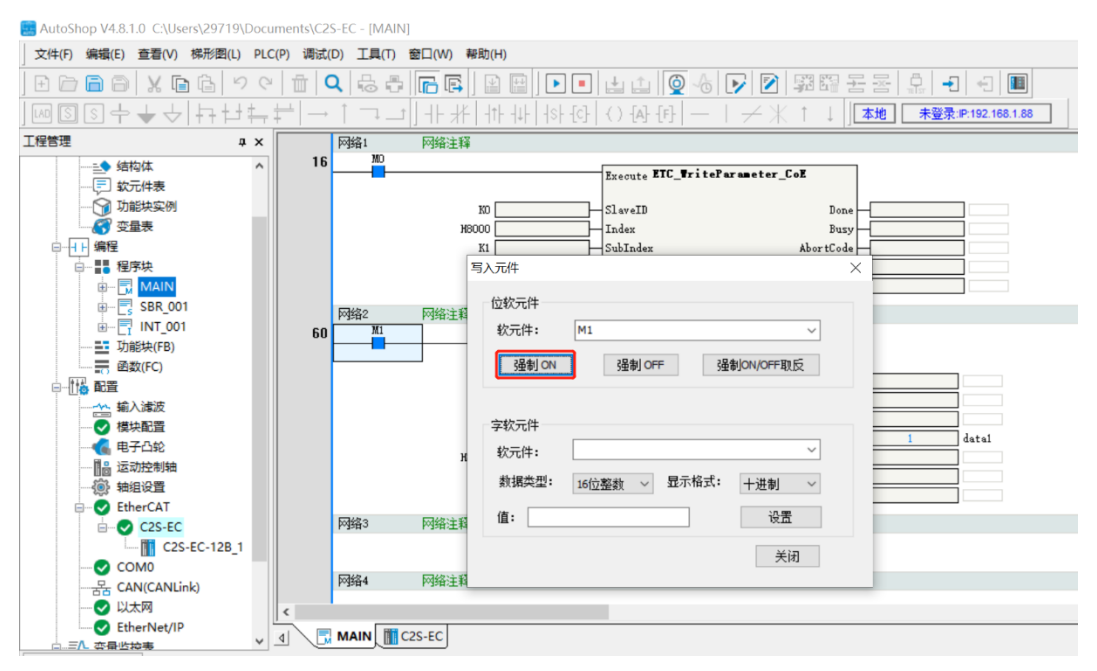

o. 读取完成后,可以看到读指令中的 Data 数值变为 1,即 8000:01 清空/保持参数设为 1 保持, 如下图所 示。

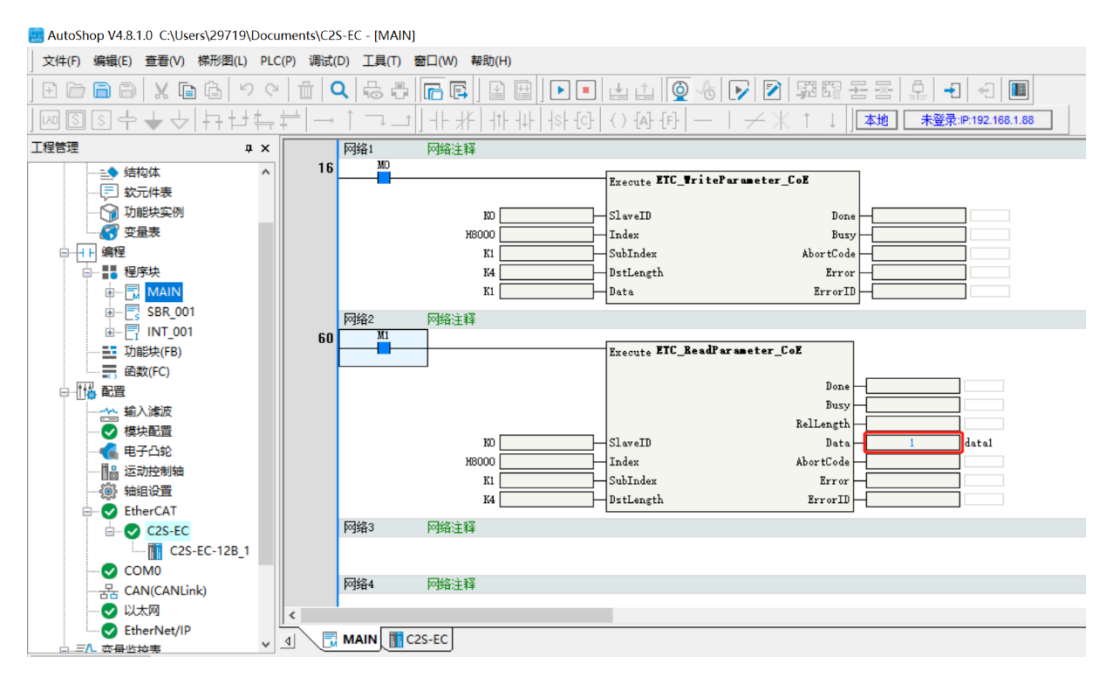

## 8 FAQ

#### <span id="page-56-1"></span><span id="page-56-0"></span>8.1 设备在软件中无法找到

- 1. 确认 ESI 配置文件是否正确安装。
- 2. 确认 ESI 配置文件版本是否准确。
- 3. 安装 ESI 配置文件后是否重启软件。

#### <span id="page-56-2"></span>8.2 设备无法进入OP状态

- 1. 确认工程建立是否正确。
- 2. 确认节点站号相关设置。
- 3. 确认设备电源是否正常。
- 4. EtherCAT 通讯线是否正常。
- 5. 电脑的 IP 地址是否确认。
- 6. 更改从设备节点地址后是否重新给设备上下电。